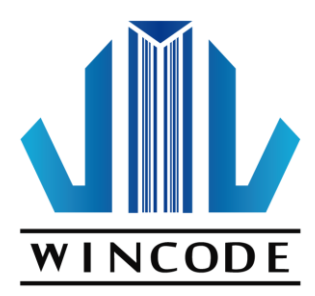

## **WinLabel User's Manual**

**2017/12/22 Ver 4.0**

**WINCODE Technology Co., Ltd copyright reserved**

## Contents

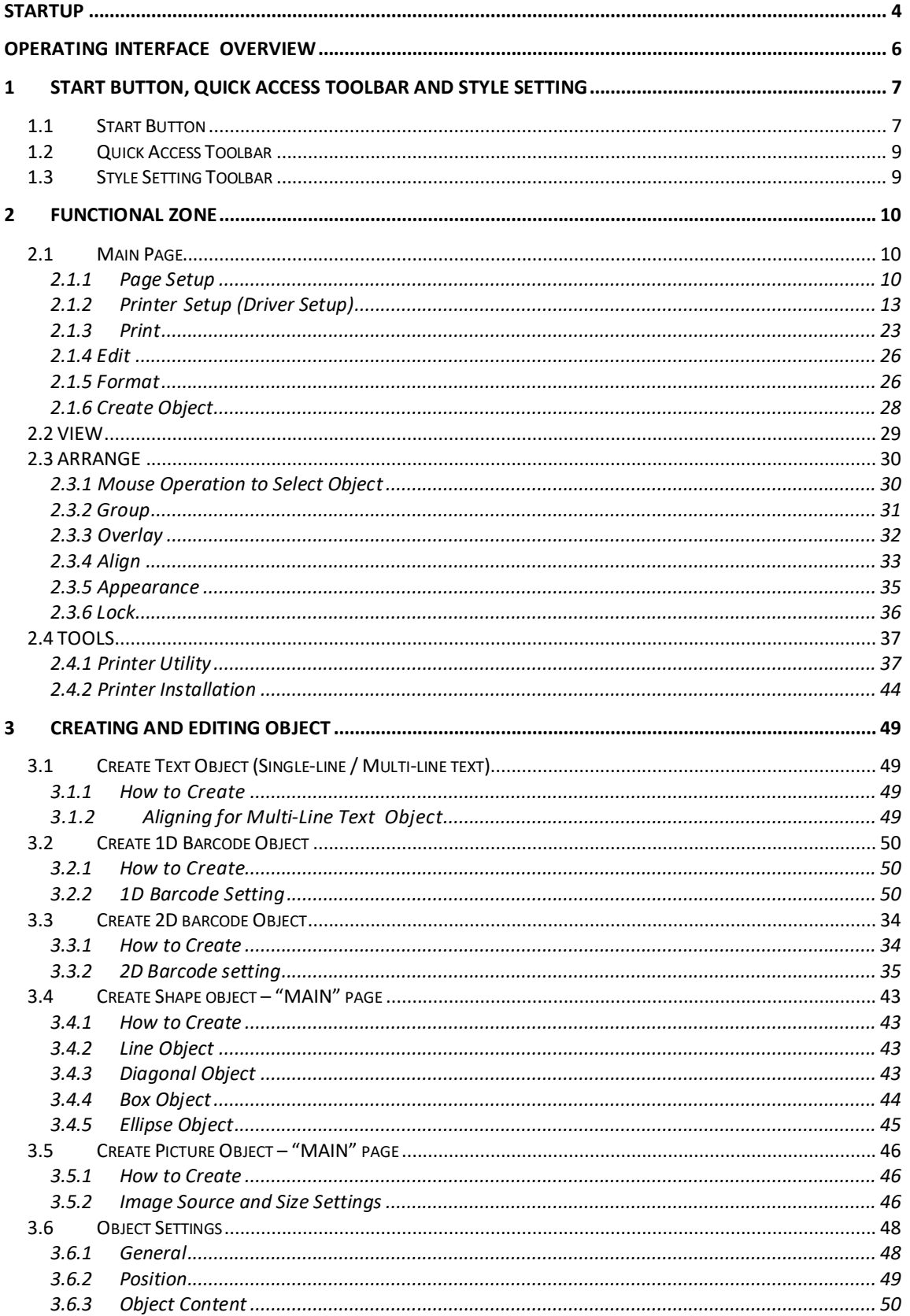

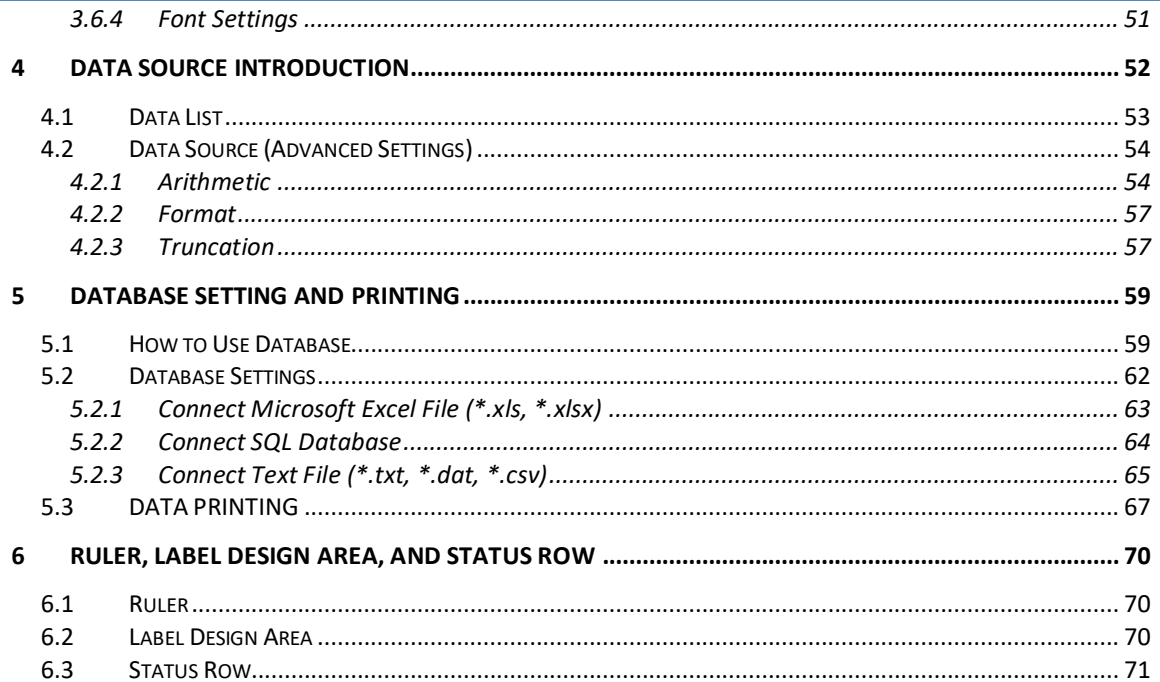

## <span id="page-3-0"></span>**STARTUP**

Click WinLabel icon  $\sum_{n=1}^{\infty}$  on the desktop to open the program as the Figure 1 below, click the new label (or browse the file list to open a saved-label file); and then see the Figure 2, select a printing method (Command Printing or Graphic Printing) and then click the "Finish" button; enter the Figure 3, set the label size in setup page and click" OK" to enter the operation menu.

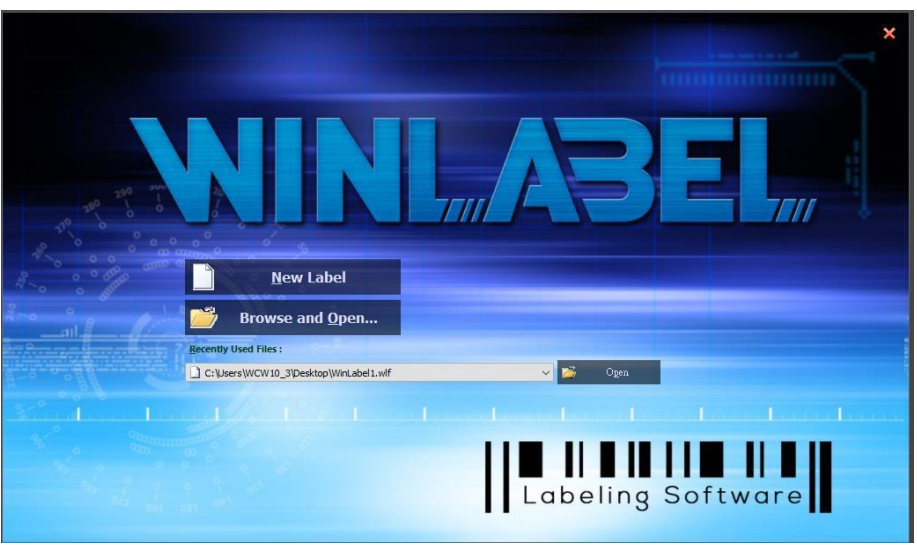

(Figure 1)

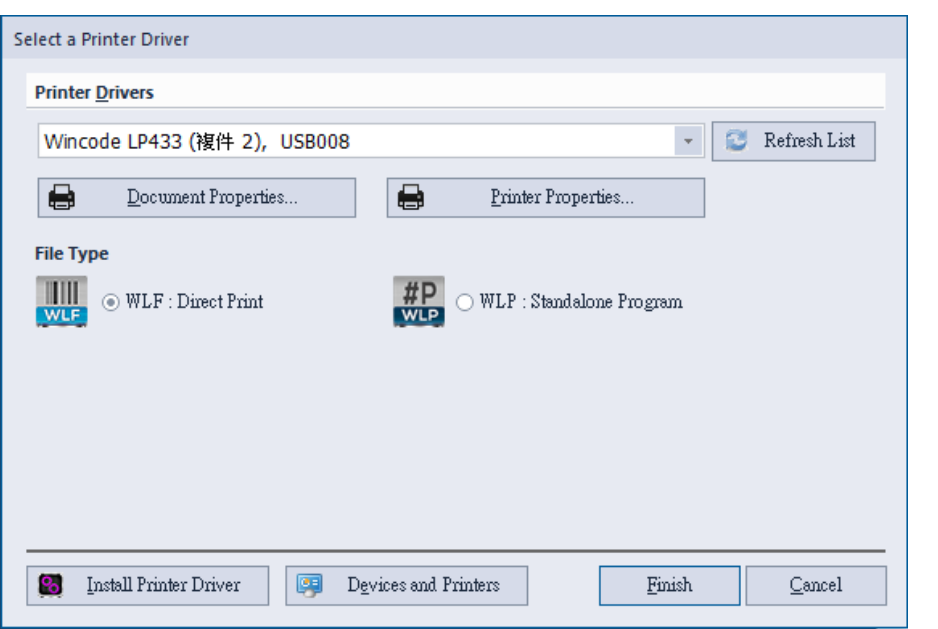

(Figure 2)

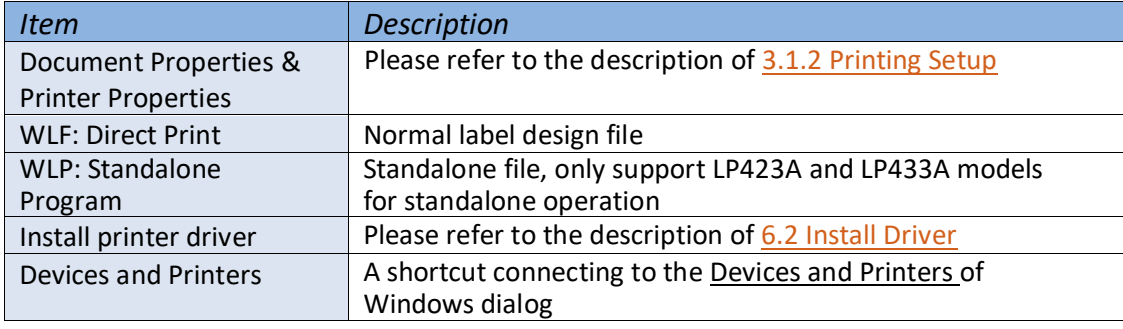

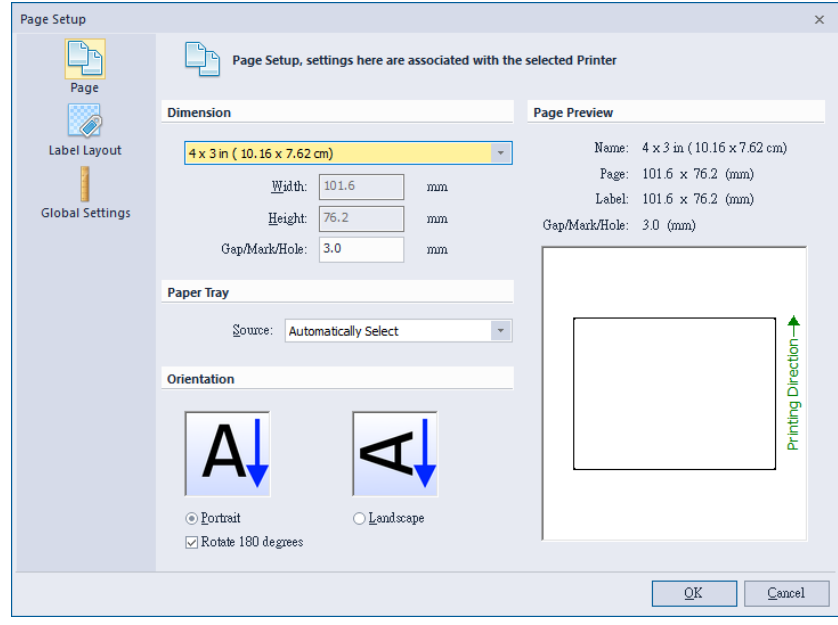

(Figure 3)

## <span id="page-5-0"></span>**OPERATING INTERFACE OVERVIEW**

I. Start Button, Quick Access Toolbar and Style Setting Toolbar: Listing open/save, print, and other icons of common commands.

These command icons on the Quick Access Toolbar can be added/decreased by user's interest and demand.

Style Setting Toolbar has language and theme settings.

- II. Functional Zone: Listing main functions of designing label for user to efficiently execute functional icons.
- III. Label Switching Bar: A number of Label designs is placed on this bar to allow user to switch labels for editing. The selected label is appeared on the top screen.
- IV. Rulers, Label Design area, and Status Row:

Rulers: Having measurement function for user to measure object size. (Click unit icon at the upper right bar to change different unit)

Label Design area: Editing and composing objects

Status Raw: Provide shortcut functions to set printer property, page/label setup and cursor coordinates.

V. Data area: Data Source and Object List.

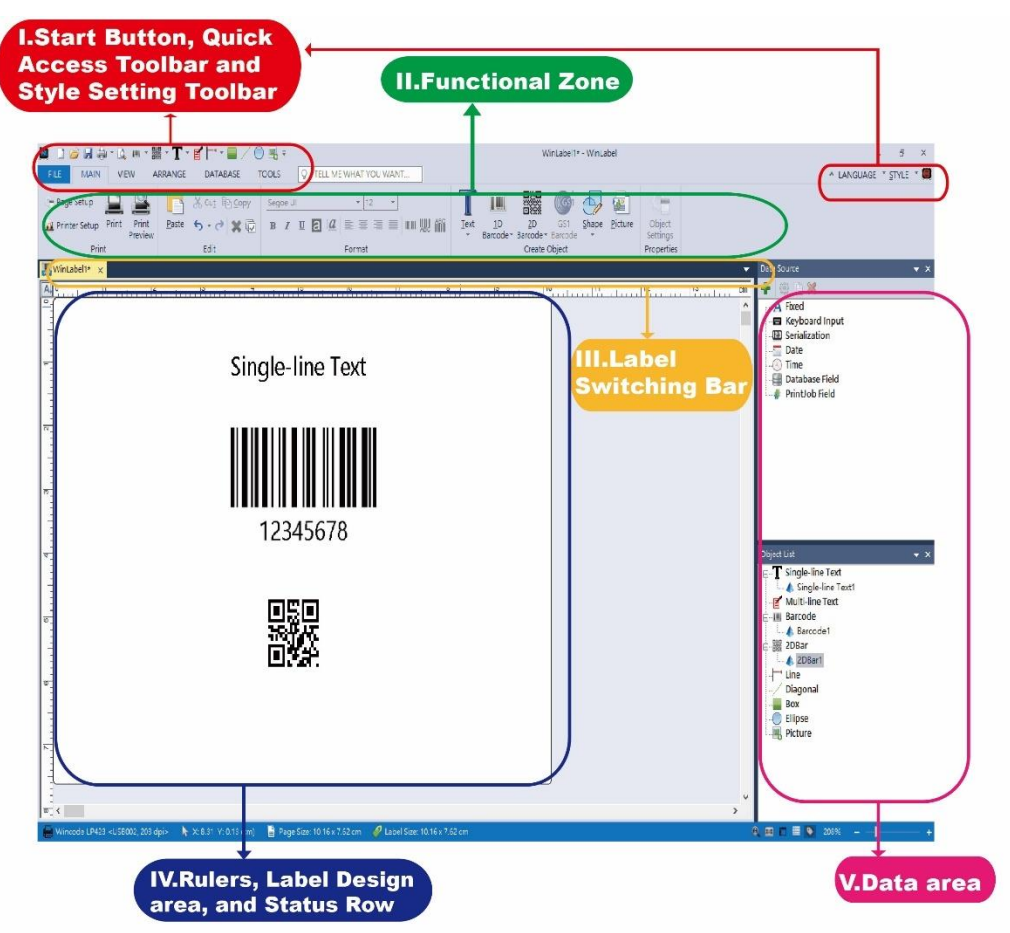

## <span id="page-6-0"></span>**1 START Button, QUICK ACCESS Toolbar and Style Setting**

## <span id="page-6-1"></span>**1.1 Start Button**

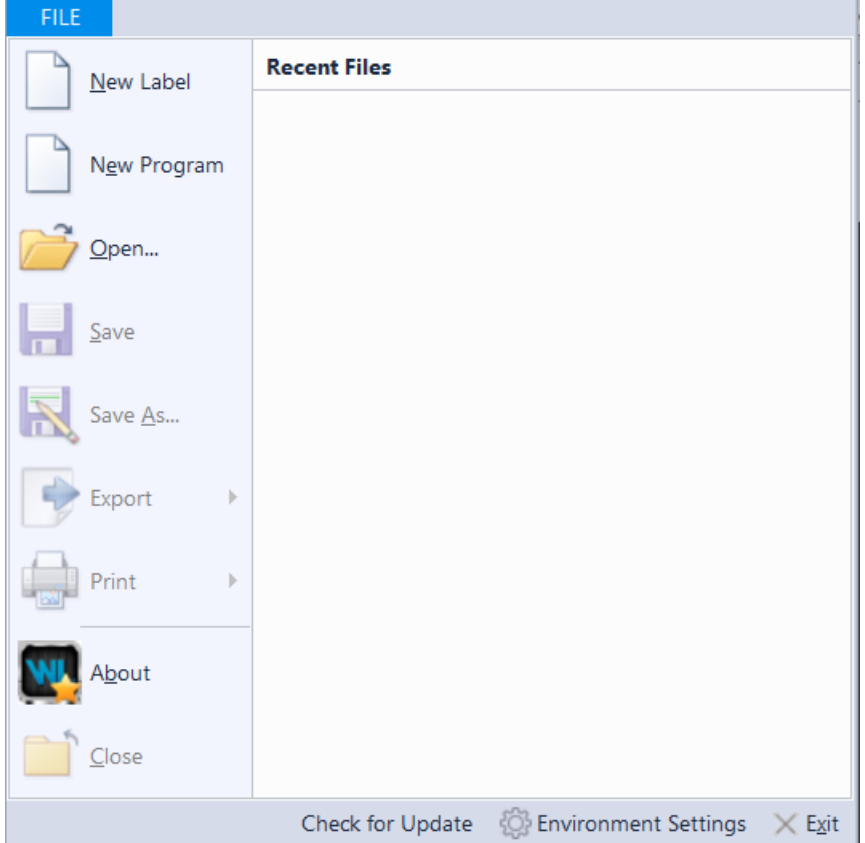

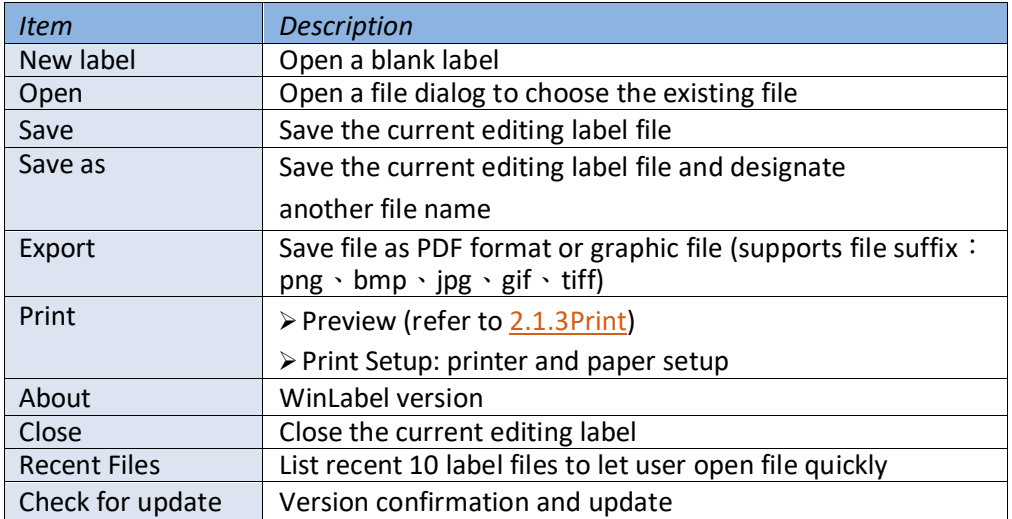

÷.

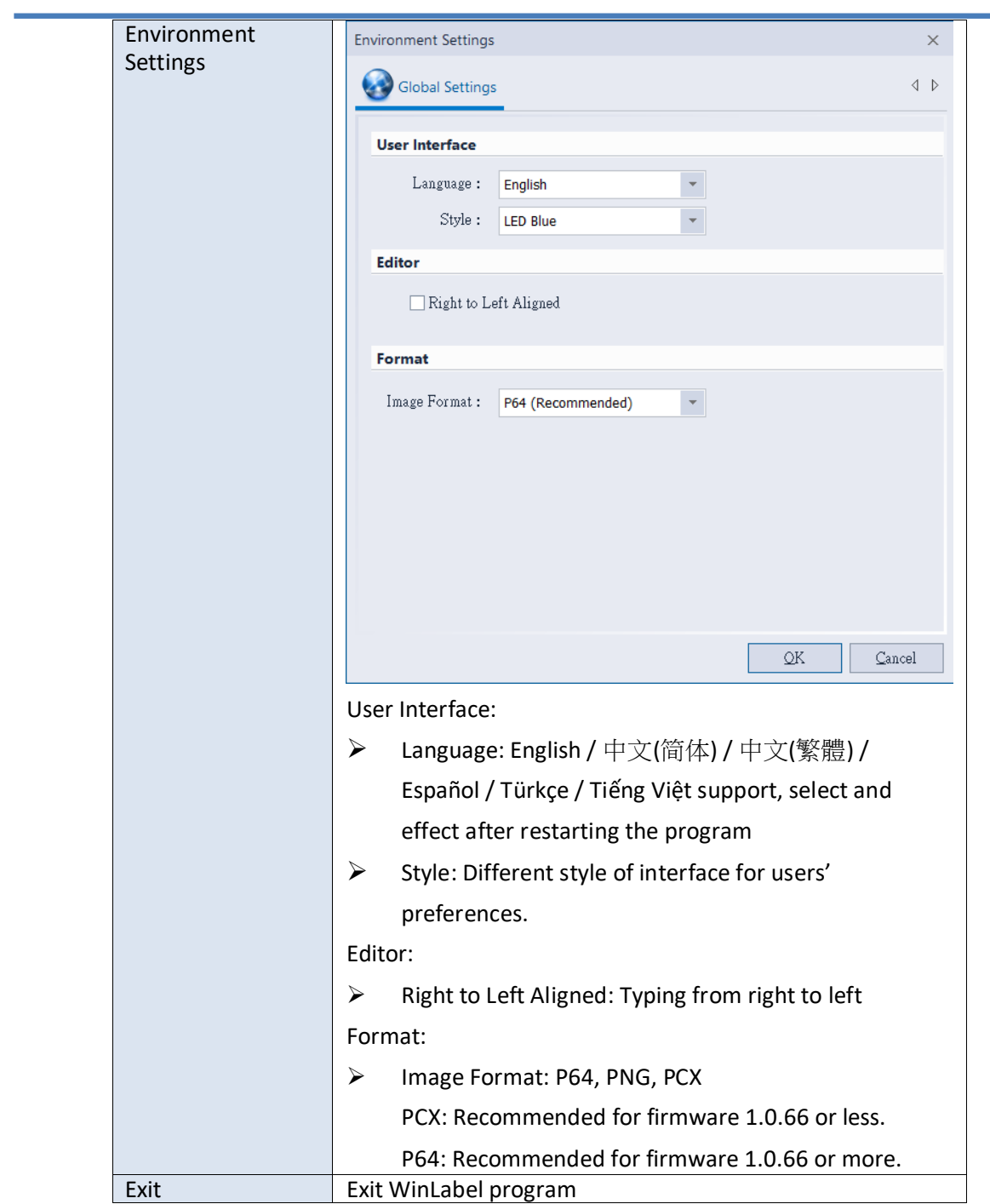

## <span id="page-8-0"></span>1.2 Quick Access Toolbar<br>**口口口中心**中下的下下了一 ) |5€, ≑

User can adjust common command icons on this toolbar, toolbar position,

and minimize the Functional Zone.

# <span id="page-8-1"></span>**1.3 Style Setting Toolbar**<br>**LANGUAGE TIME E**

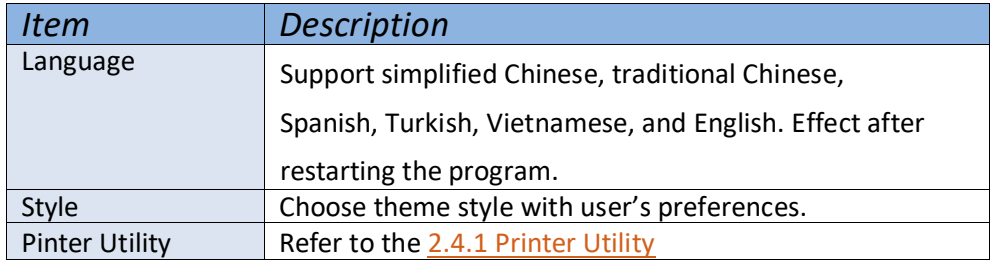

## <span id="page-9-1"></span><span id="page-9-0"></span>**2 FUNCTIONAL ZONE 2.1 Main Page**

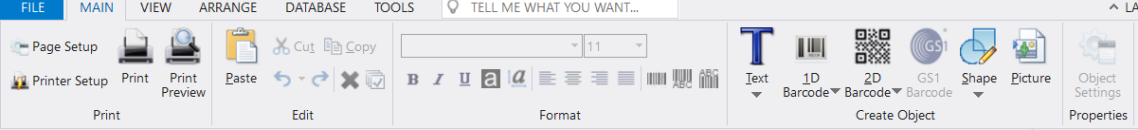

### <span id="page-9-2"></span>**2.1.1 Page Setup**

1) Page

Set up the size of label paper, paper tray, printing orientation, and page preview as below Figure 1.

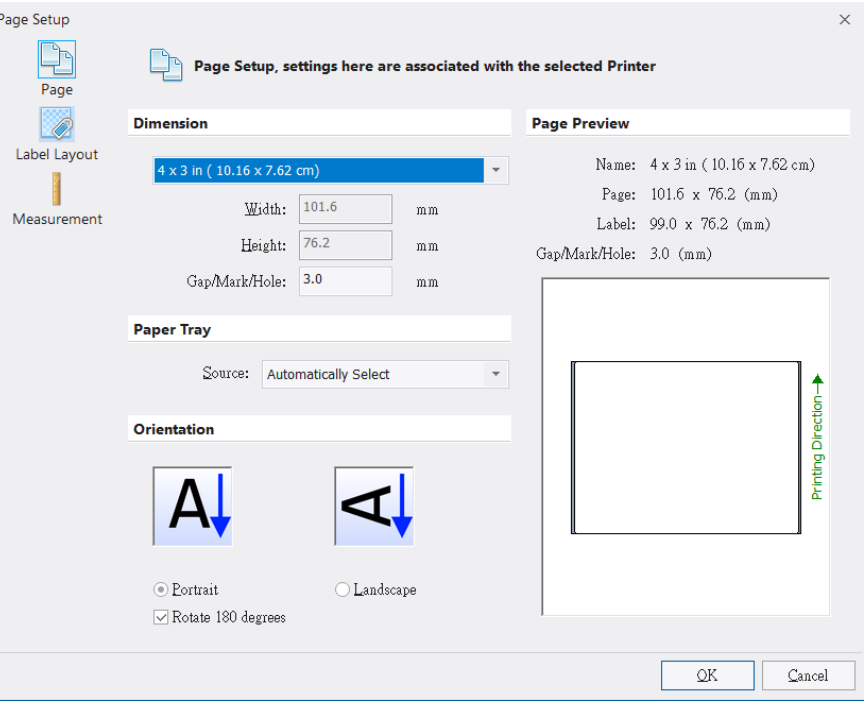

(Figure 1)

| <i>Item</i> | <b>Description</b>                                                   |
|-------------|----------------------------------------------------------------------|
| Dimension   | The dimension means each page size (the width setting is from        |
|             | left- most to right-most). The default setting has two label sizes   |
|             | (4 x 3 inch and 2 x 1 inch). If needed, user can tick "Self-Defined" |
|             | button to set width and height of each page size respectively.       |
| Paper tray  | Default is "Automatically Select"                                    |
| Orientation | Portrait and Landscape (Rotate 90 degrees), user can also choose     |
|             | 180-degree rotation                                                  |

## 2) Label layout

Set up the size of label design area as Figure 2

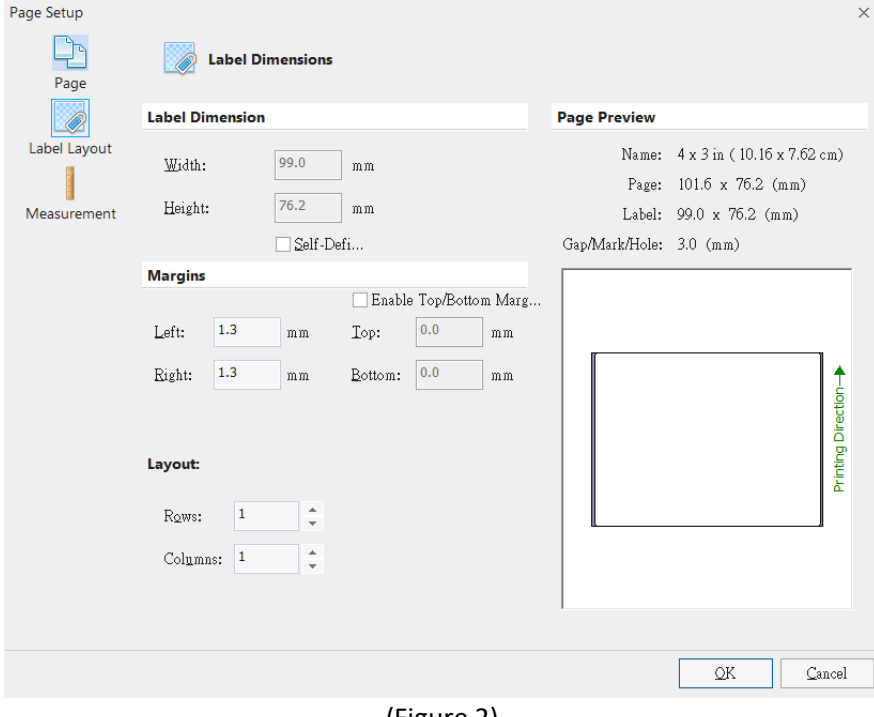

(Figure 2)

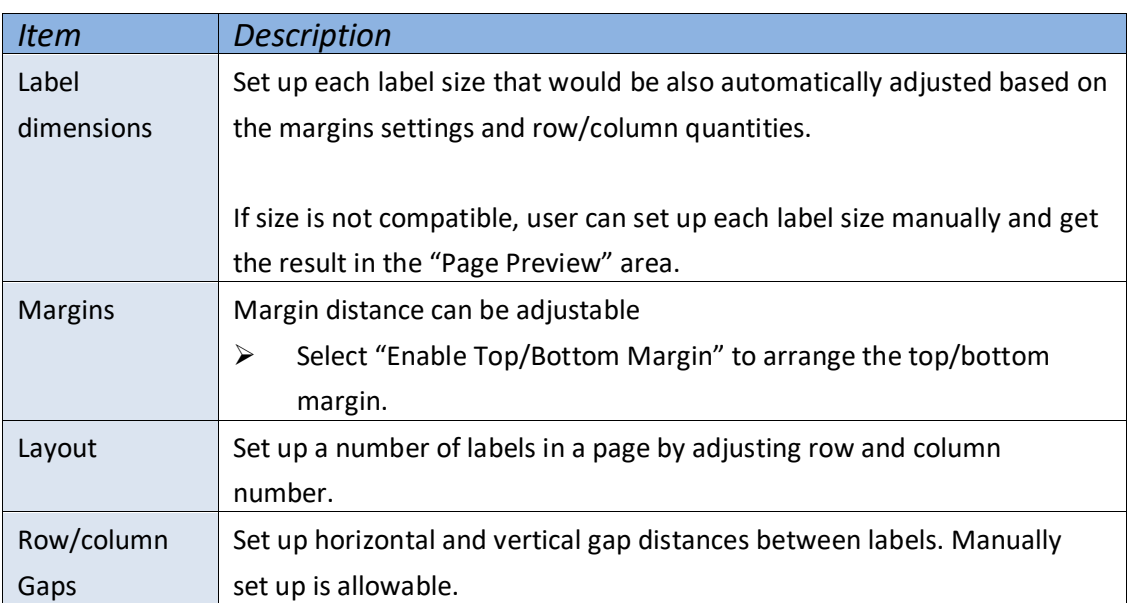

### 3) Measurement

set up measurement unit and image output format.

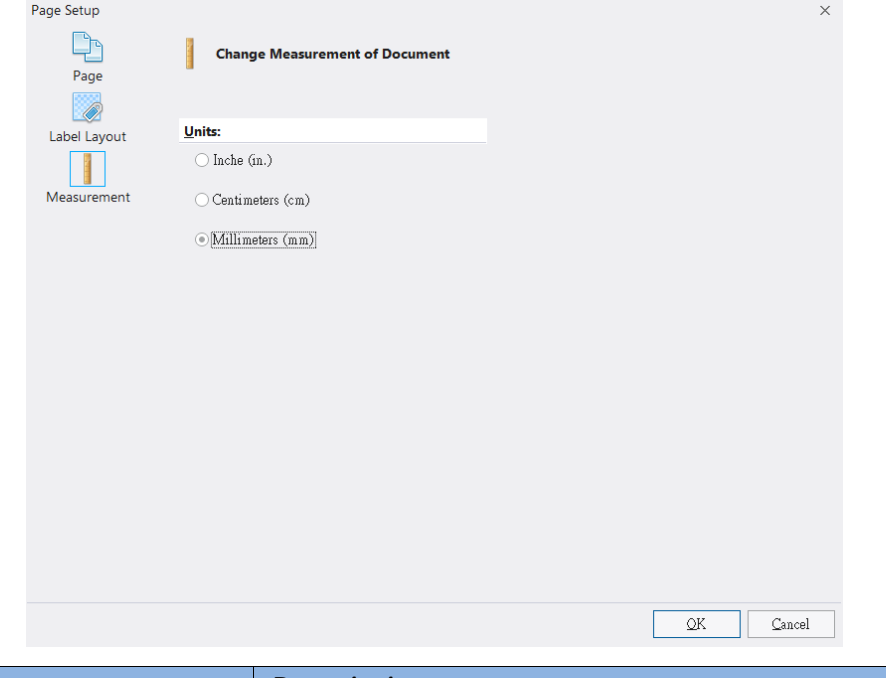

<span id="page-11-0"></span>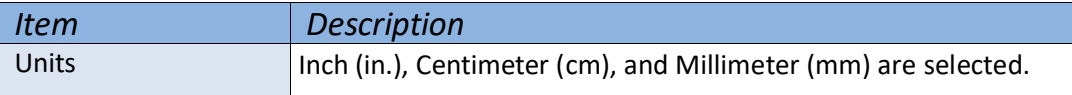

## <span id="page-12-0"></span>**2.1.2 Printer Setup (Driver Setup)**

## 1) Page Setup

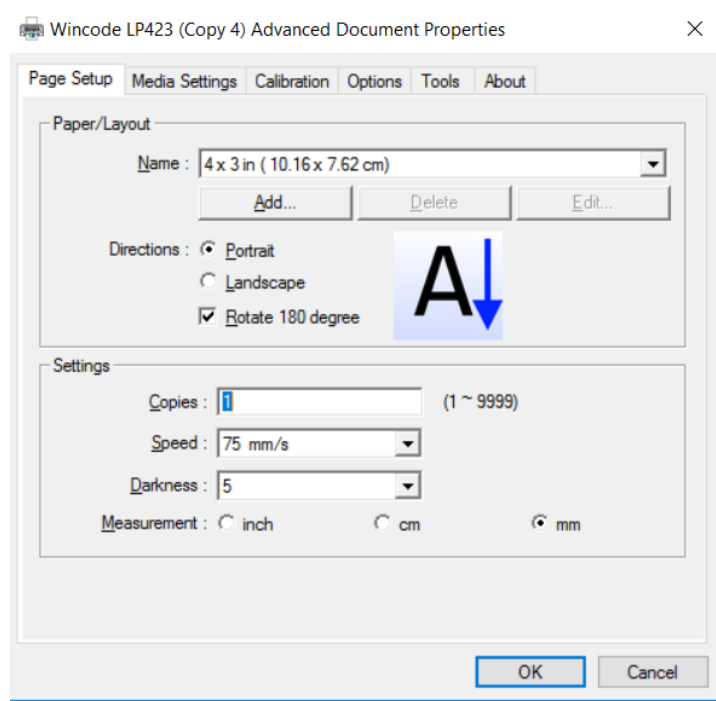

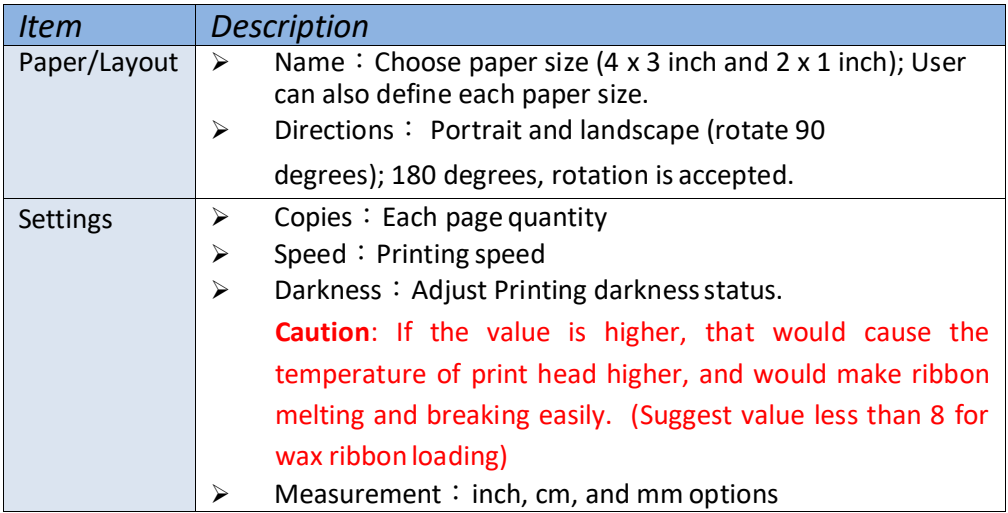

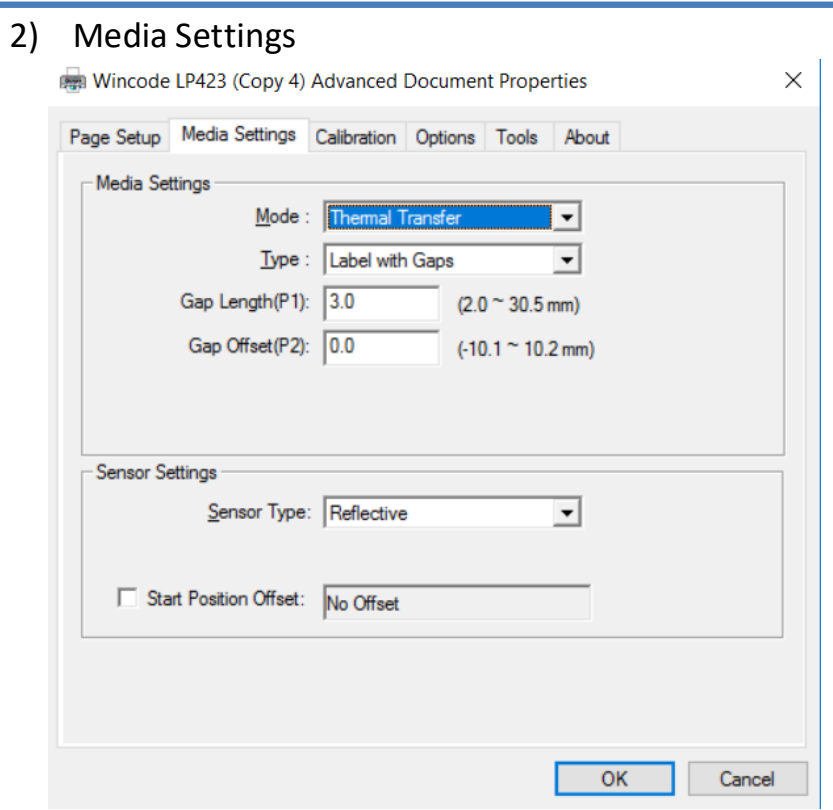

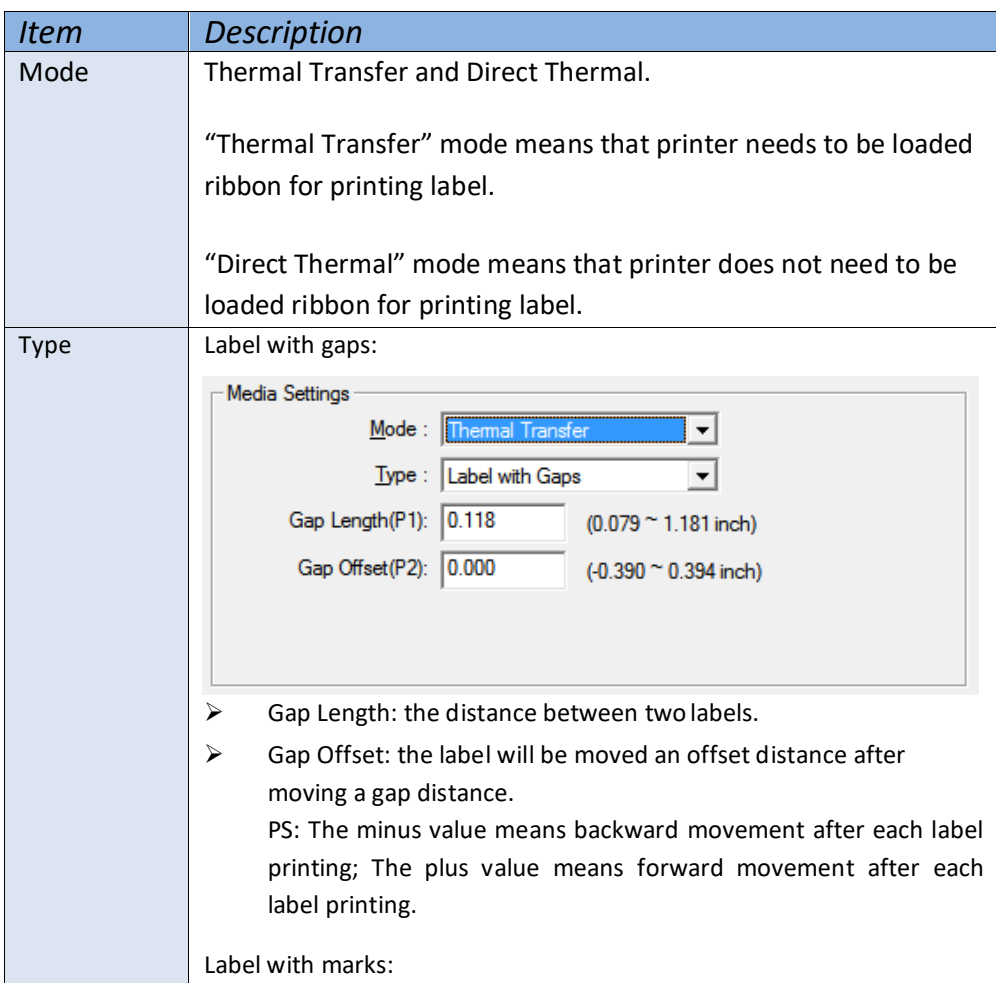

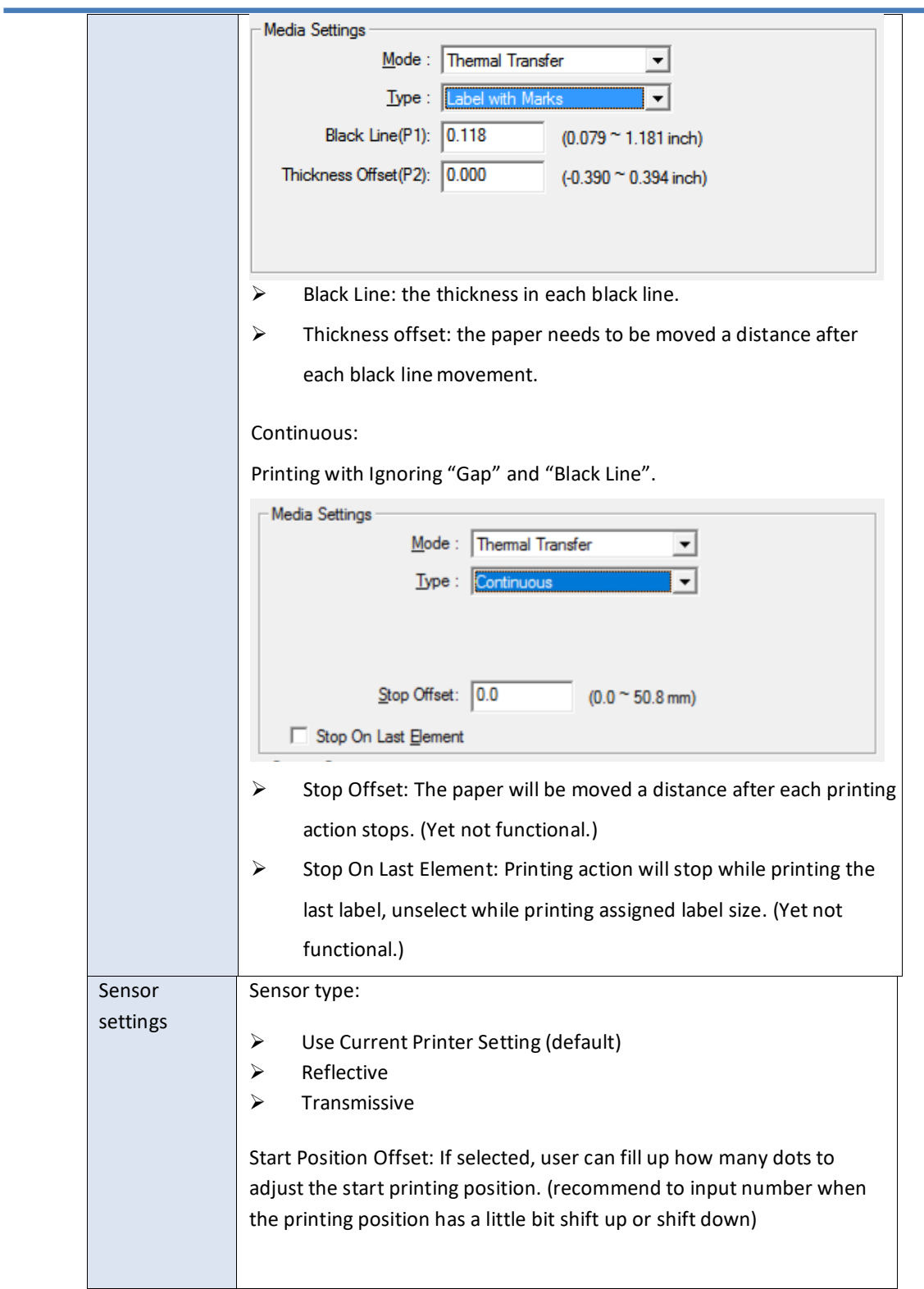

#### 3) Calibration

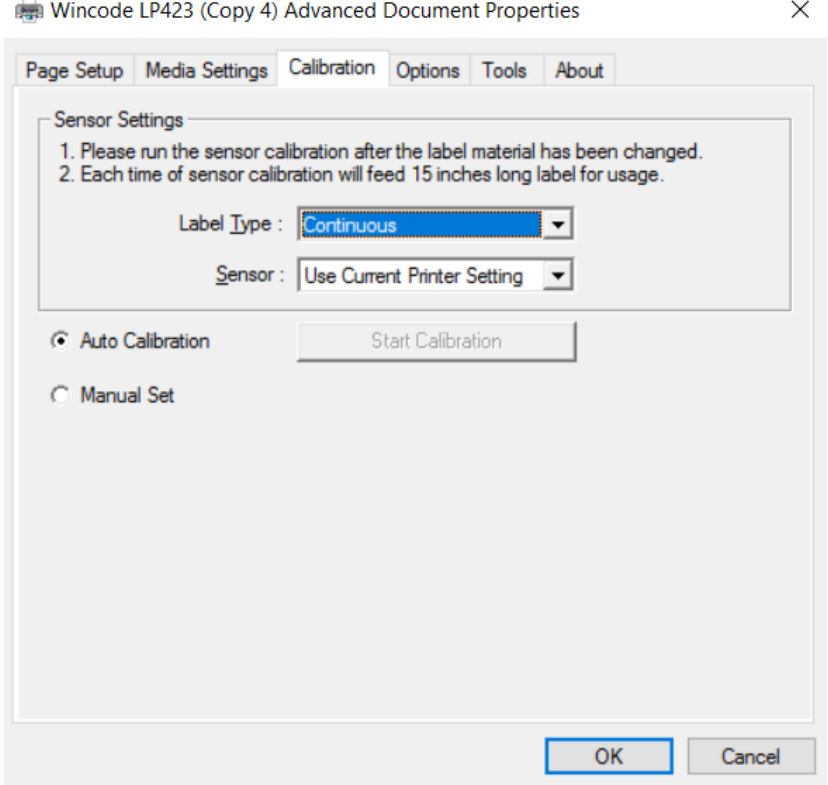

Please run the sensor calibration after the label material has been changed. If it is the same material but different size of label, the user will only need to change the "Page Setting" of WinLabel.

Auto Detection recommend. Select "Manual Set" when there is specific material which could not be detected. Insert the Sensor Value (default value is 15, the value range is from 5 to 100, less value is more sensitive).

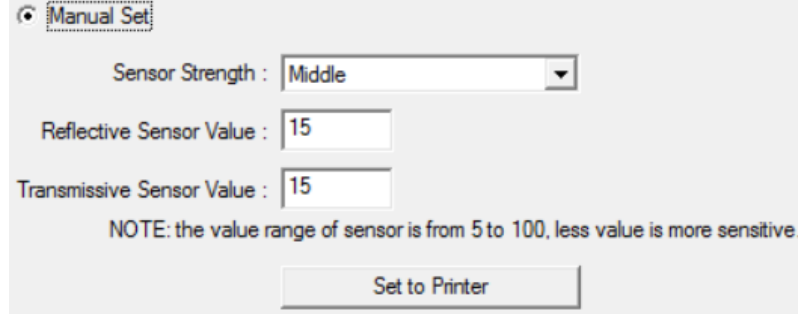

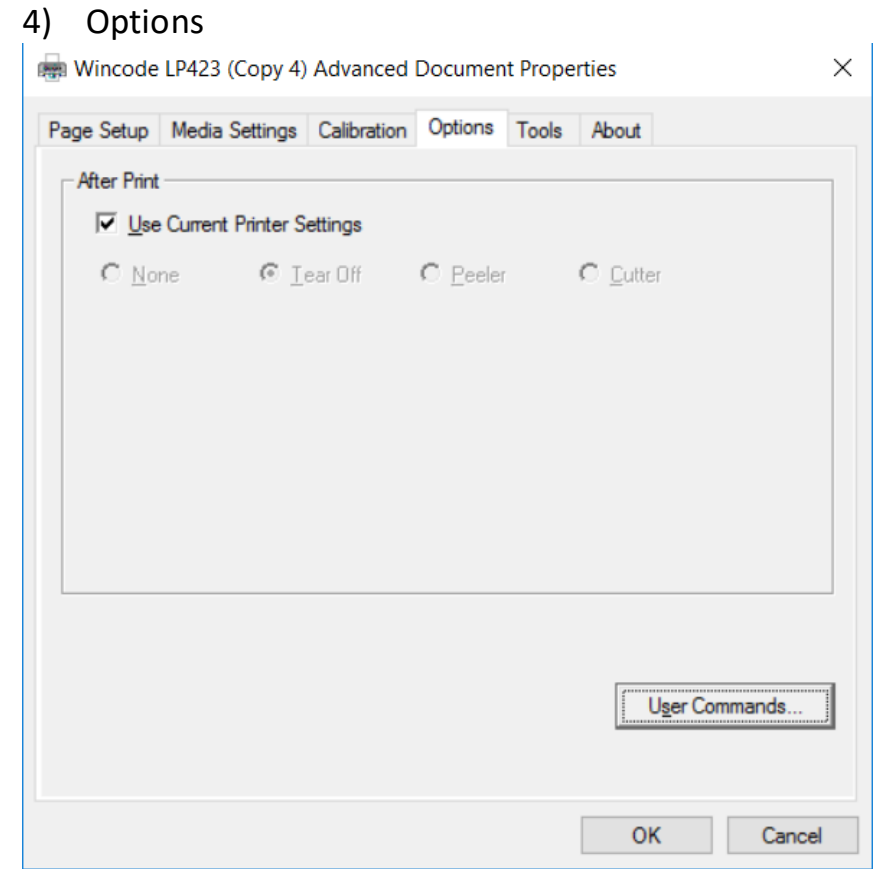

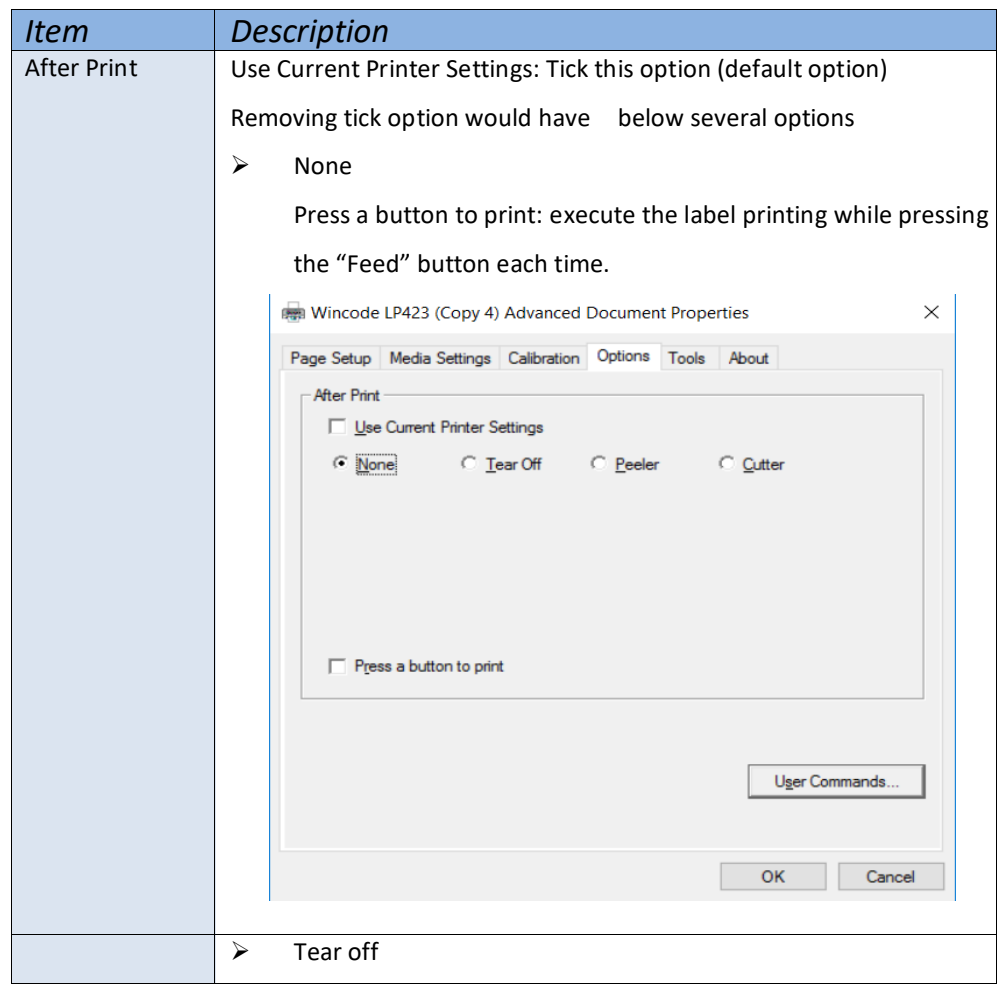

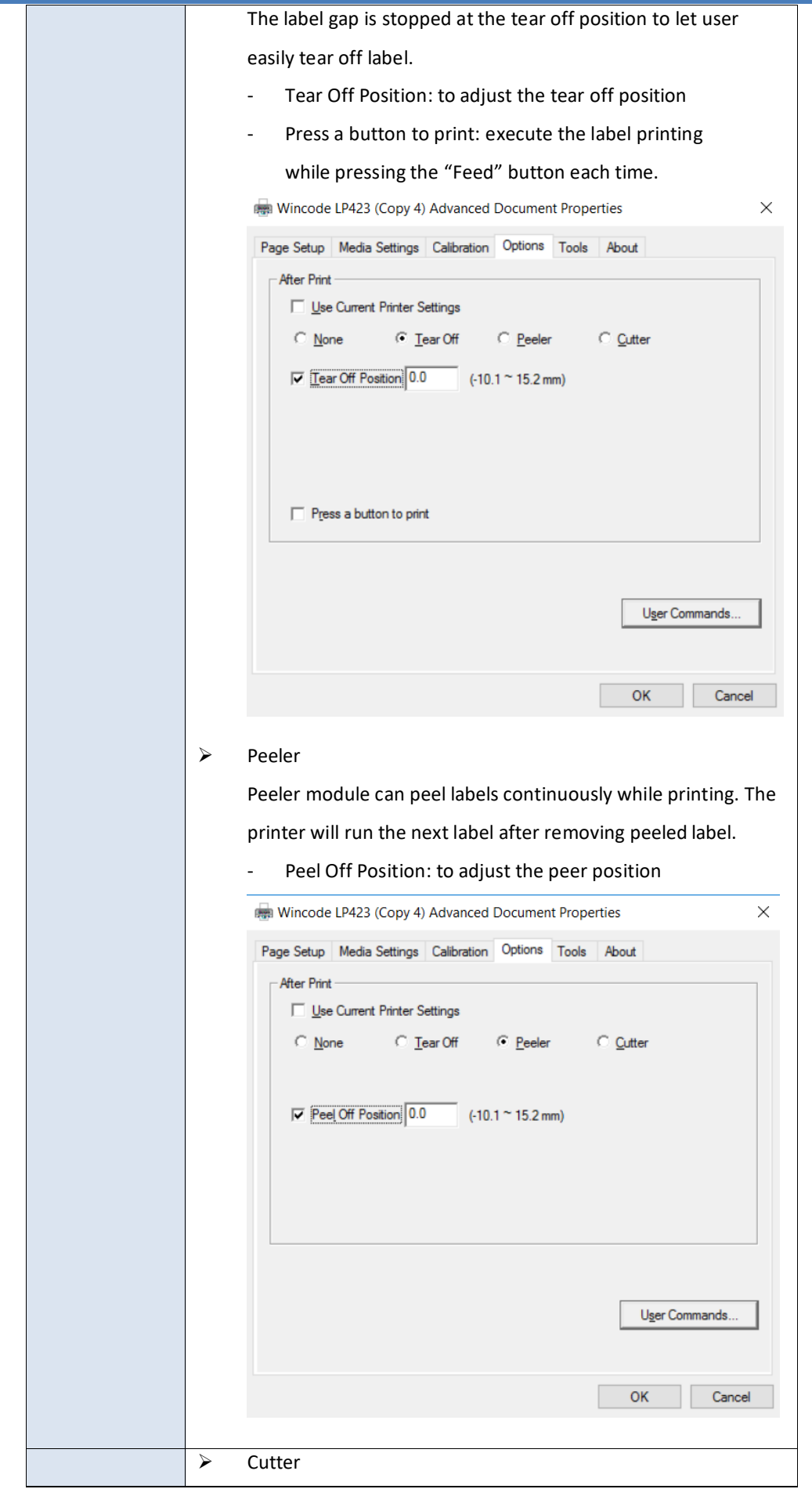

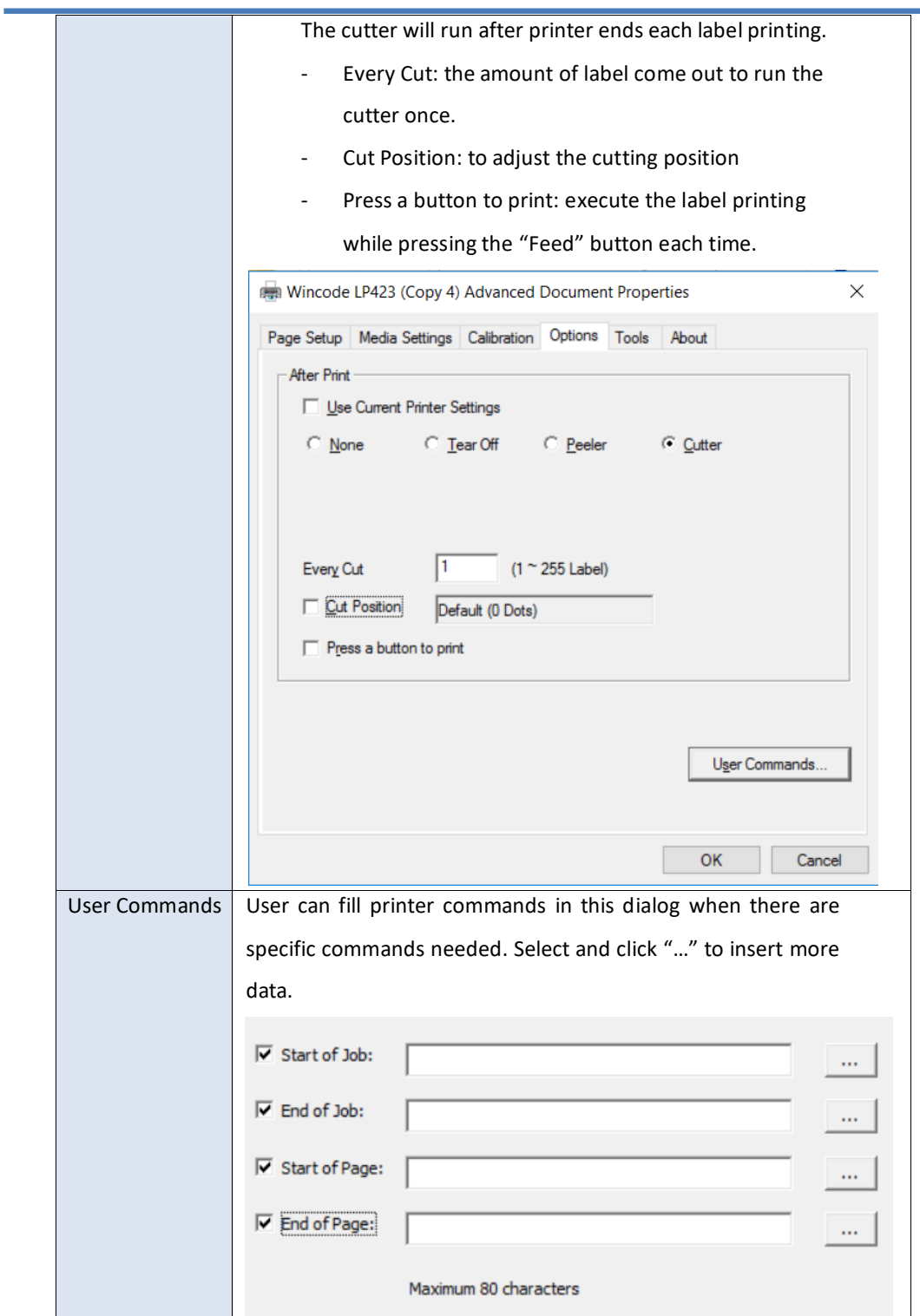

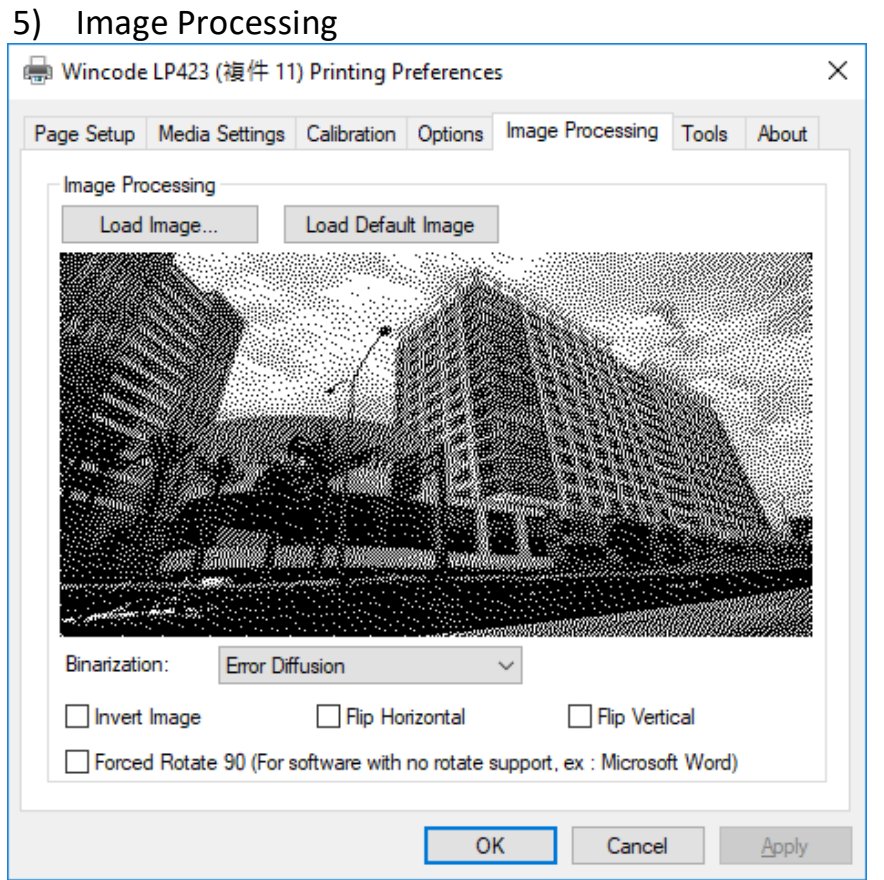

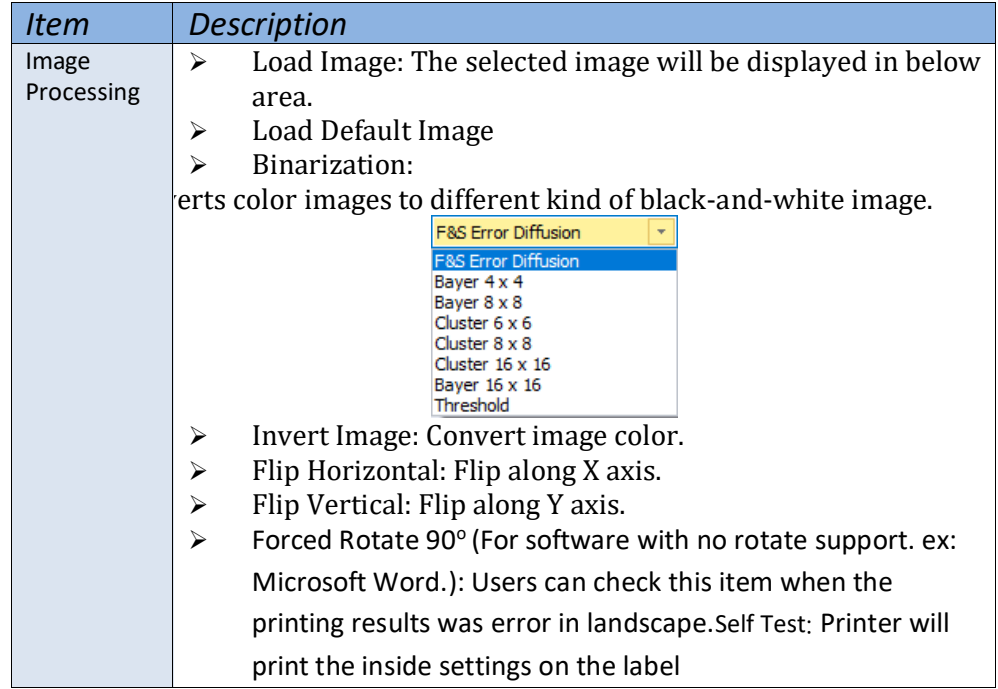

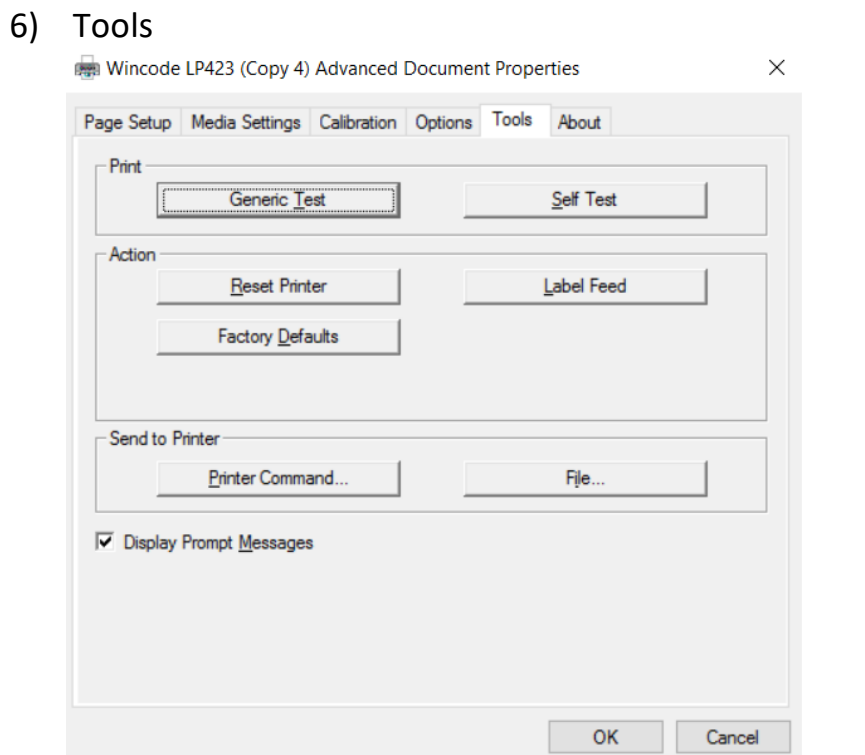

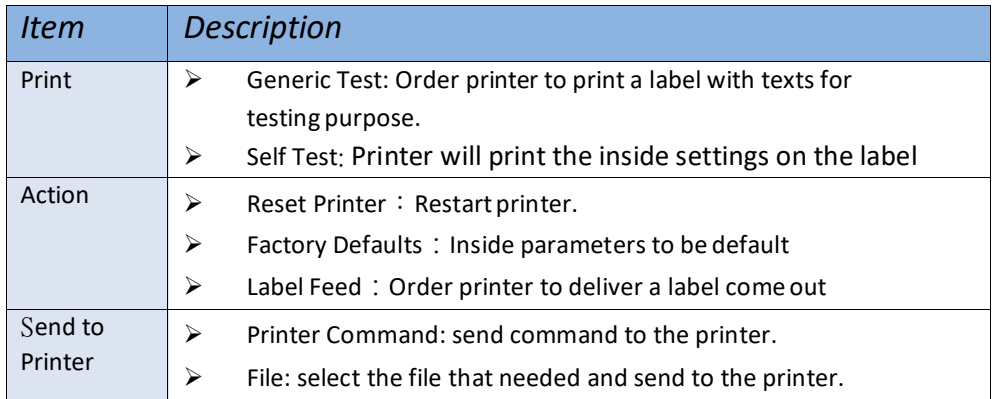

#### 7) About:

#### WinLabel driver version

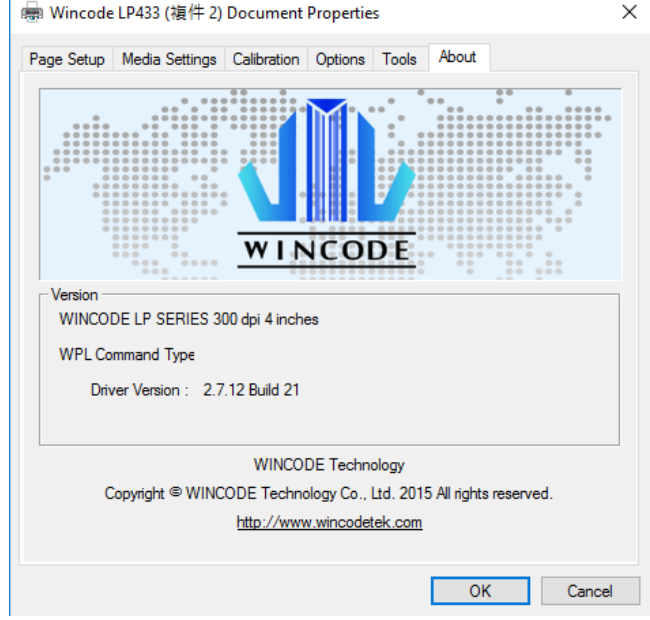

## <span id="page-22-0"></span>**2.1.3 Print**

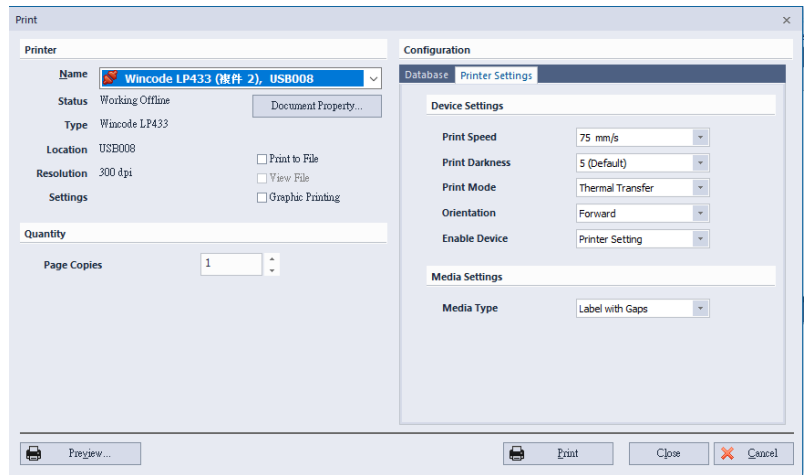

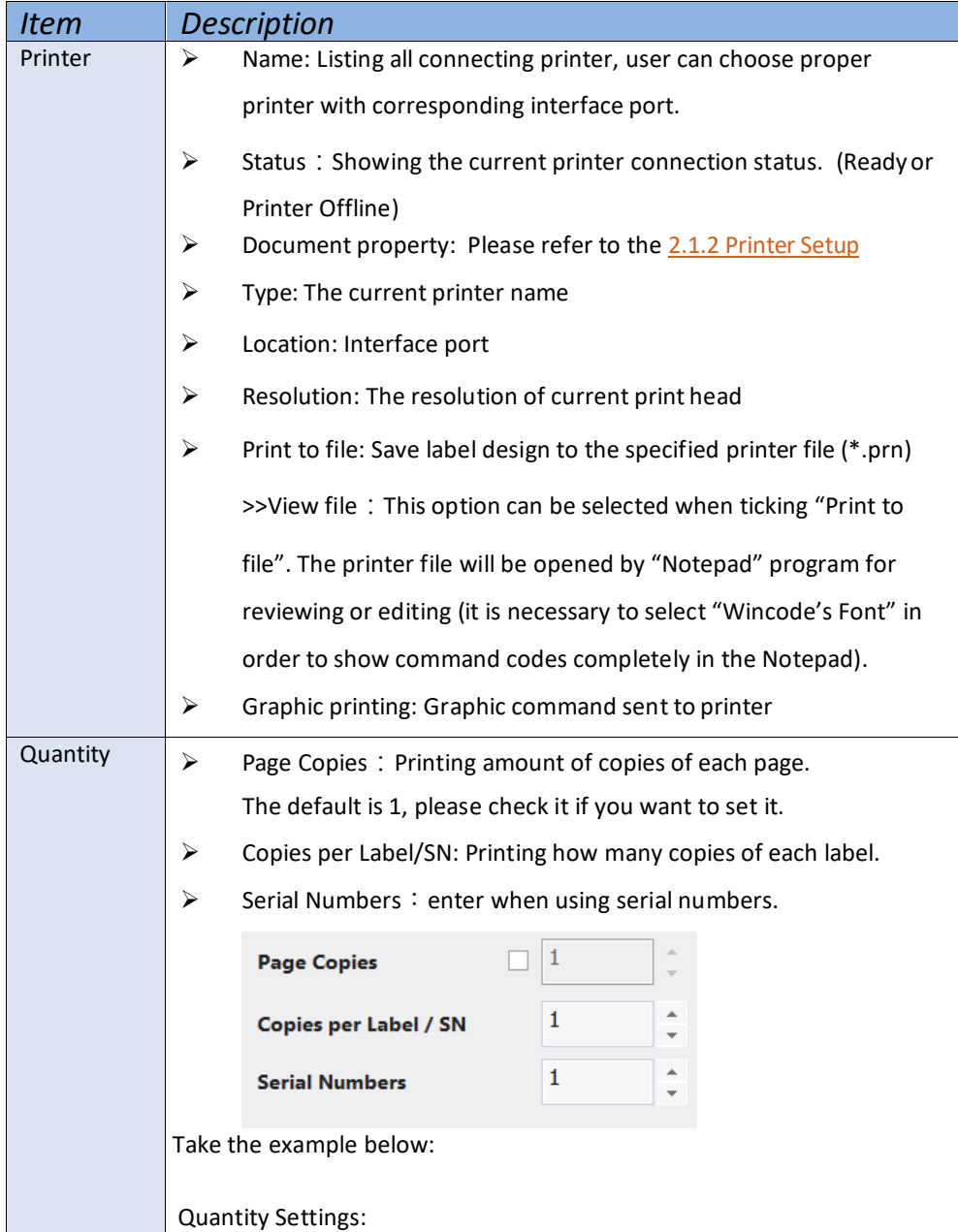

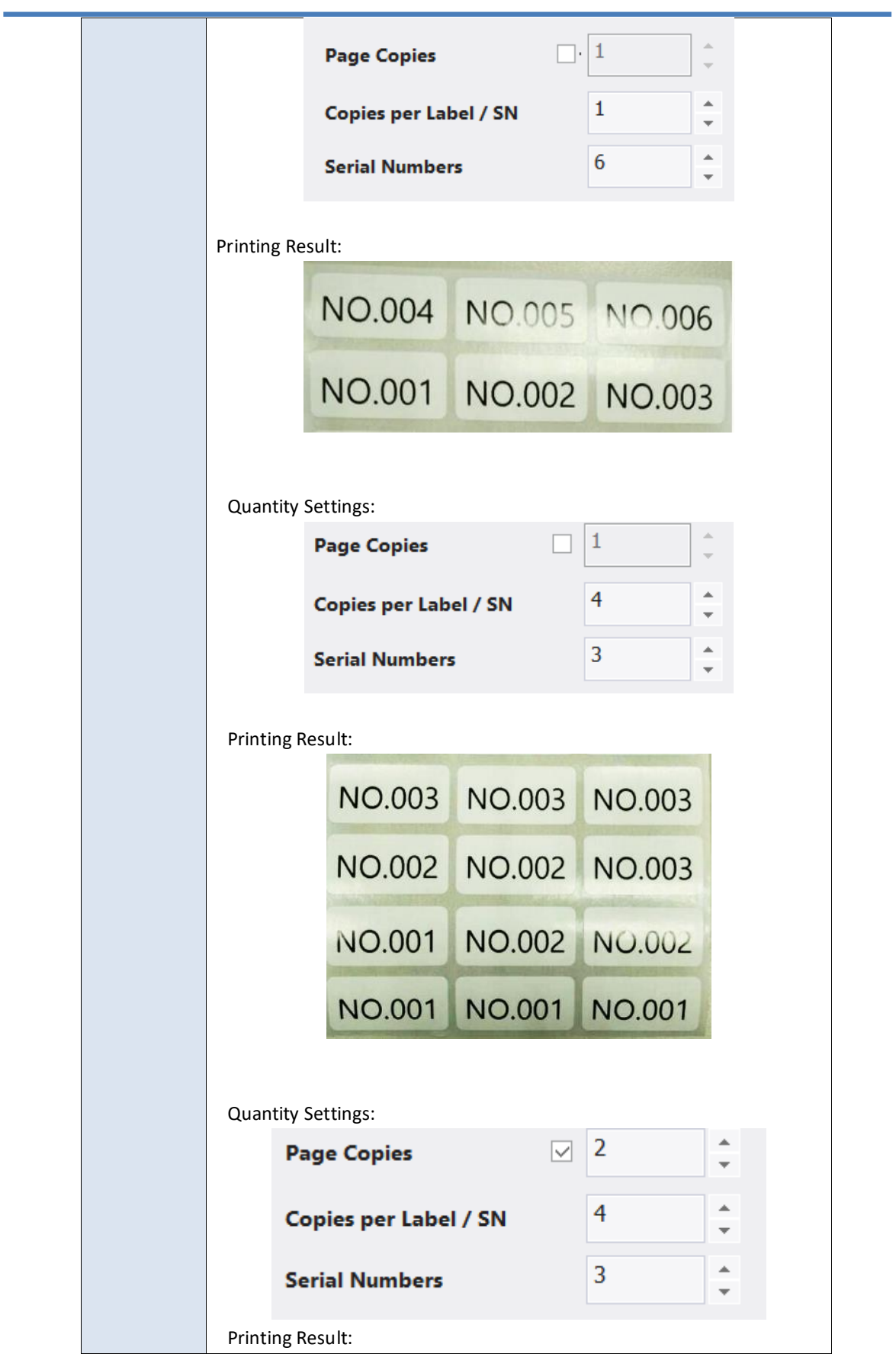

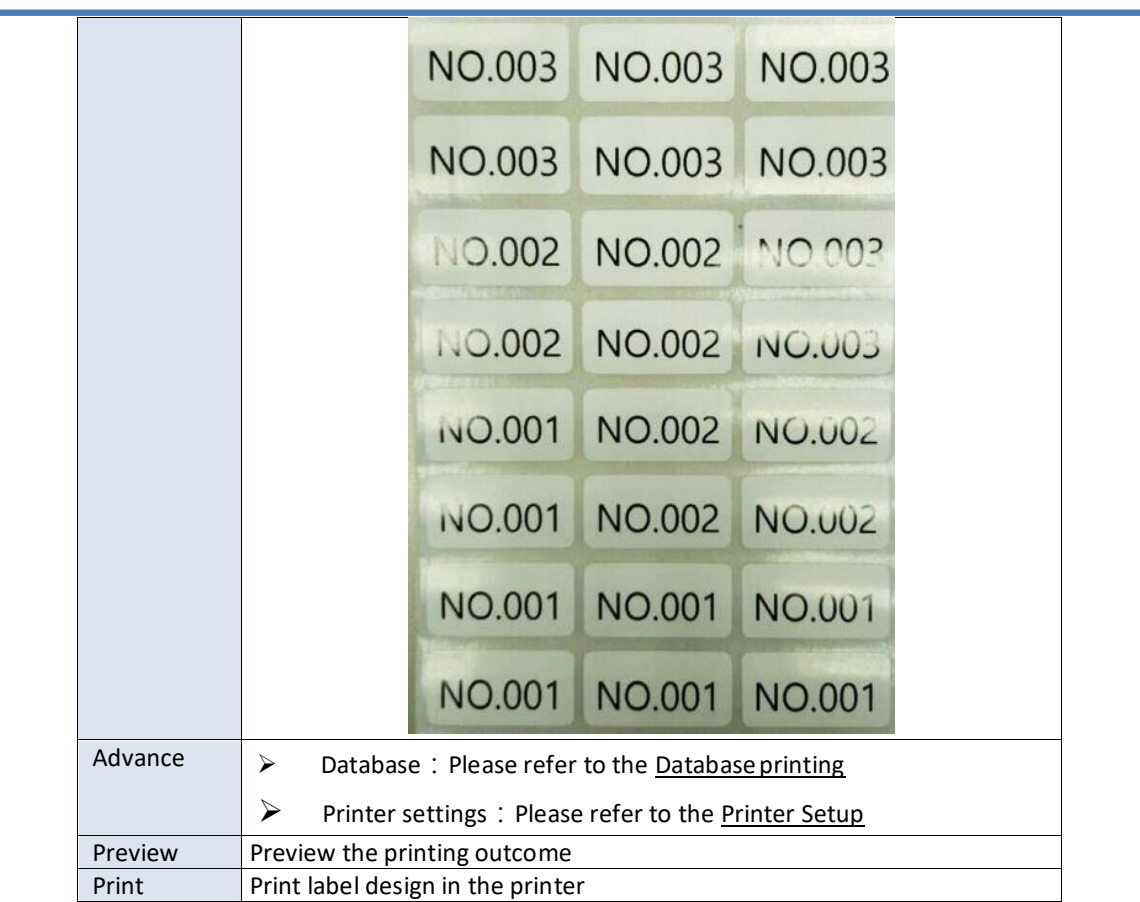

í

## <span id="page-25-0"></span>**2.1.4 Edit**

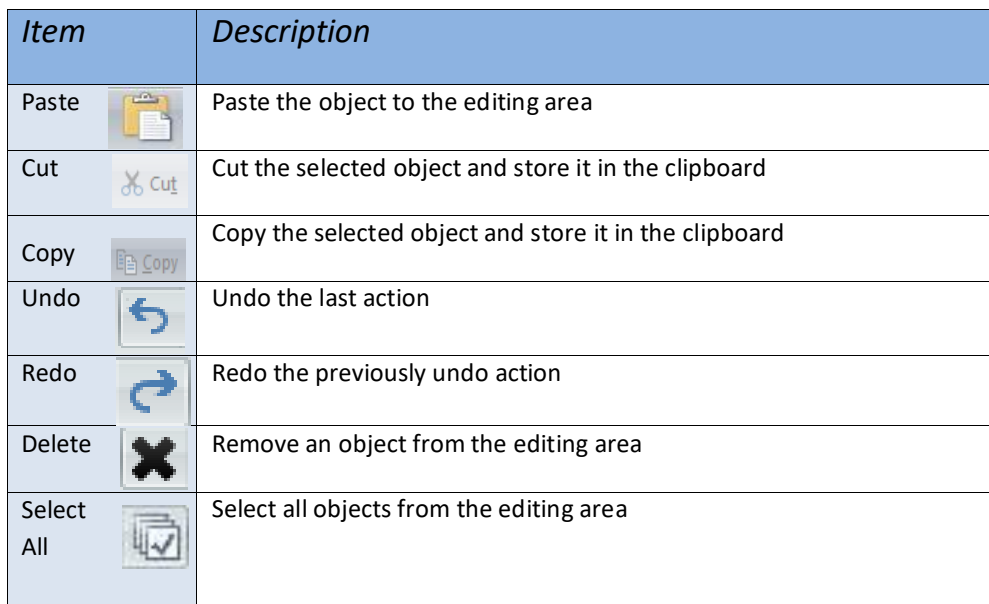

## <span id="page-25-1"></span>**2.1.5 Format**

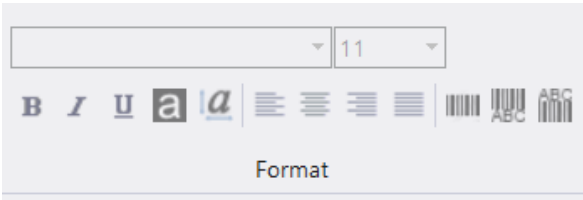

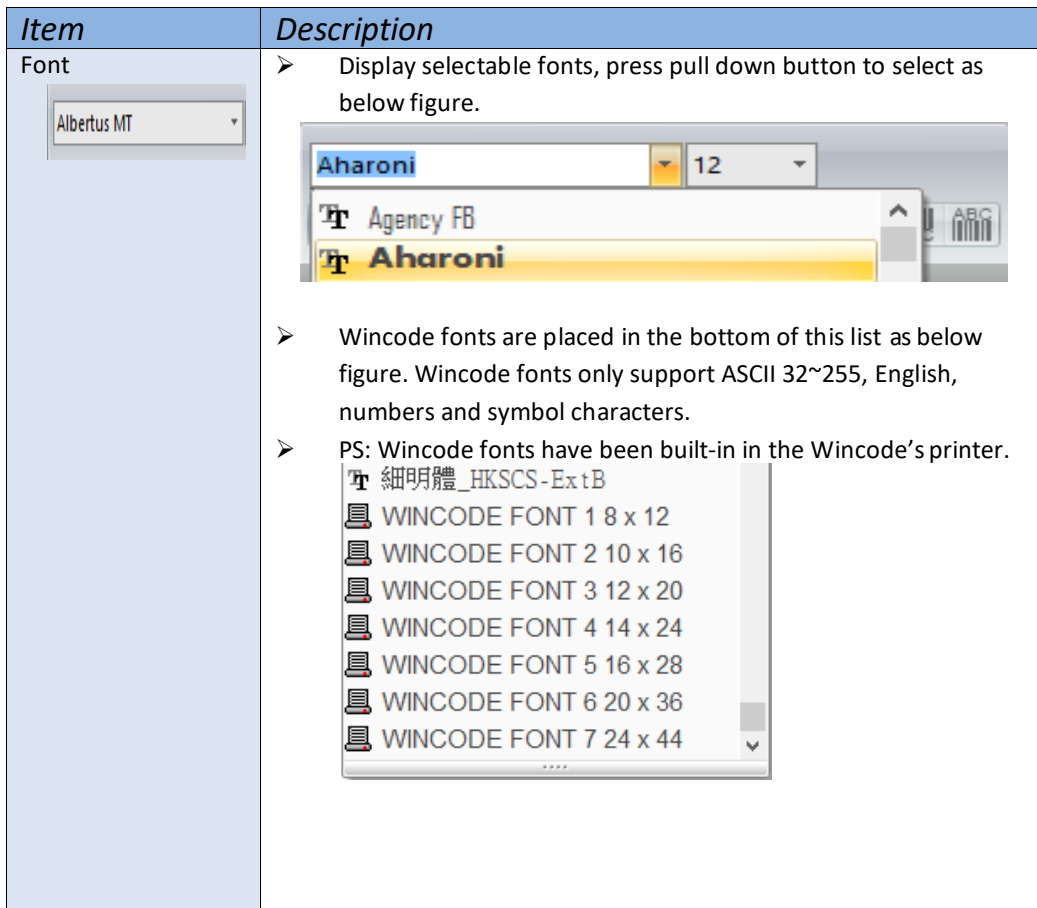

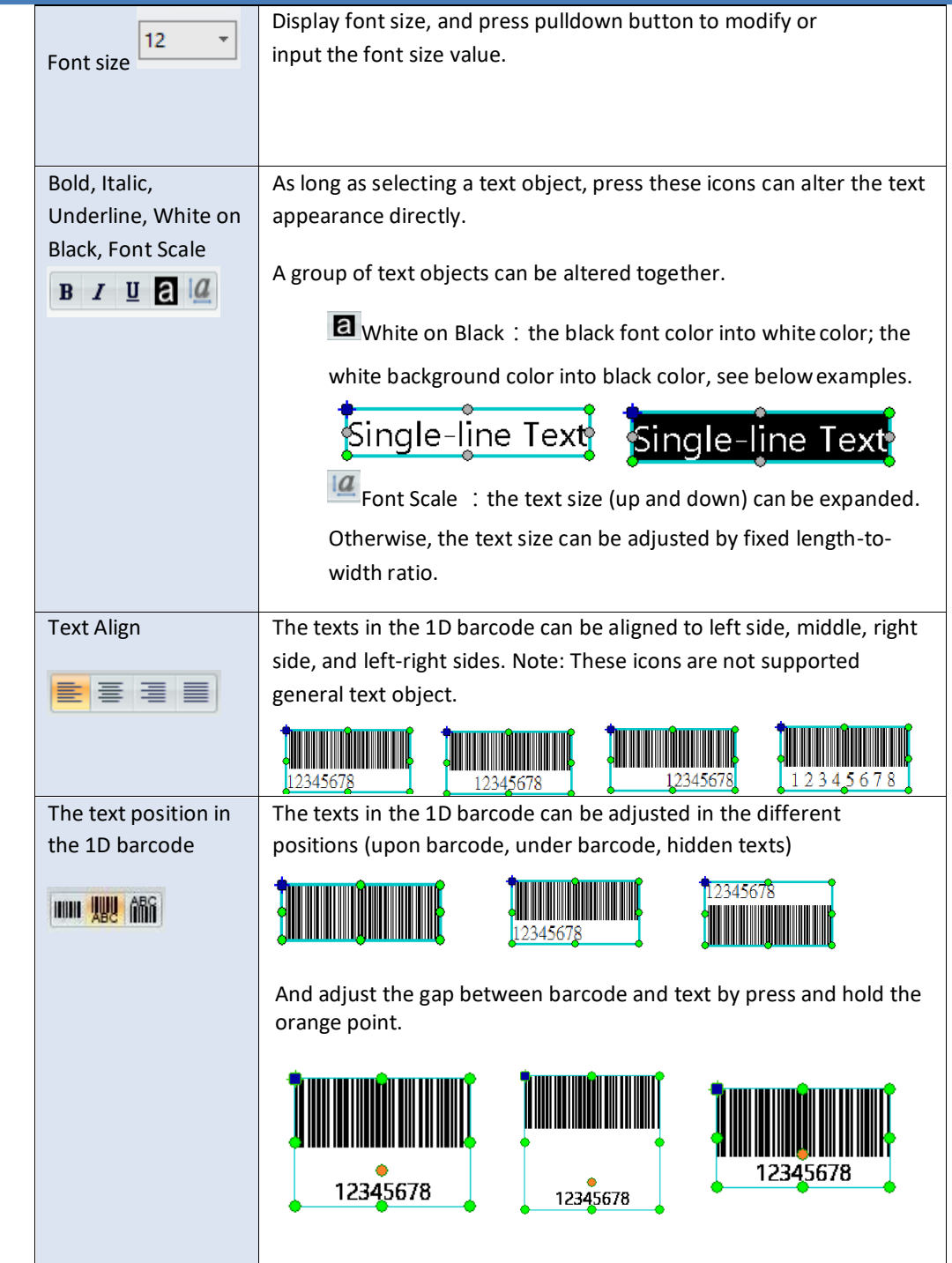

<span id="page-27-0"></span>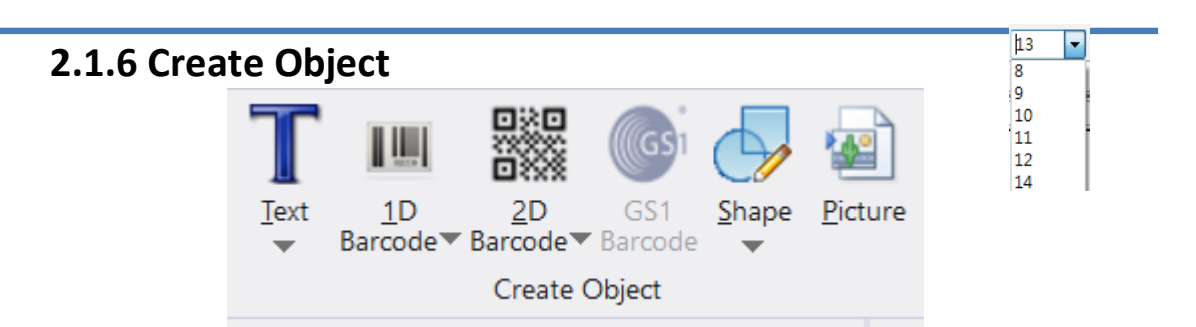

WinLabel provides some common objects for usage. User may choose requested objects to design label to meet a variety of applications. The object setting description is in the next [Chapter 3f](#page-48-0)or reference.

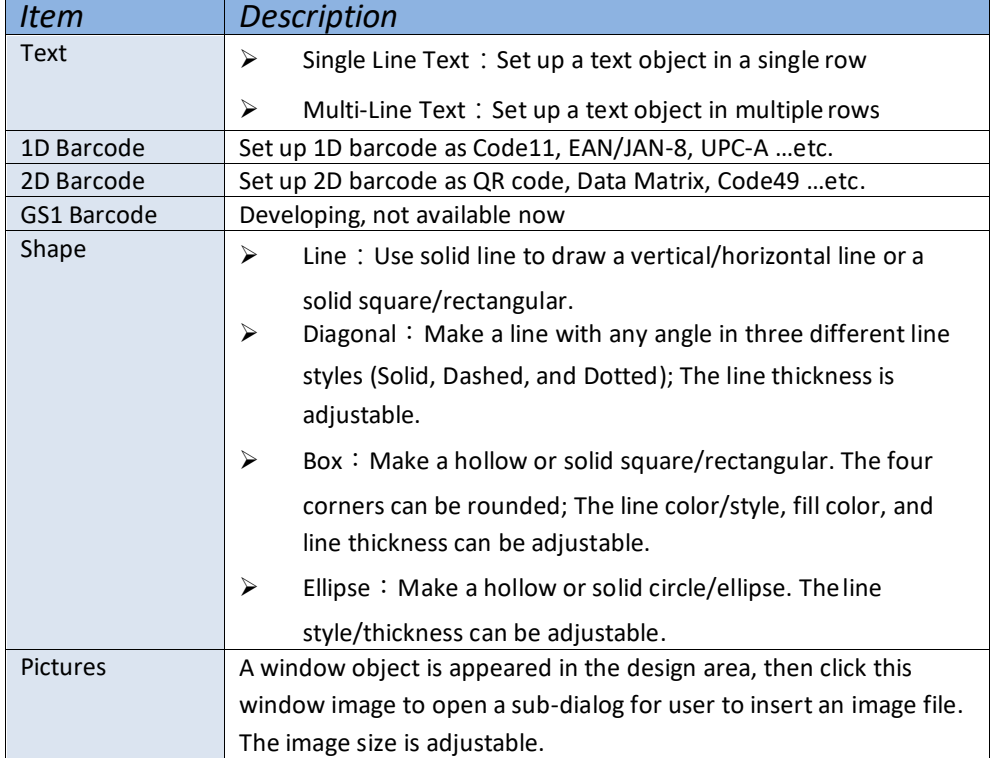

<span id="page-28-0"></span>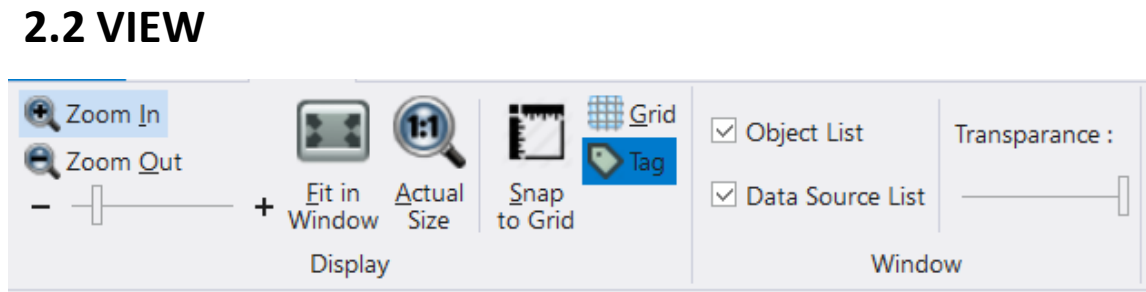

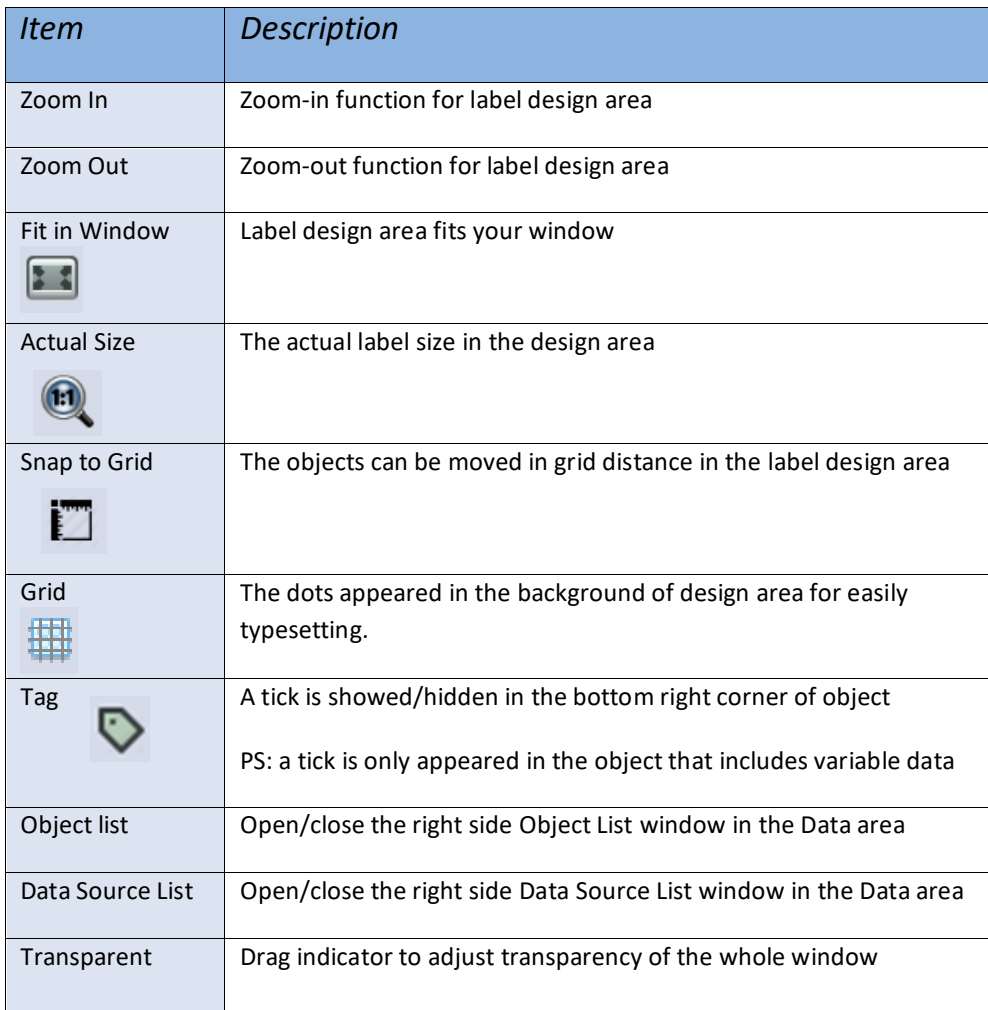

#### <span id="page-29-0"></span>**2.3 ARRANGE**  $\frac{9}{9}$  $\frac{1}{\epsilon}$  $\frac{1}{1}$ **BRTD** Ľ,  $\overline{a}$ Group Ungroup<br>Items Items Move Send Move Move<br>to Front to Back Forward Back 乌아 田田 回国 Same Rotate Lock Unlock Align Group Overlay Appearance Lock

## <span id="page-29-1"></span>**2.3.1 Mouse Operation to Select Object**

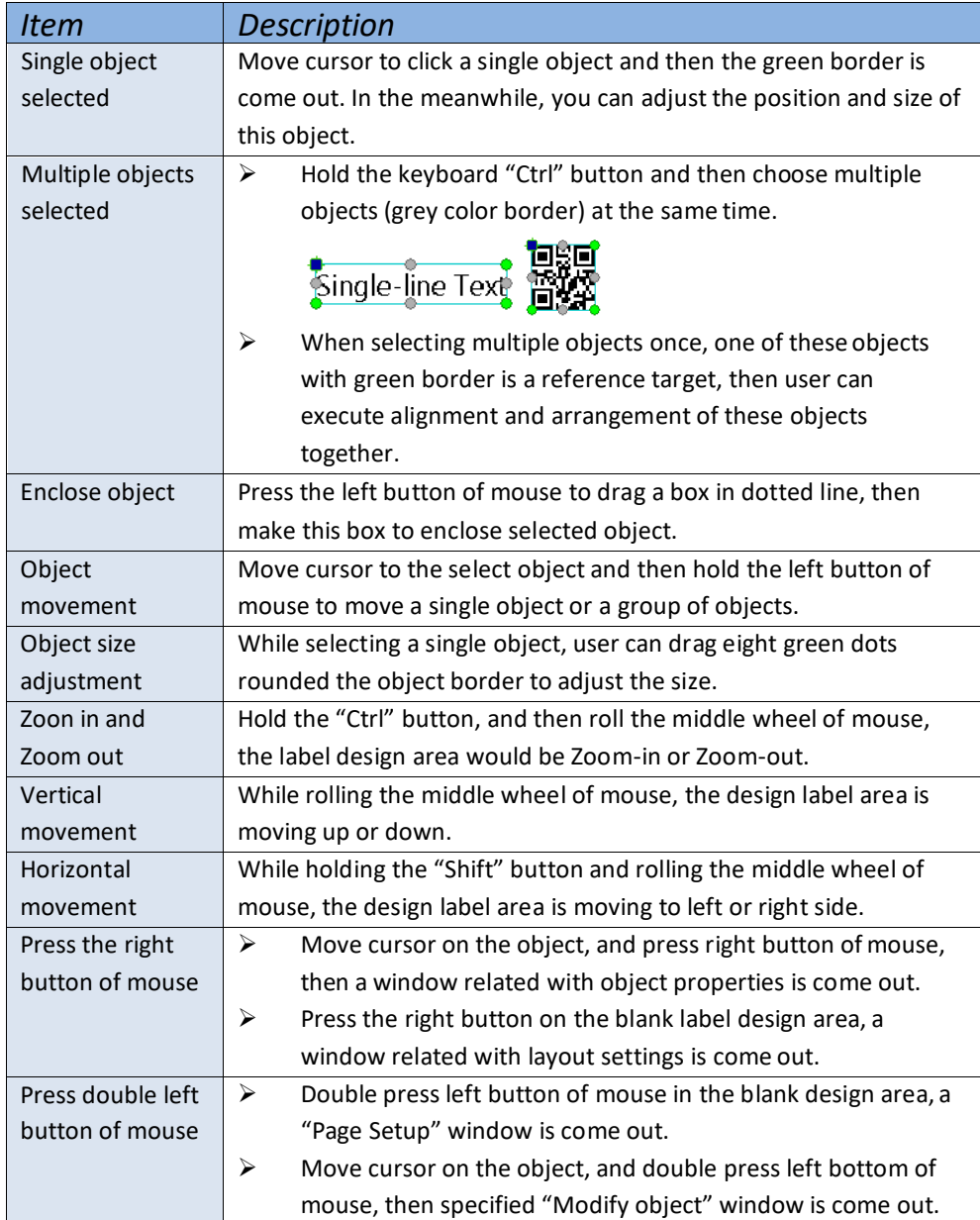

## <span id="page-30-0"></span>**2.3.2 Group**

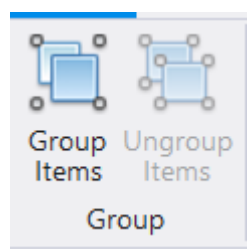

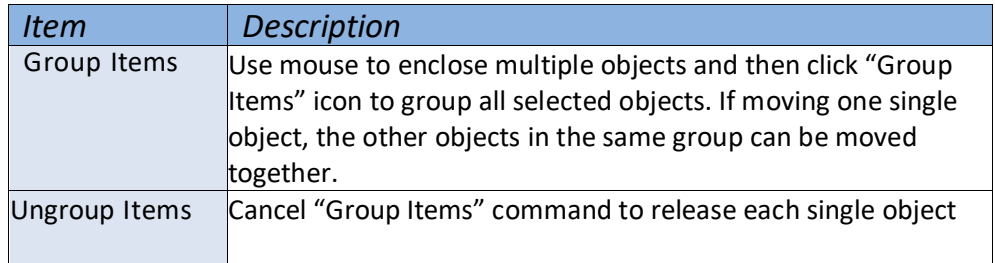

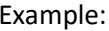

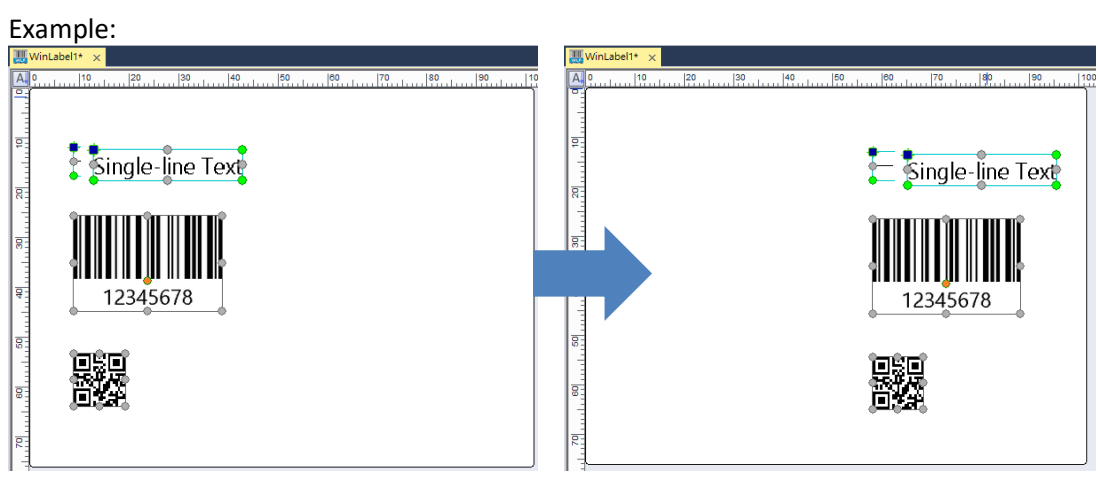

### <span id="page-31-0"></span>**2.3.3 Overlay**

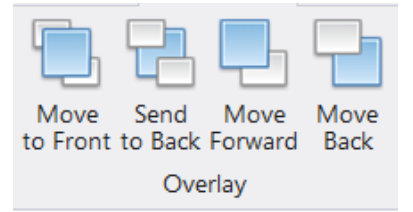

Provide overlay function to adjust overlay order of single object. If an object overlays the other objects, user can apply these functional icons to make objects to be highlighted/covered as below examples.

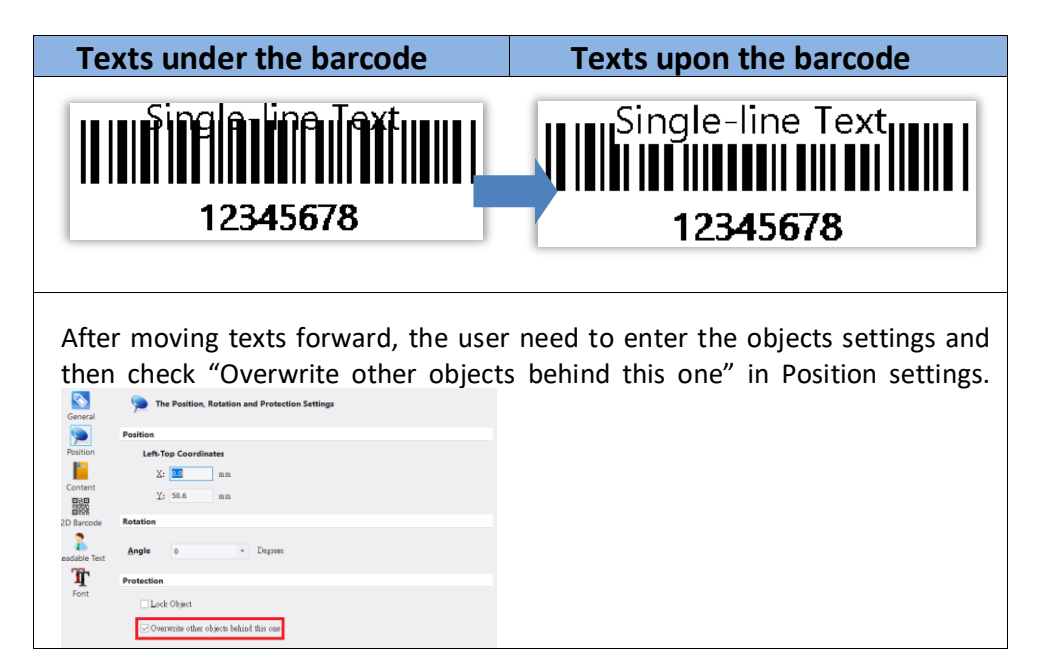

<span id="page-32-0"></span>**2.3.4 Align**

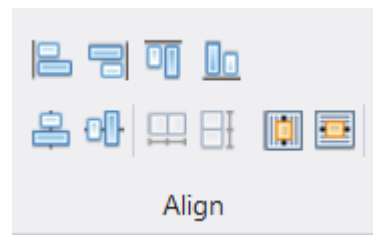

User can apply this function to make more than two objects aligning together and make more than 3 objects to be placed in the same gaps.

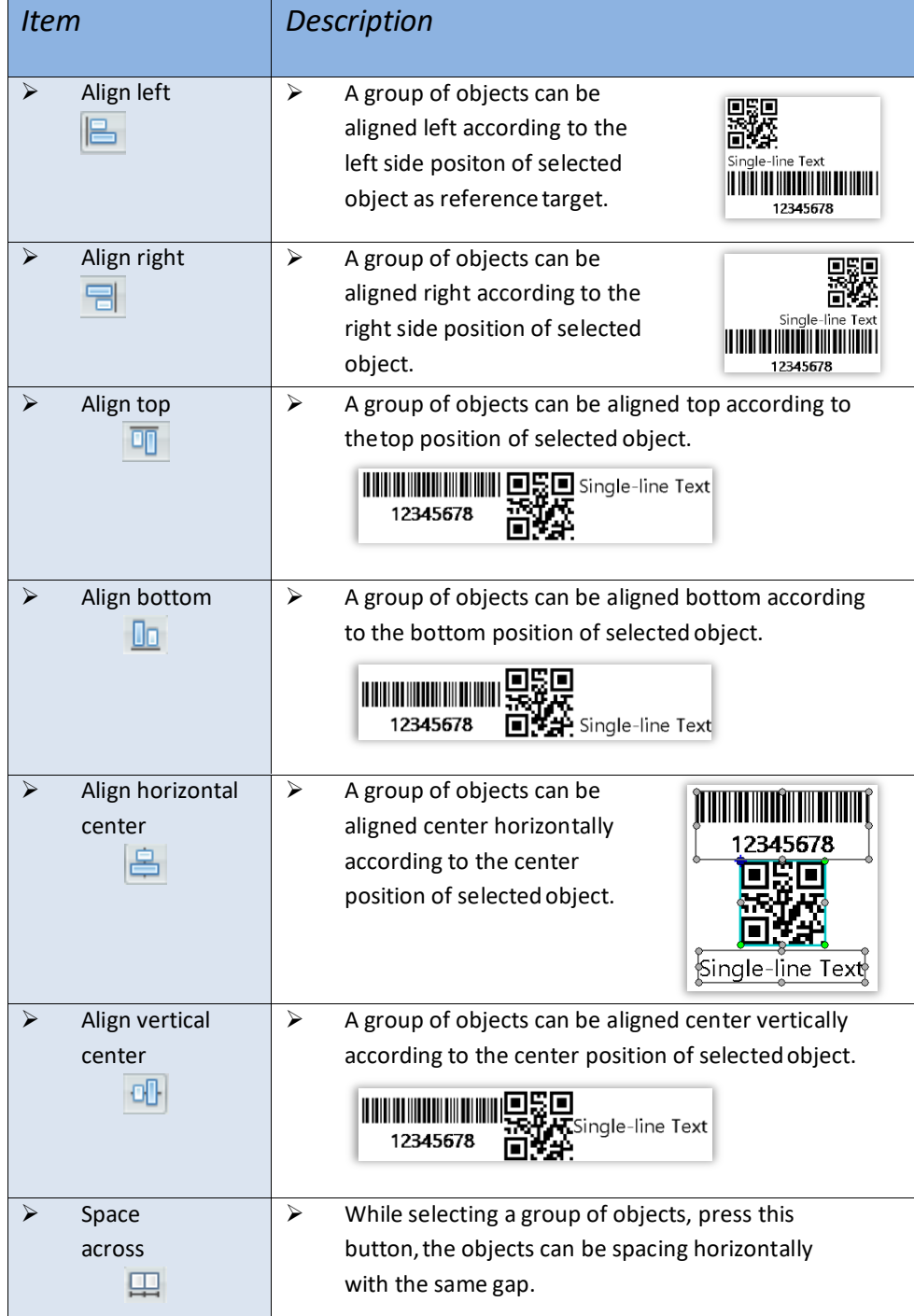

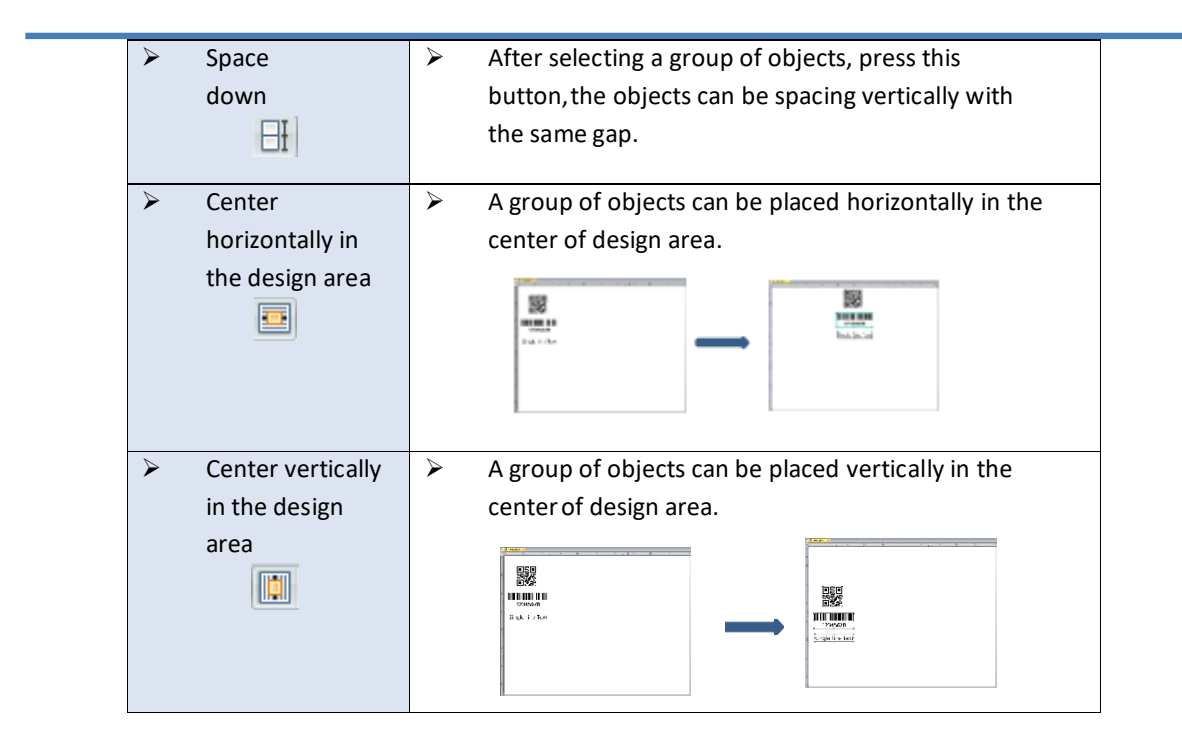

## <span id="page-34-0"></span>**2.3.5 Appearance**

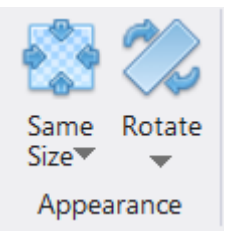

- 1) Provide user to set multiple objects having the same dimensions including height, width or both.
- 2) Provide rotation function to the object.

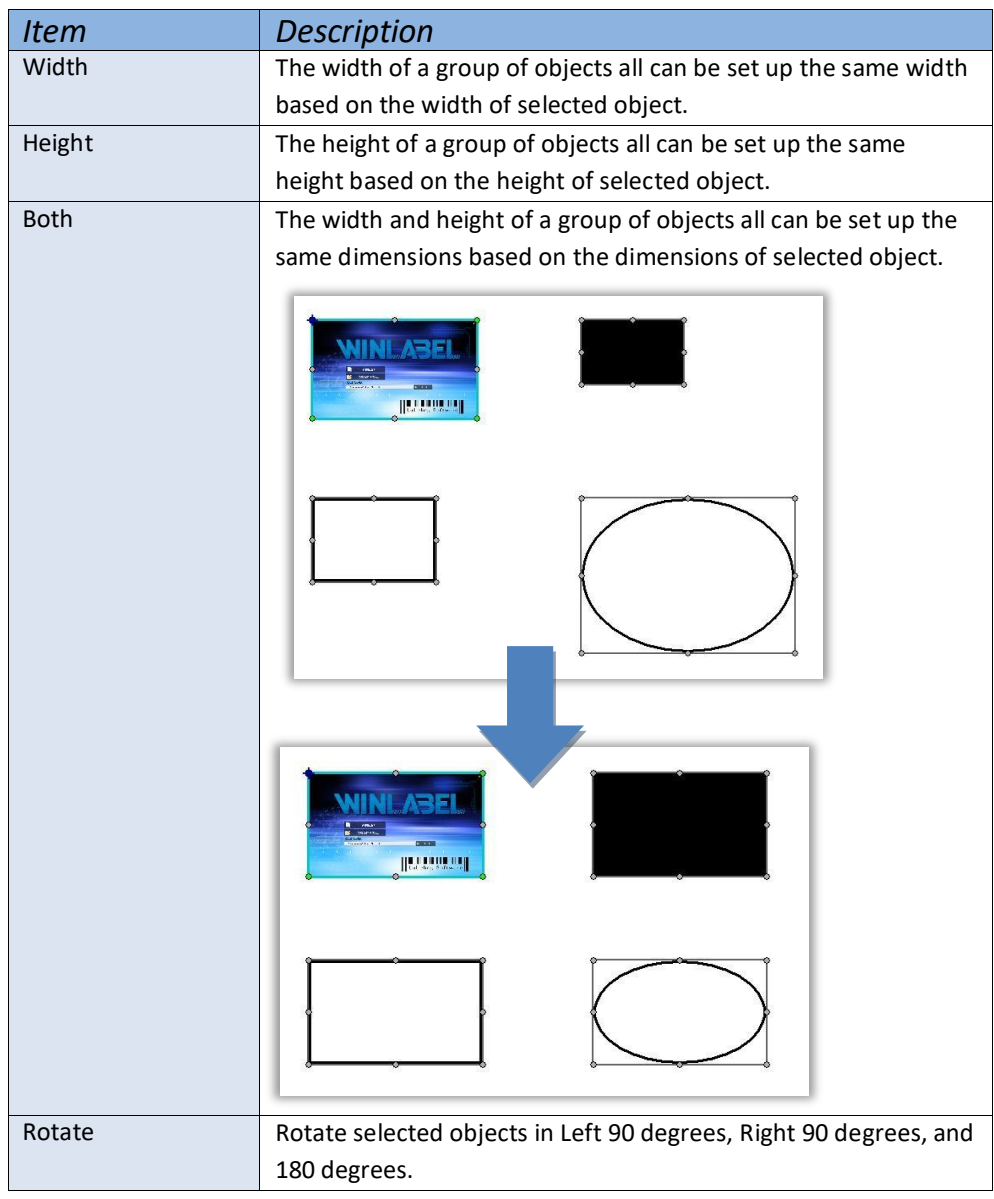

### <span id="page-35-0"></span>**2.3.6 Lock**

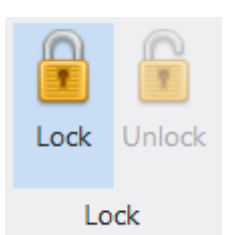

- 1) Provide fixed function to the selected object. If user wants object fixed in the design area, open this Lock function.
- 2) If the object has been locked, a small lock icon is appeared in the left-top corner of this object.

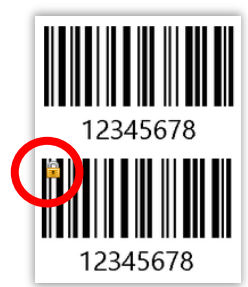

3) When a group of objects moving together, the locked object cannot be moved.
## **2.4 TOOLS 2.4.1 Printer Utility**

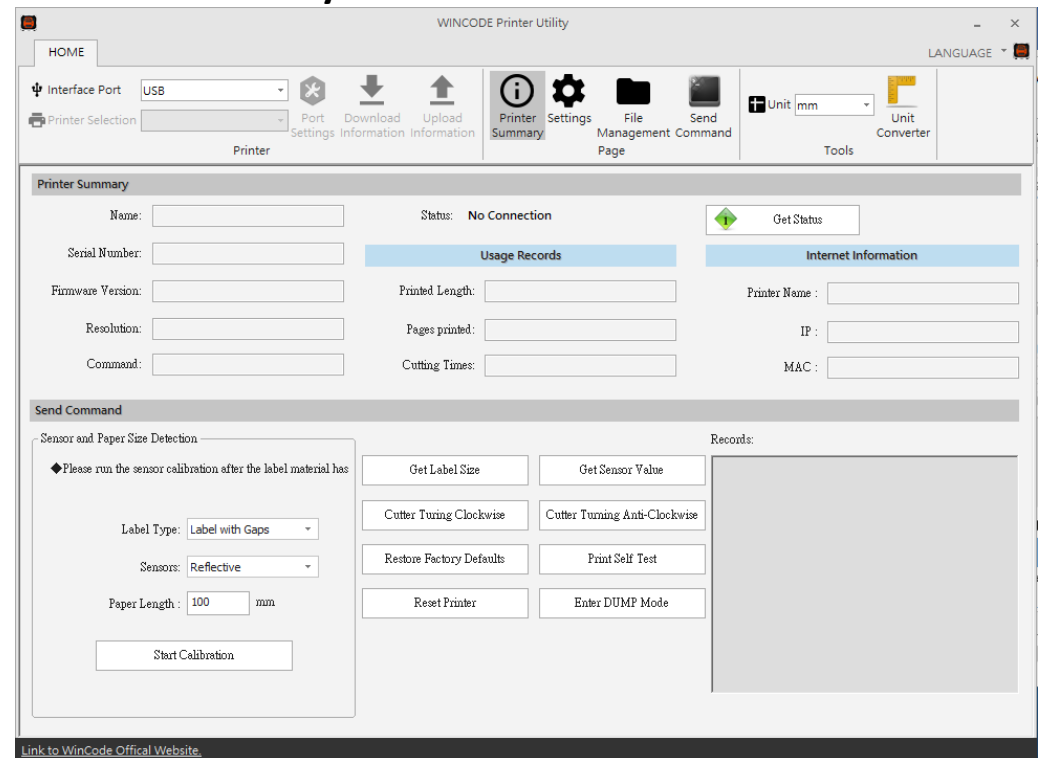

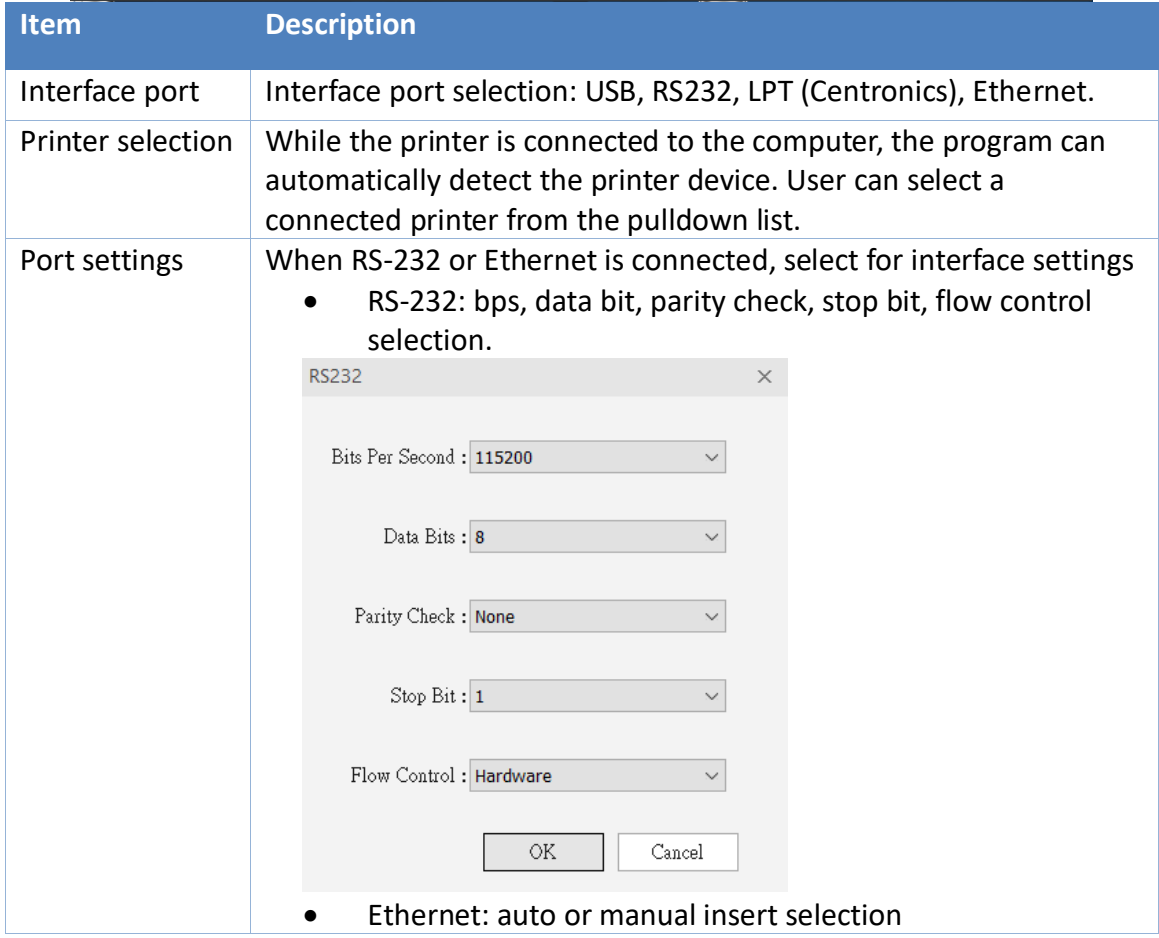

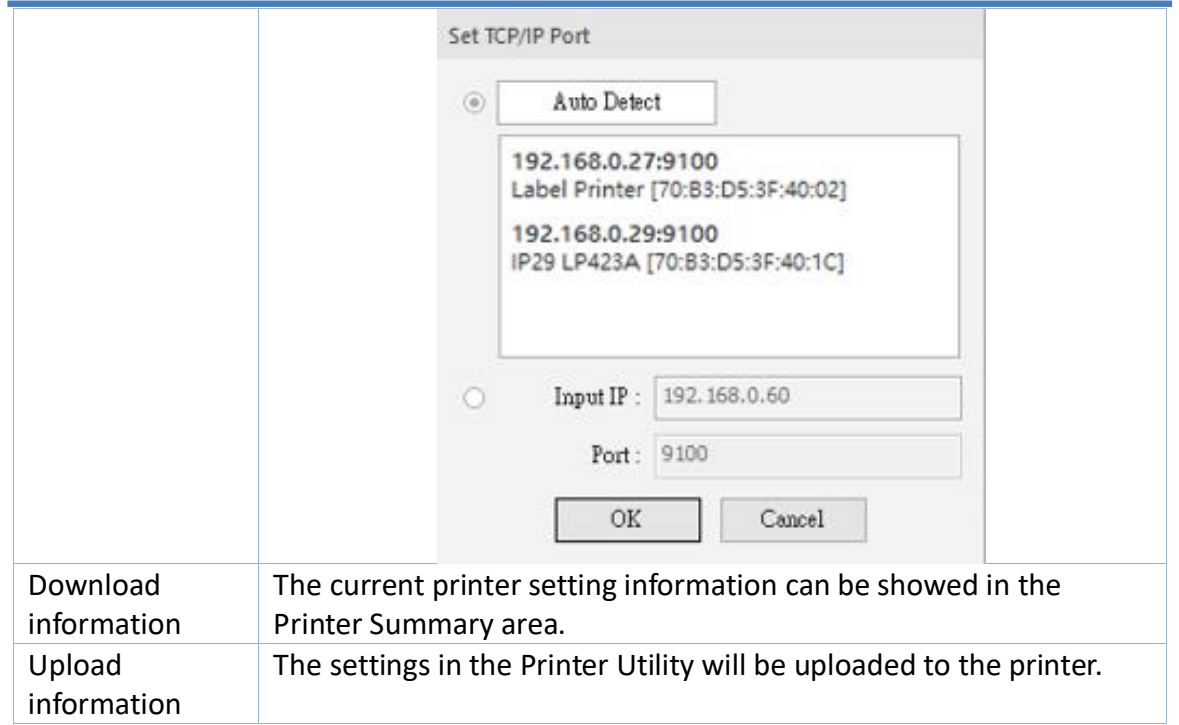

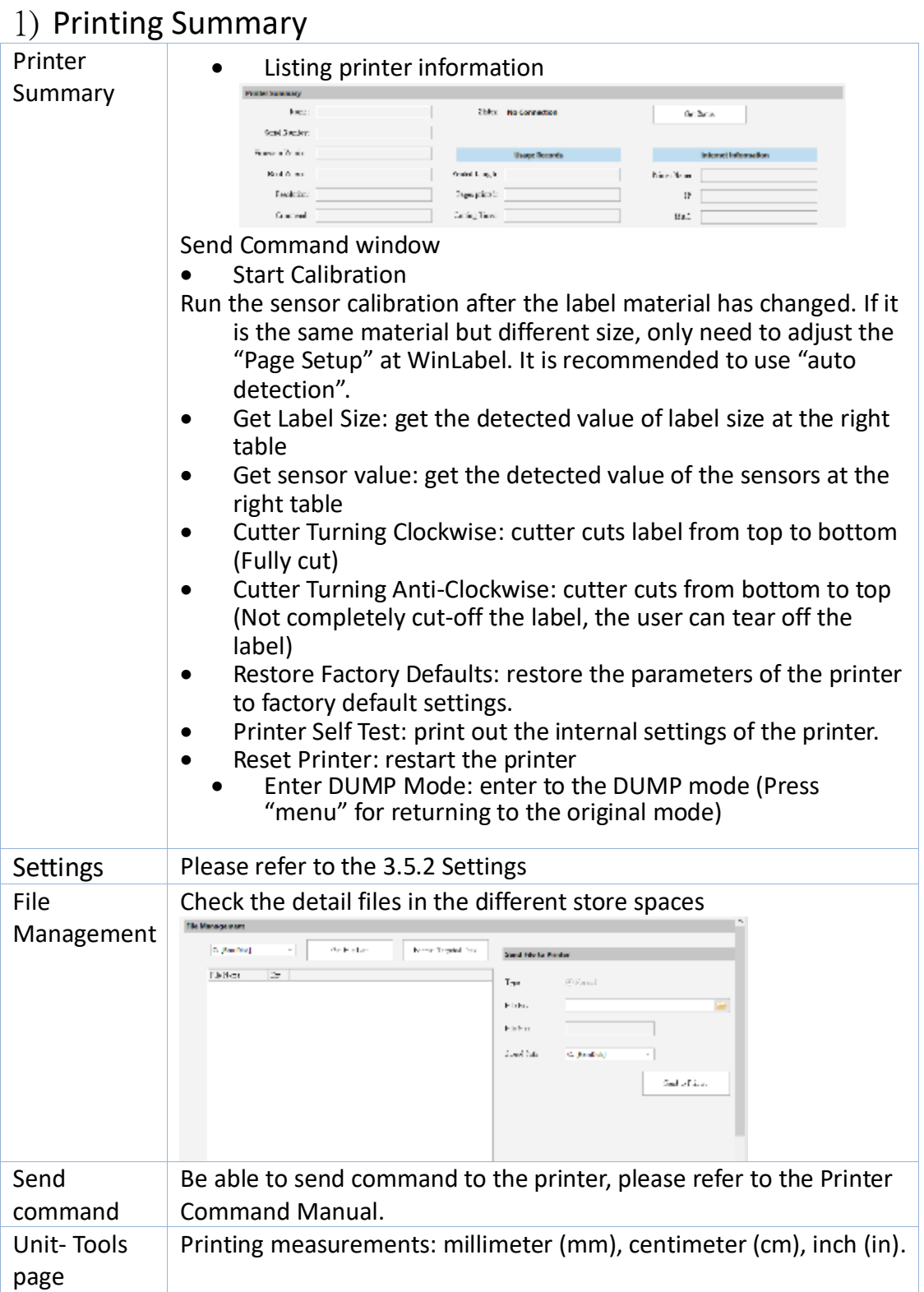

#### 2) Settings WINCODE Printer Utility  $_\times$  $\mathcal{L}$  $HOME$ LANGUAGE \* ┻ 全 ⊙ ☆  $\frac{1}{2}$  Interface Port USB 日田 i<br>I Unit mm Printer Settings File Send<br>Summary Management Command ۳İ Printer Selection  $\frac{v}{\text{Unit}}$ Printer Tools Page Printer Setup Print Job Others Time Settings **Name** Time on the Printer: Name  $\ensuremath{\mid} \ensuremath{\mathsf{Value}}$  $\sqrt{\frac{1}{2}}$ Name<br>▲ **Options**<br>Printing Speed (mm)<br>Printing Darkness  $\triangle$  Characters  $\overline{\phantom{a}}$  $\overline{\phantom{a}}$  $\begin{array}{c} 76.2 \\ 8 \end{array}$ Character set<br>RS-232<br>Bits Per Second  $\texttt{DOS}$ 437 (English - US) Get Time Friedrich<br>
Device Selection<br>
Printing Mode<br>
Location<br>
Feed Position Offset<br>
Start Position Offset<br>
Start Position Offset 115200 Eus rer second<br>Data Bits<br>Parity Check<br>Stop Bit<br>Flow Control<br>**Internet Connection** Apply Computer Time to Printer  ${\rm Normal}$  Thermal transfer printing  $\bar{\text{None}}$  $2018/8/23$  $\Box$  Manual:  $\Box^+$  $\begin{matrix} 0 \\ 0 \end{matrix}$ Hardware 下午 04:54:04  $\frac{\Delta}{\Psi}$ Feed to device after pause<br>Drawing<br>Label Direction Connect Method<br>Port DHCP  $\mathop{\mathit{Close}}$ 9100<br>WCPT  $\begin{array}{l} \texttt{Page Out from Top} \\ \texttt{No} \end{array}$  $\bigcirc$  Set to Printer Name  $\rm{Mirror}$  drawing ⋤ ▲ Bluetooth ₹ Media System  $\mathop{\mathsf{Name}}$  $\vert$   $\rm{Value}$ Value  $\mathop{\mathsf{Name}}$ Name<br>  $\times$  Settings<br>  $\sim$  Neyboard input country<br>
On-screen display langua<br>
LCD Contrast<br>
Euzez Volume<br>  $\sim$  Heed after cover close<br>  $\sim$  Command Emulation<br>
Frinter Command Alliance<br> **A Sensor**<br>
Label Sensor<br>
Sensor Sensitivity<br> **A Label** Reflective<br>Low US Keyboard<br>English  $\mathbf{\mathsf{X}}$ **Factory Default** Normal Label<br>Label Type<br>Laper Width (mm)<br>Paper Length (mm)<br>**GAP**<br>Gap Length (mm)<br>Length After Gap (mm)  ${\rm Label~with~Gaps}$ Middle  $\frac{101.6}{76.2}$  $Close$ פ **Undo All Modifications**  $_{\rm WPL}$  $\begin{array}{c} 3.05 \\ 0 \end{array}$ Link to WinCode Offical Website.

#### ➢ **Print Job**

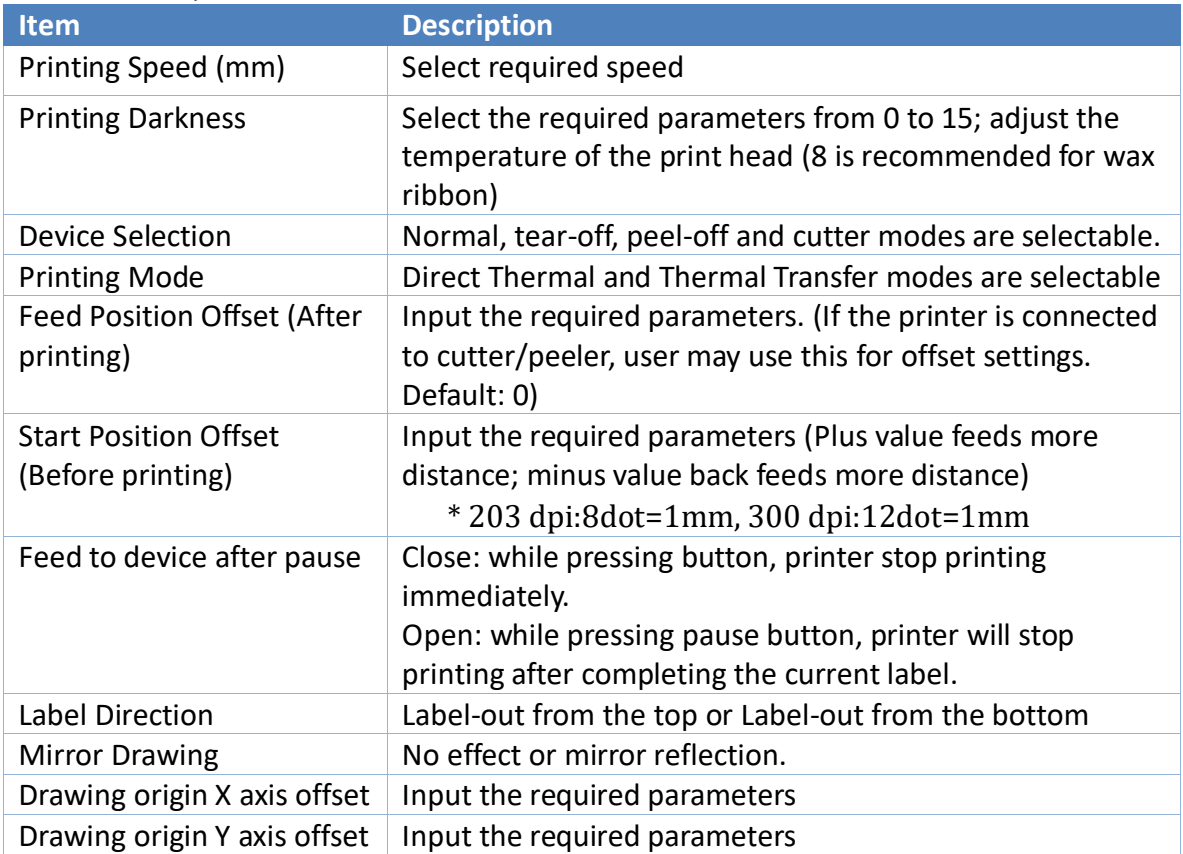

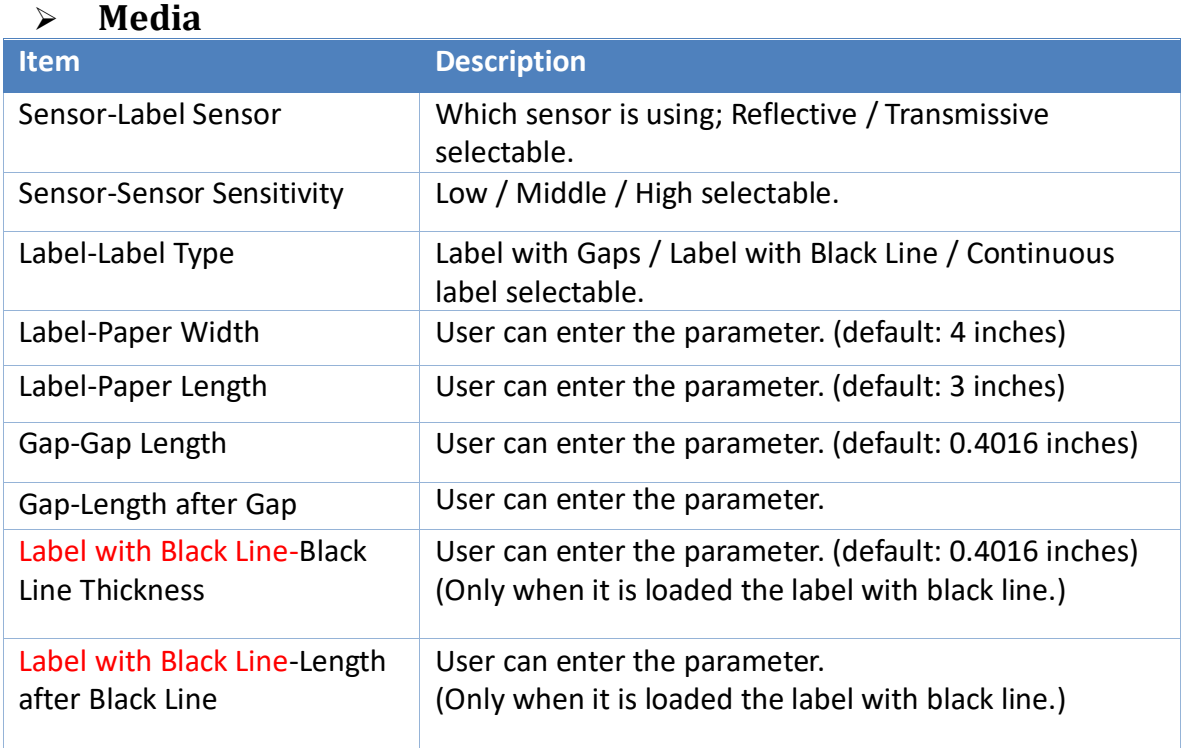

#### ➢ **Others**

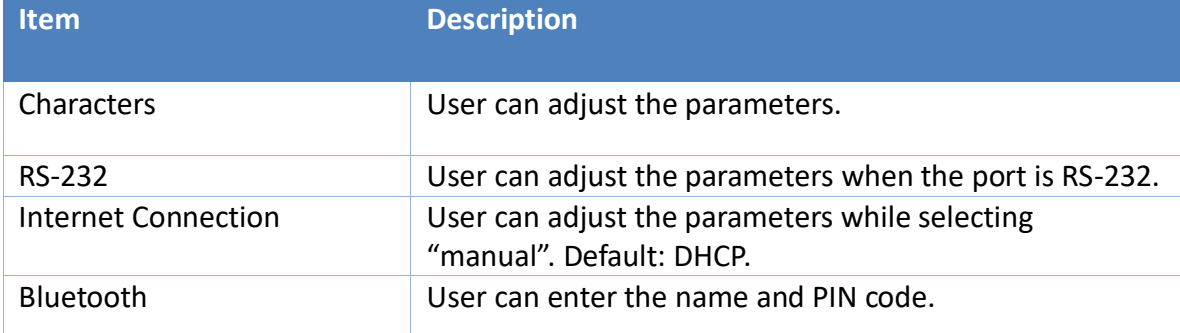

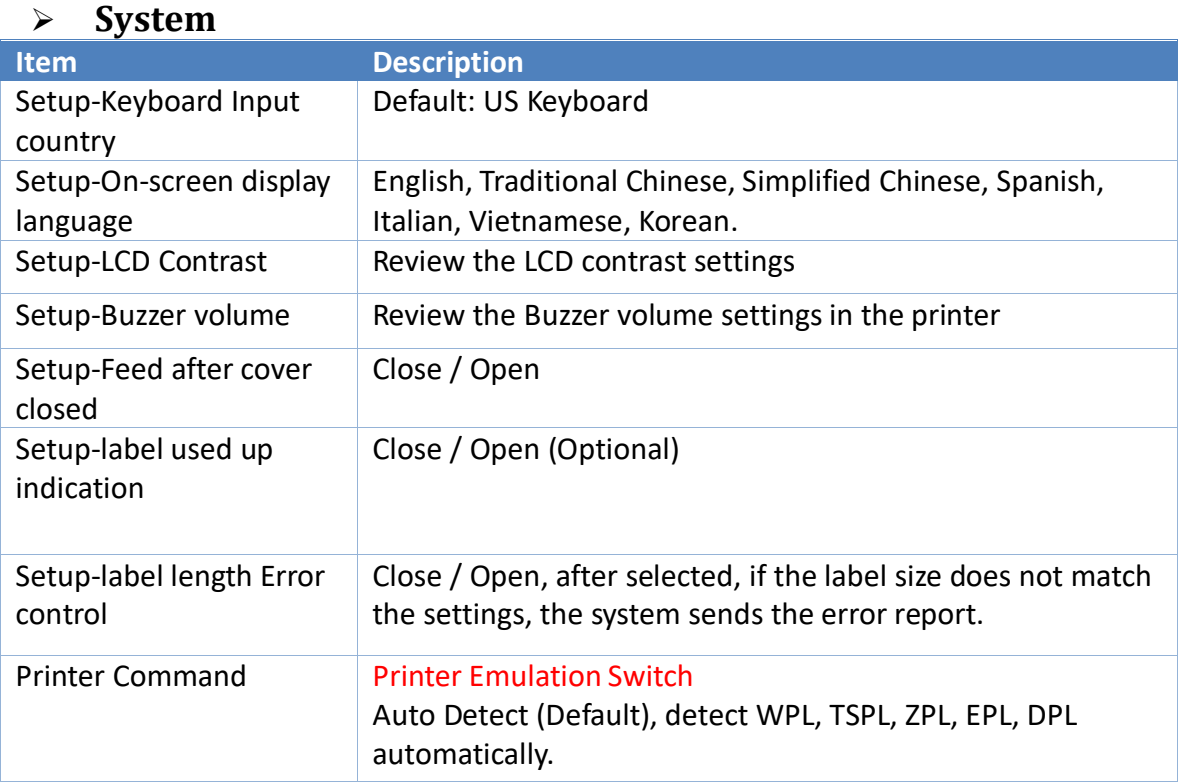

## ➢ **Time Setup**

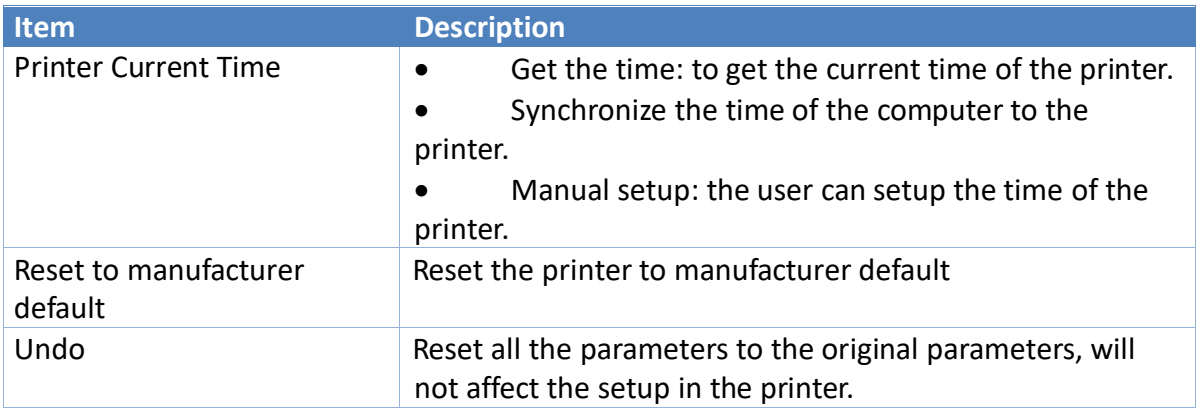

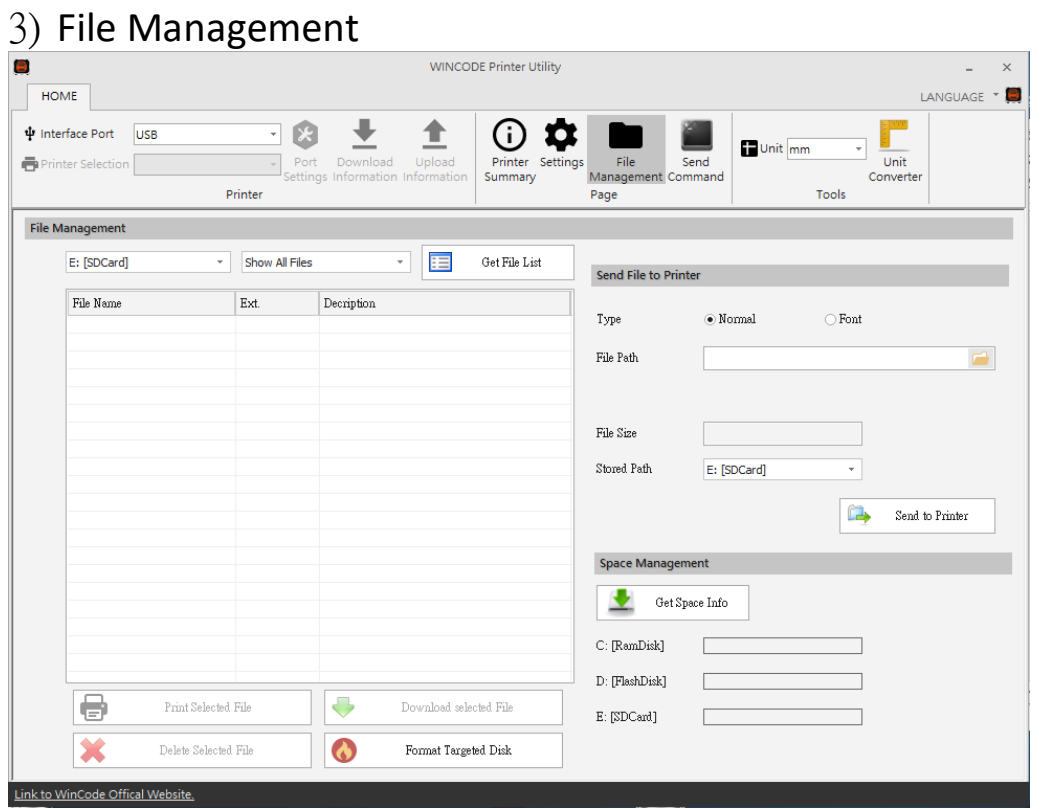

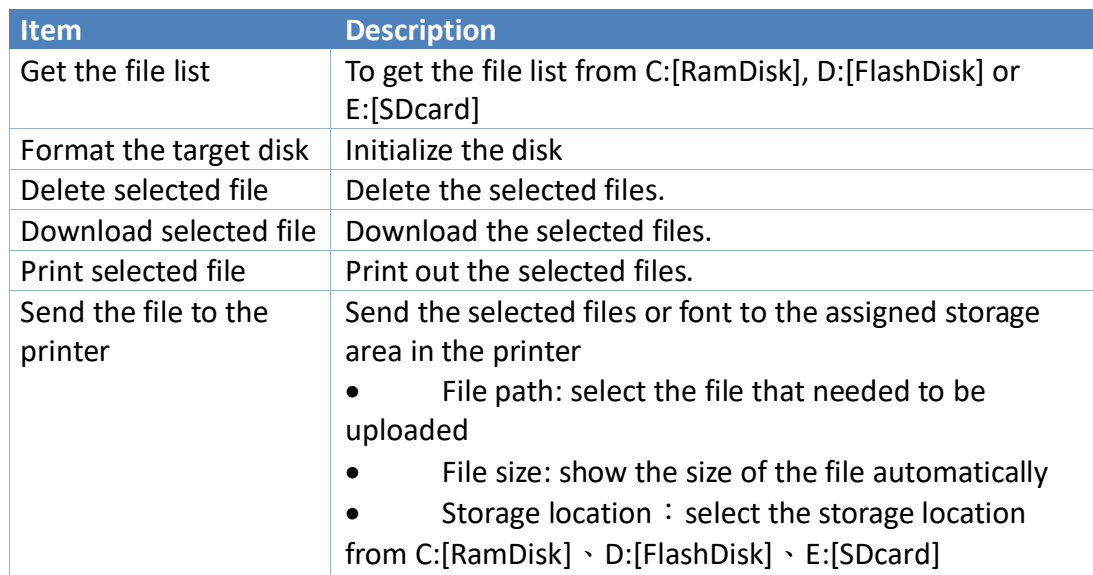

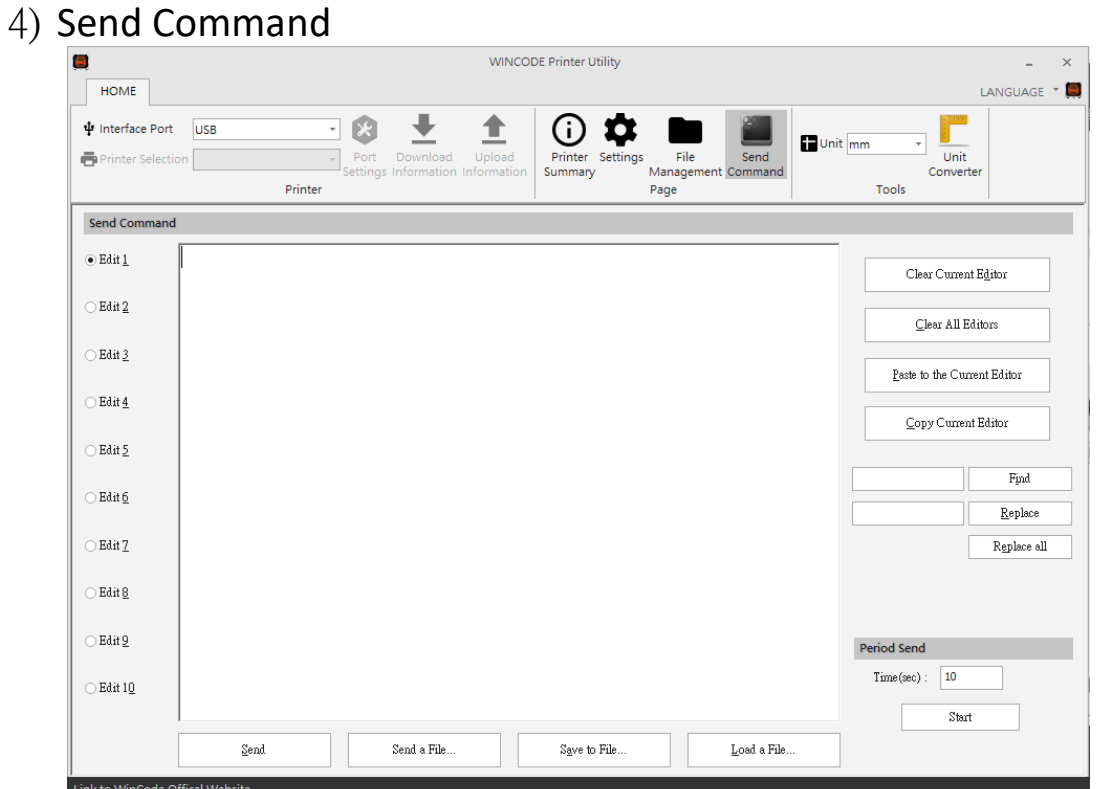

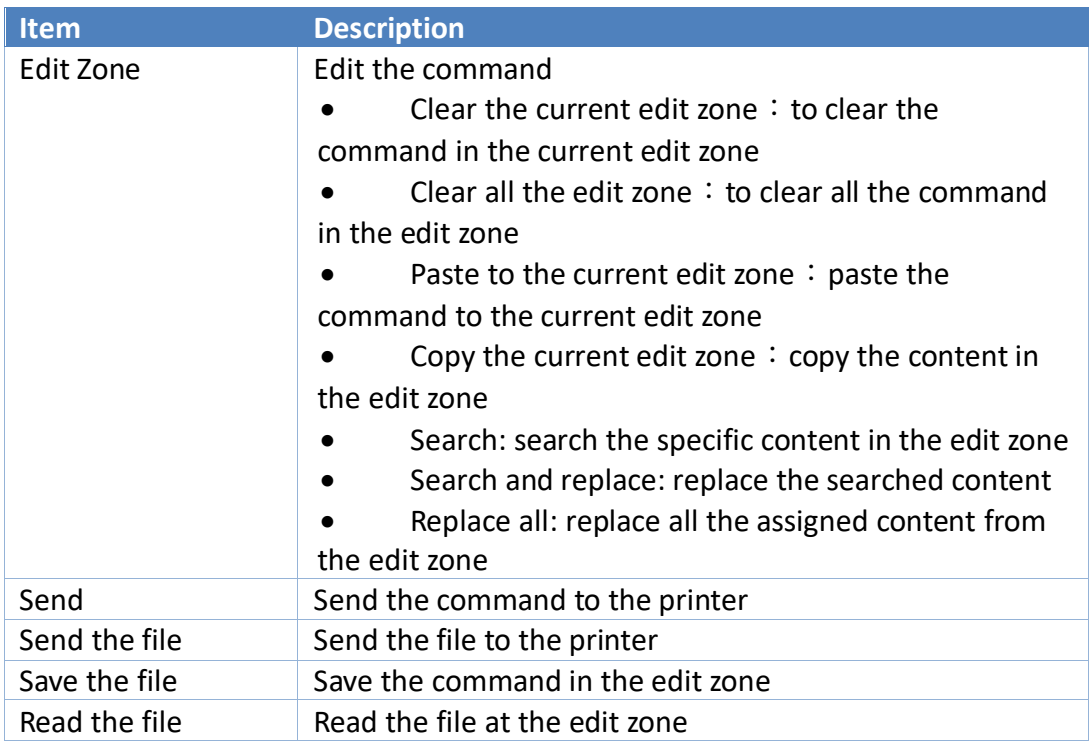

#### **2.4.2 Printer Installation**

The printer supports USB, COM, LPT and TCP/IP connection. For WIFI, Ethernet, please connect with TCP/IP; for Bluetooth, RS-232, please connect with COM.

#### **Step1**

Open WinLabel software and click InstallDriver, the user will see the figure below. Connect the printer to the computer with USB / RS-232 / LPT cable and press Next.

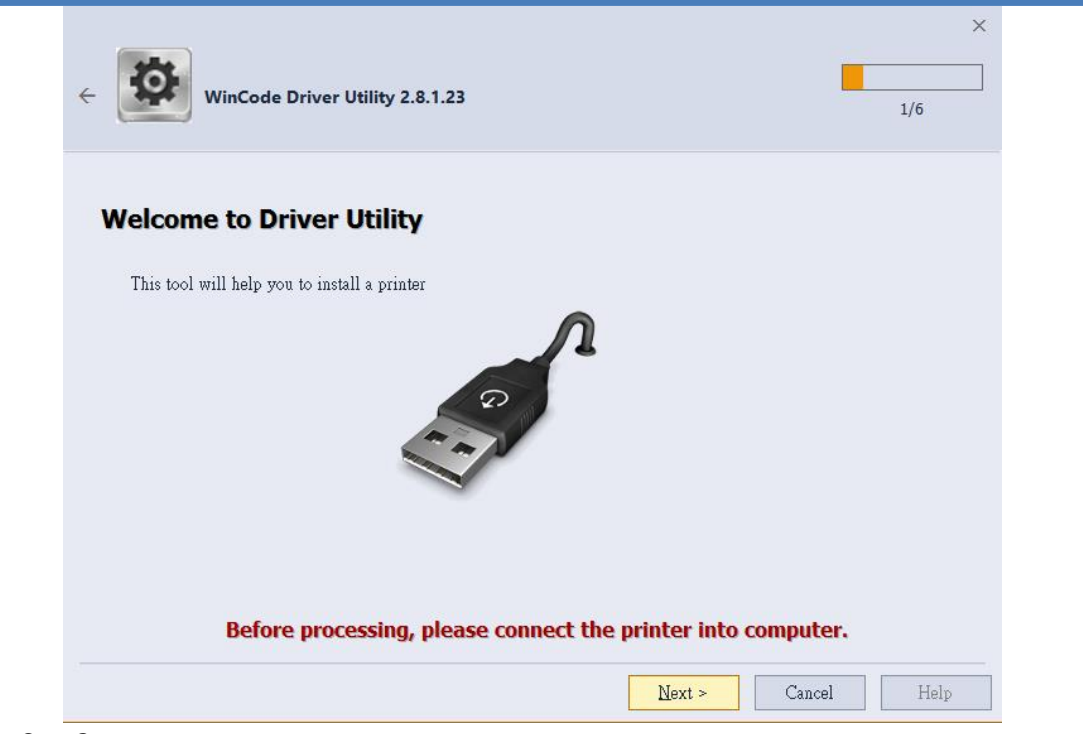

#### **Step2**

Choose the model of the printer and then click "Next".

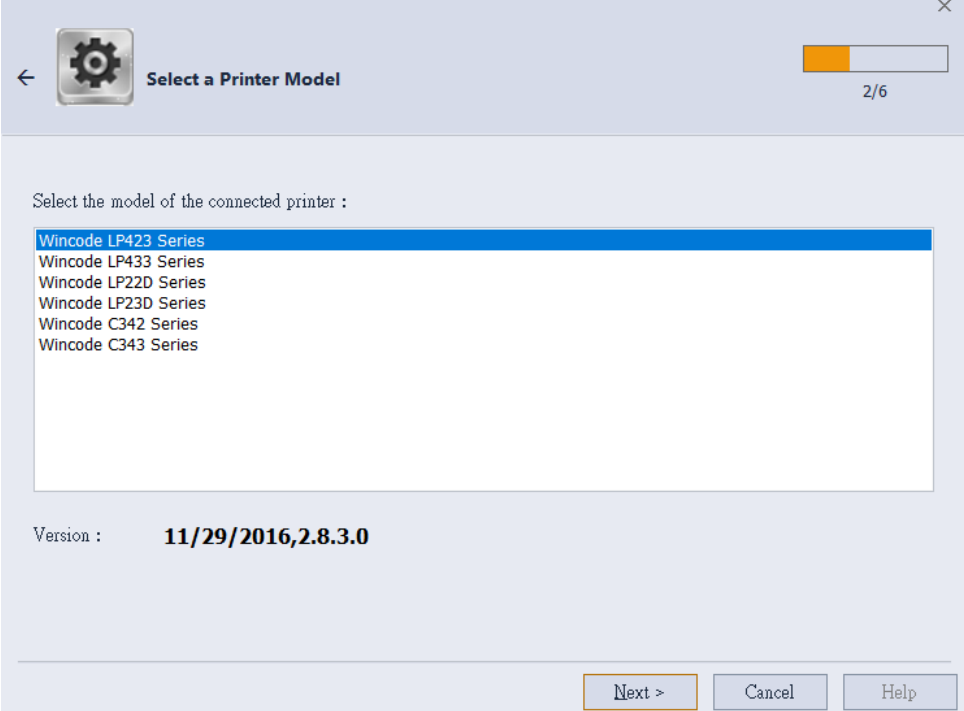

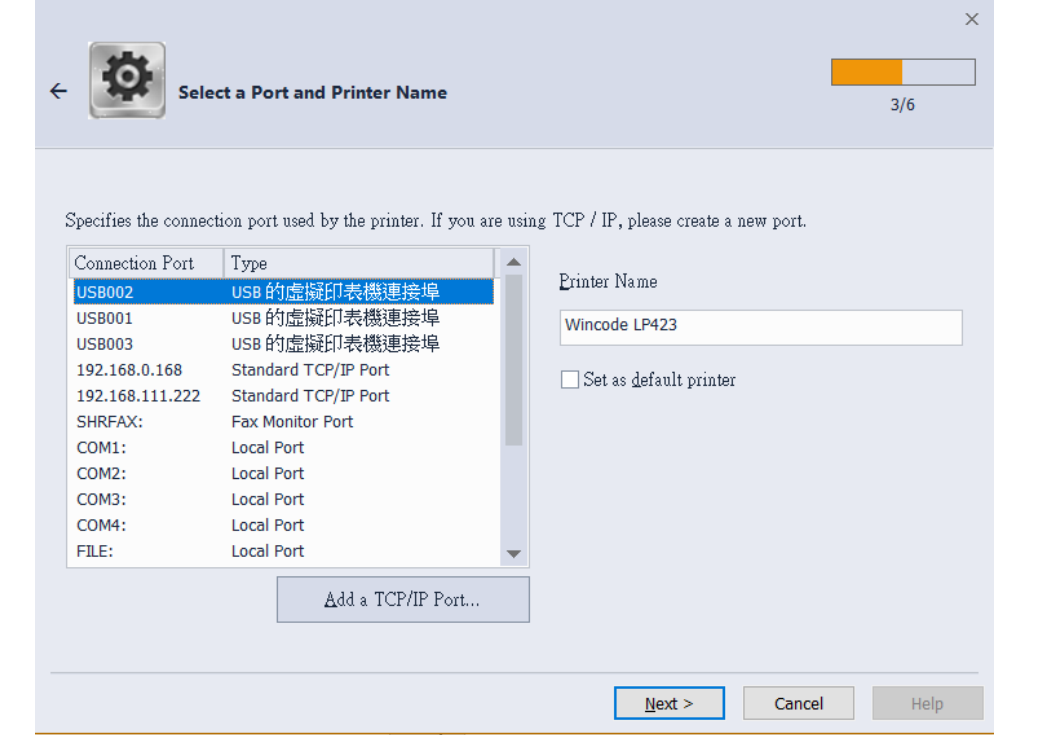

- ➢ USB connection: the program will select the port of the printer automatically.
- $\triangleright$  RS-232, LPT connection: please select the correspond COM or LPT.<br> $\triangleright$  Ethernet, WIFI and IP Sharer connection: please select "add ICP/IP
- ➢ Ethernet, WIFI and IP Sharer connection: please select "add ICP/IP port"
	- Use automatically search: It will search the whole printers that connected to the internet, the program will bring the user to the selected printer IP and the number of port automatically.
	- ⚫ If the user select manual insert, please insert the number of the IP and port (default: 9100).

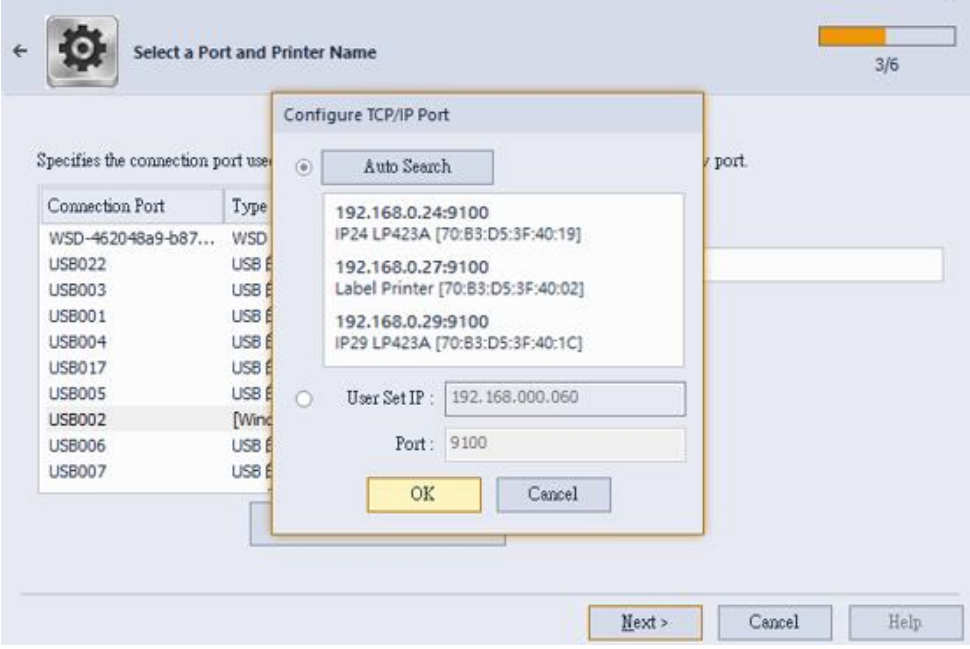

#### **Step3**

If the information is correct, click "Next" to start the installation.

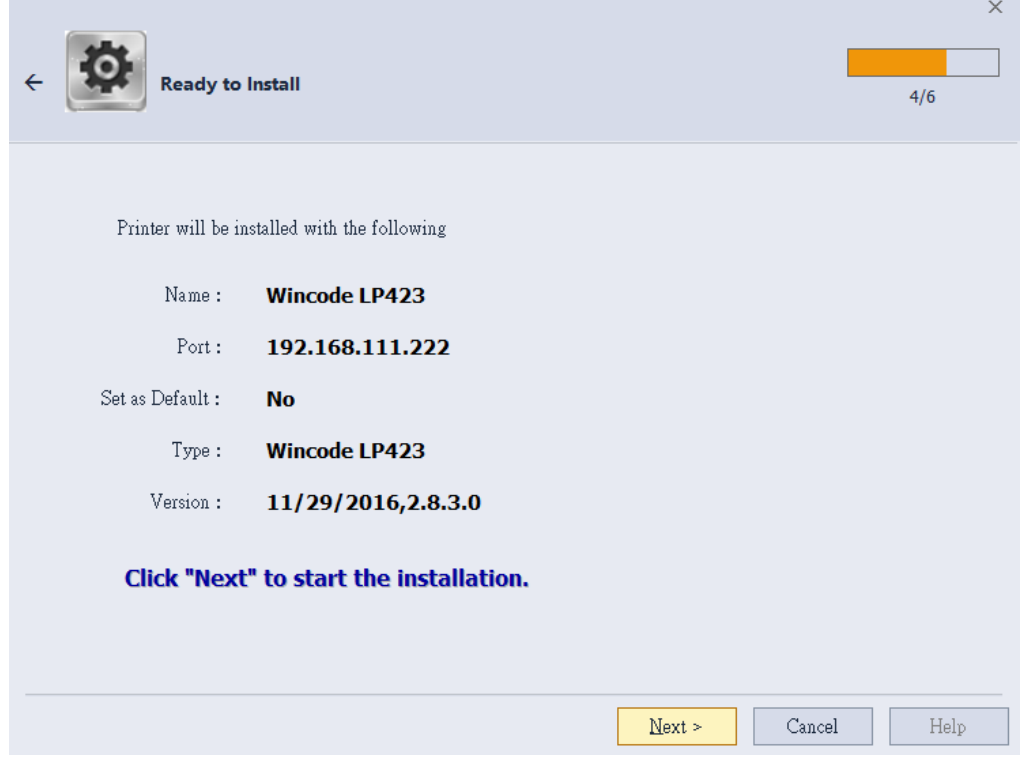

#### **Step4**

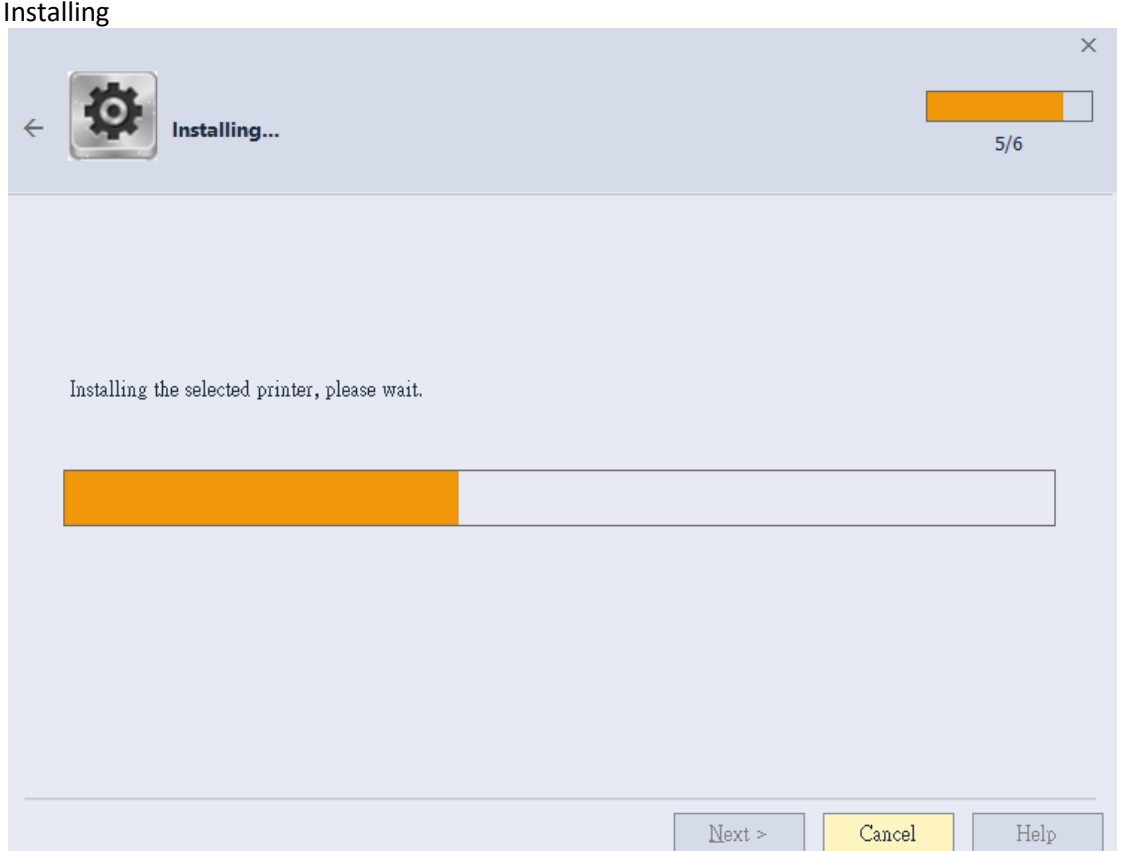

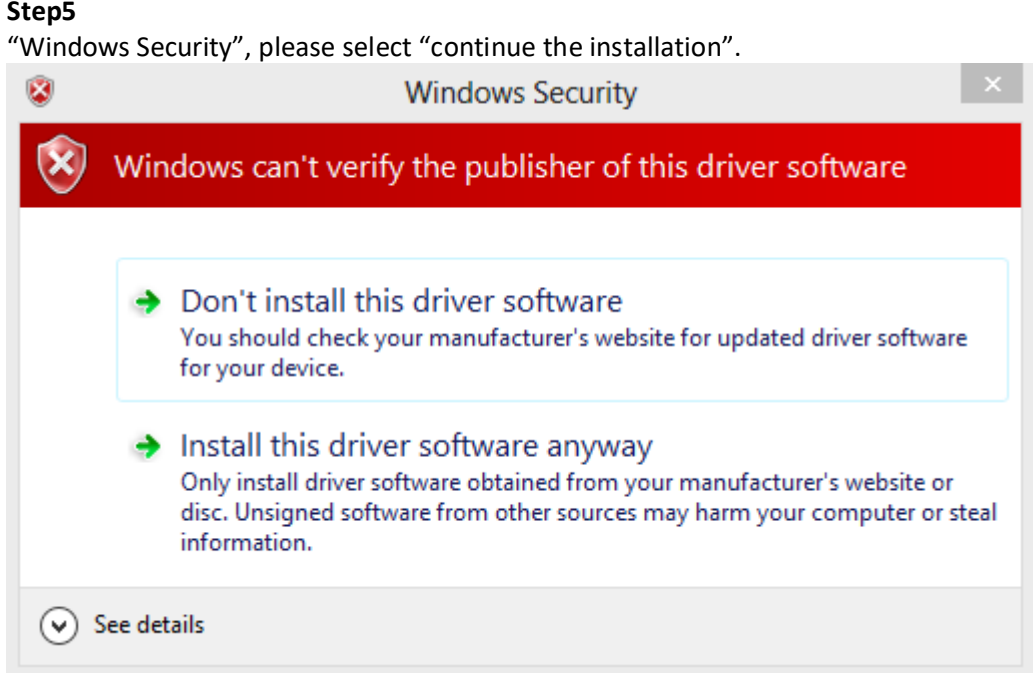

#### **Step6**

Installation Finished.

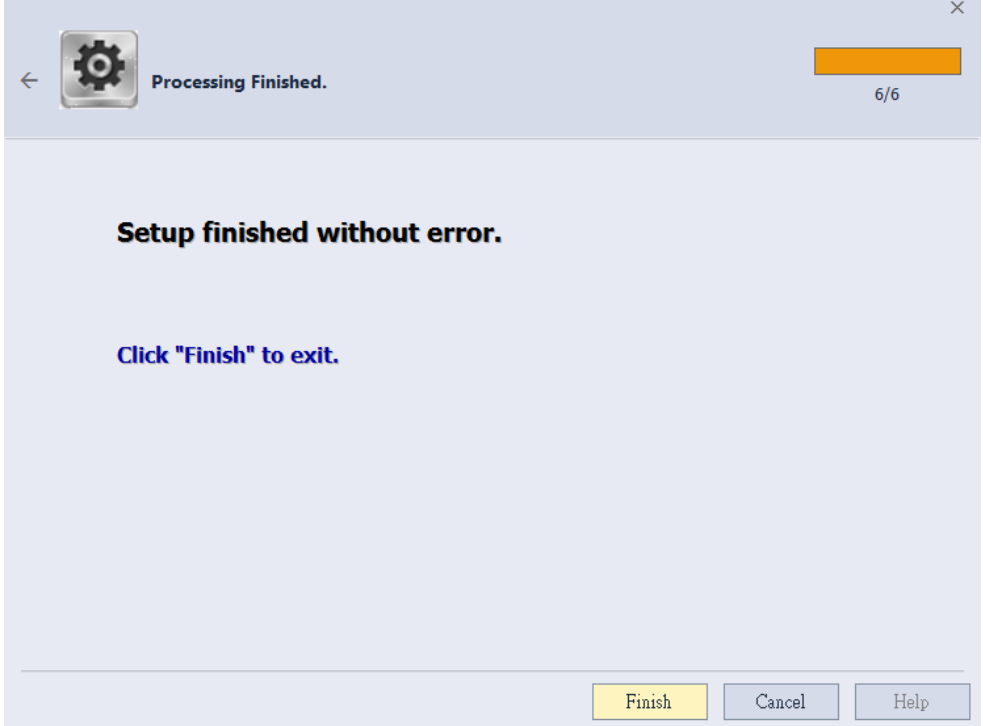

## **3 CREATING AND EDITING OBJECT 3.1 Create Text Object (Single-line / Multi-line text) 3.1.1 How to Create**

- 1) Click the  $\prod_{i=1}^{\infty}$  icon to create a text object.
- 2) Pull down this option to choose "Single Line Text" or "Multi- Line Text"
- 3) Put the cursor at the position that needed the object and click.
	- "Single-line Text" object can be adjusted size by using mouse to draw four green dots at four corners of object border; "Multi-line Text" object only can be adjusted width by drawing two dots in the left and right sides of border.

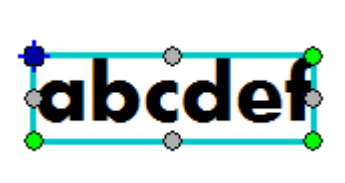

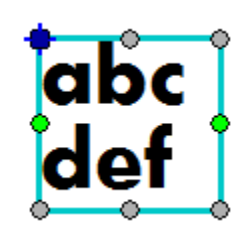

Single Line Text Multi-Line Text

• The object properties of each text object can be entered via clicking "Object Setting" at the "MAIN" page.

## **3.1.2 Aligning for Multi-Line Text Object**

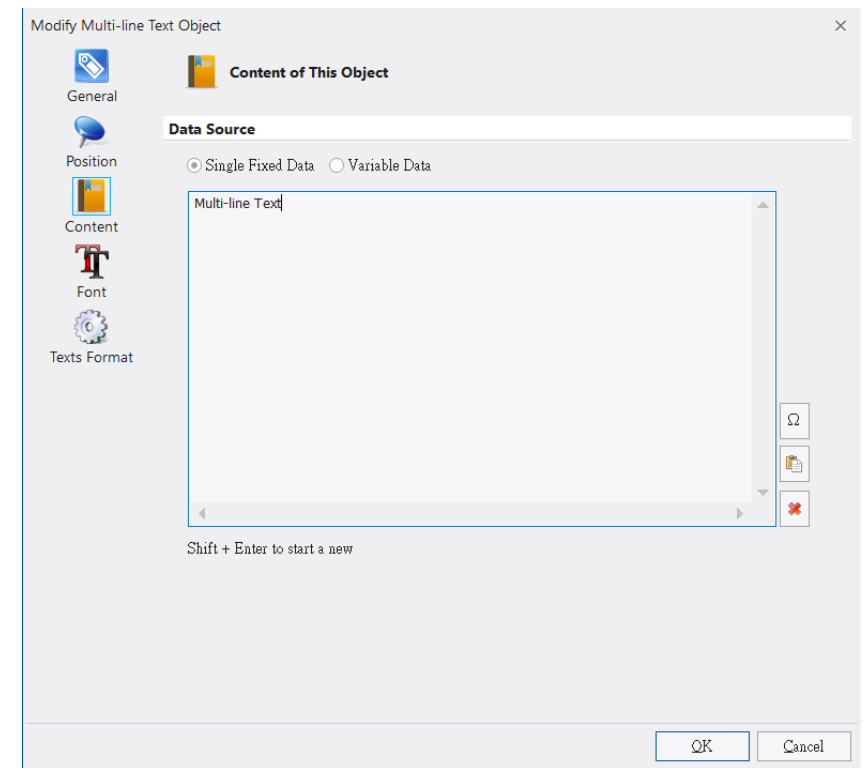

User can use aligned functions ("FORMAT"–"MAIN" page) to adjust the multi-line texts' aligned positions, please see the below examples.

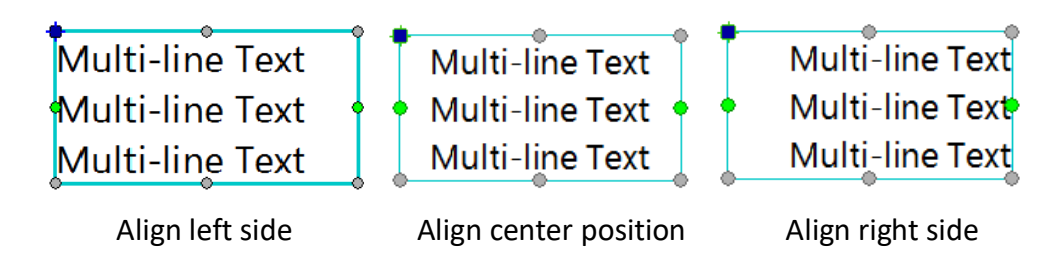

## **3.2 Create 1D Barcode Object**

#### **3.2.1 How to Create**

1) Click **interpretent in the "Create Object"** bar to create 1D barcode object.

The barcode size can be adjusted by drawing eight dots rounded the object border.

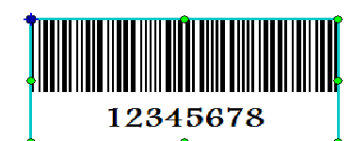

## **3.2.2 1D Barcode Setting**

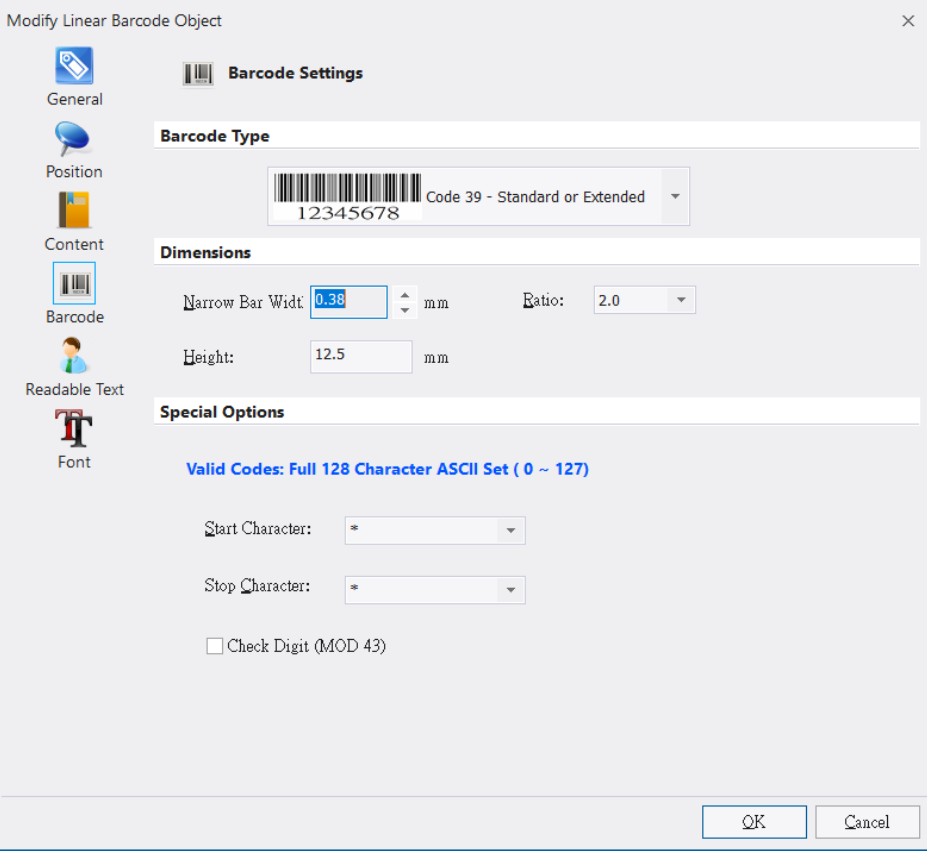

While selecting 1D barcode object, click the "Object Settings" icon in "MAIN"

page to open a dialog and then select Barcode in the left column to enter 1D "Barcode Settings" page. See the below details.

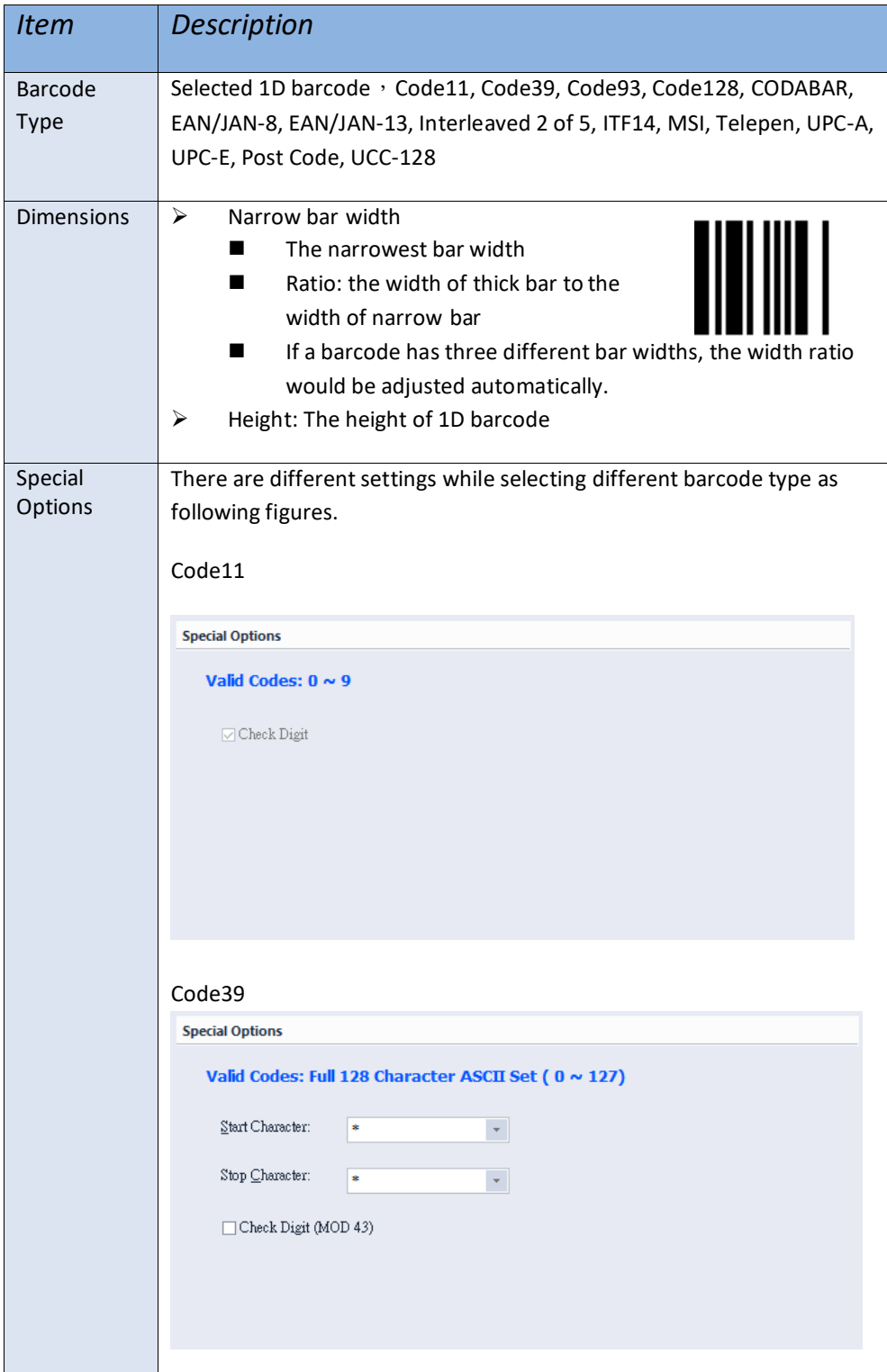

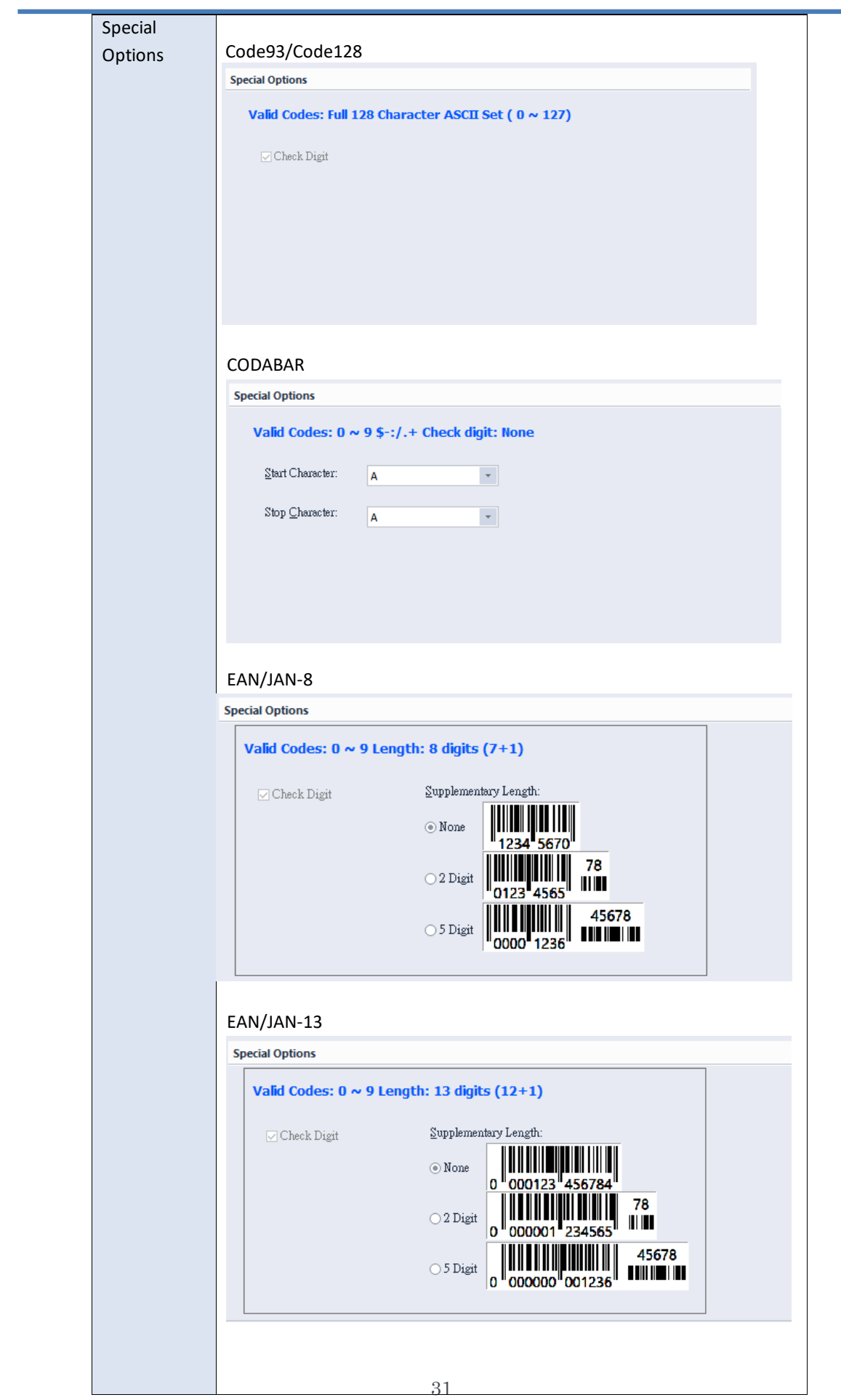

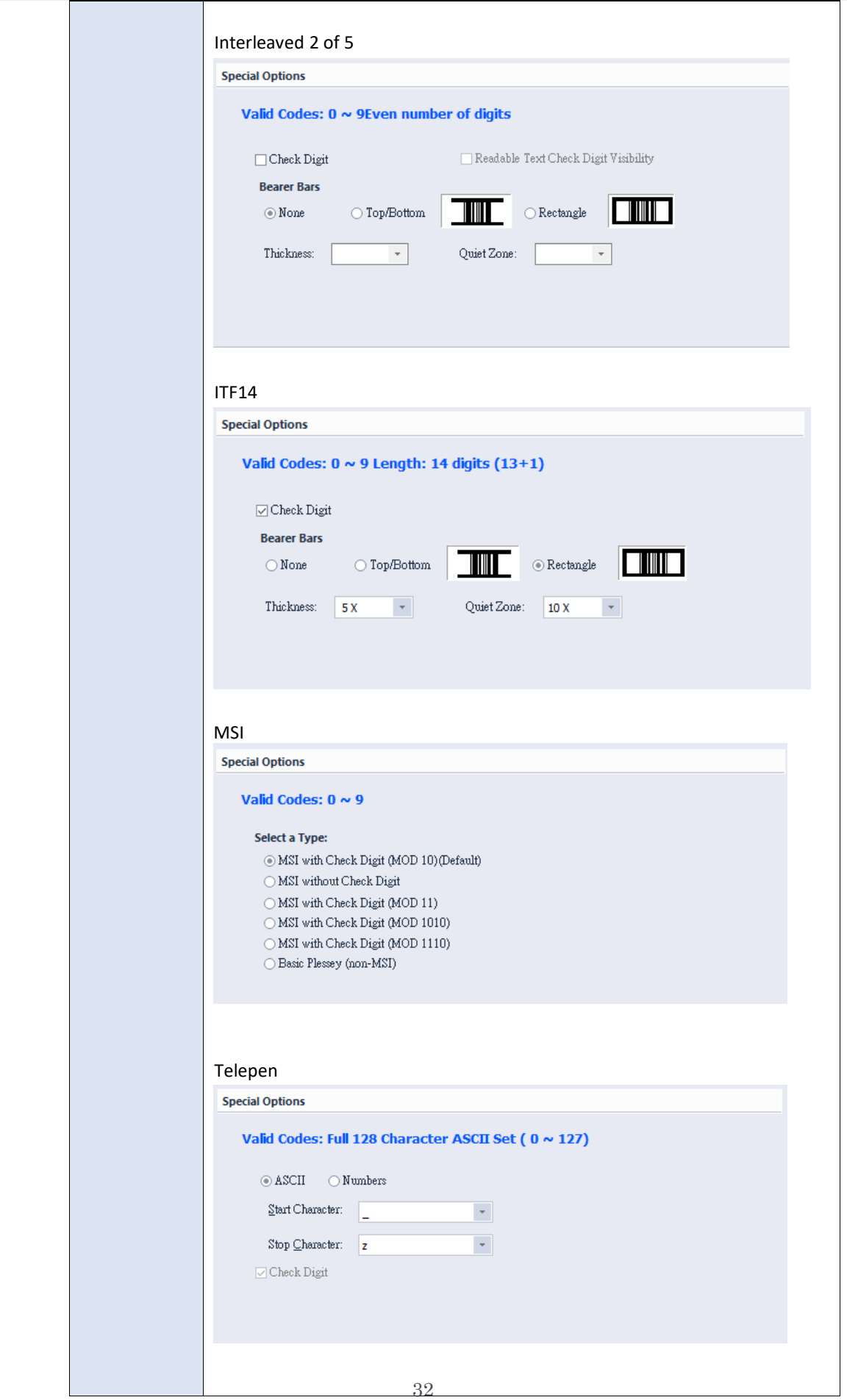

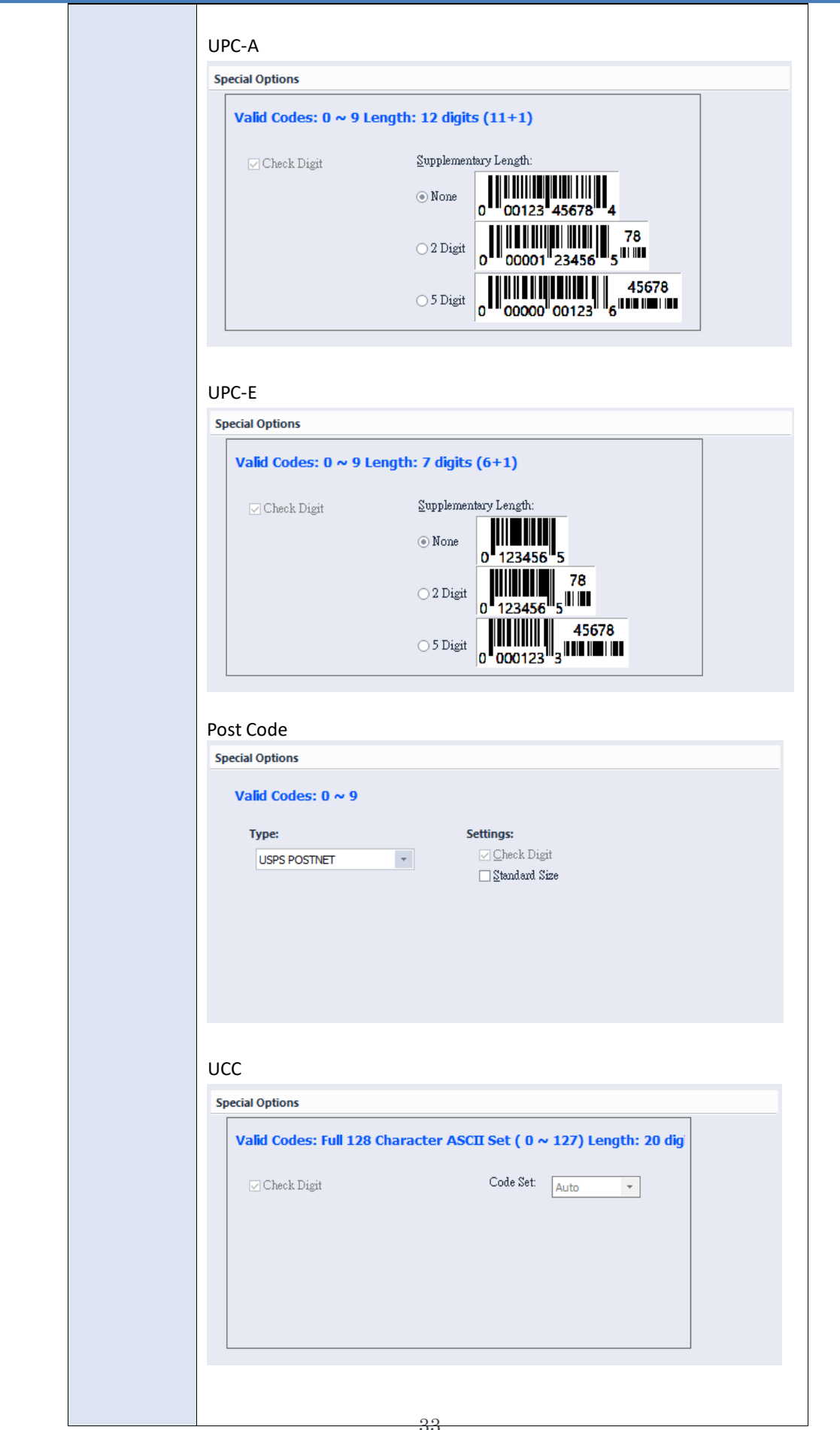

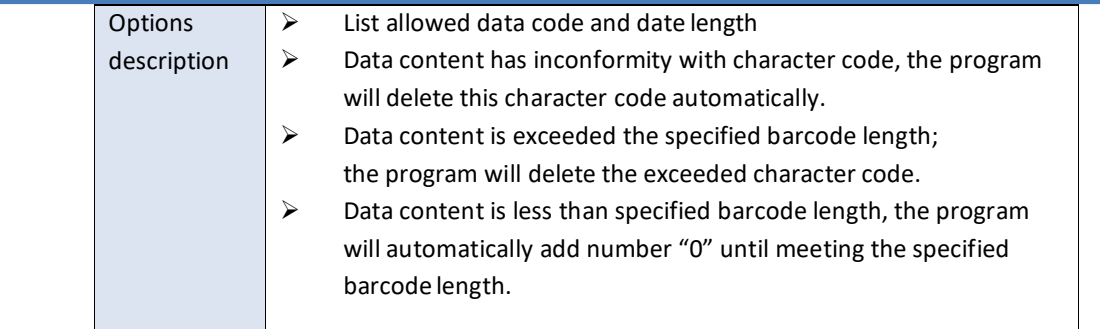

#### 3.2.3 Readable Text Page Settings

⚫ Vertical Alignment: See below options

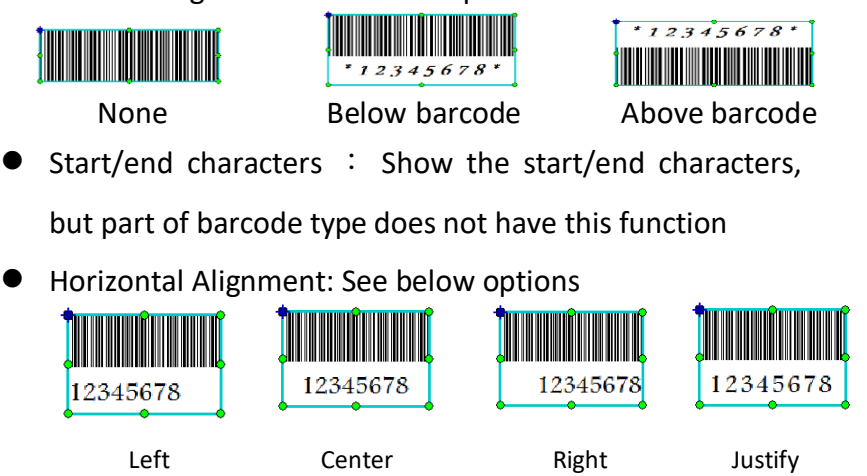

## **3.3 Create 2D barcode Object**

#### **3.3.1 How to Create**

- 譏 1) Click  $\frac{20}{\text{Barcodet}}$  icon (in "MAIN" page) to create required 2D barcode object.
- 2) Select the type of barcode.
- 3) Put the cursor at the position that needed the object and click.
	- 2D barcode object means that two dimensional barcode is a graphical image that stores information both horizontally and vertically. WinLabel program provides user several 2D barcode types that are classified in the Matrix and Stacked styles.
	- The 2D barcode size can be adjusted by drawing eight green points rounded in the object border. The "Matrix" style size only can be adjusted by drawing four corner points.

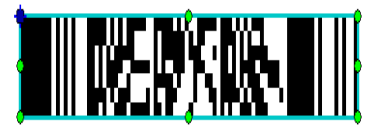

• If the content is not conformed with 2D barcode's standard, a red "x" mark is appeared in the center of 2D barcode and this object will not be printed out.

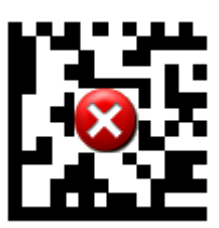

#### **3.3.2 2D Barcode setting**

Double-click the object and enter the setting page, please see the introduction below:

- 1) Aztec Code
	- Dimensions: Adjust object size
	- Input Mode: Choose input data type
	- Data Layer: More information is included and the image size is

bigger (Auto option is suggested)

• Error Correction : Provide 10%, 23%, 36% and 50% four options (Auto option is suggested)

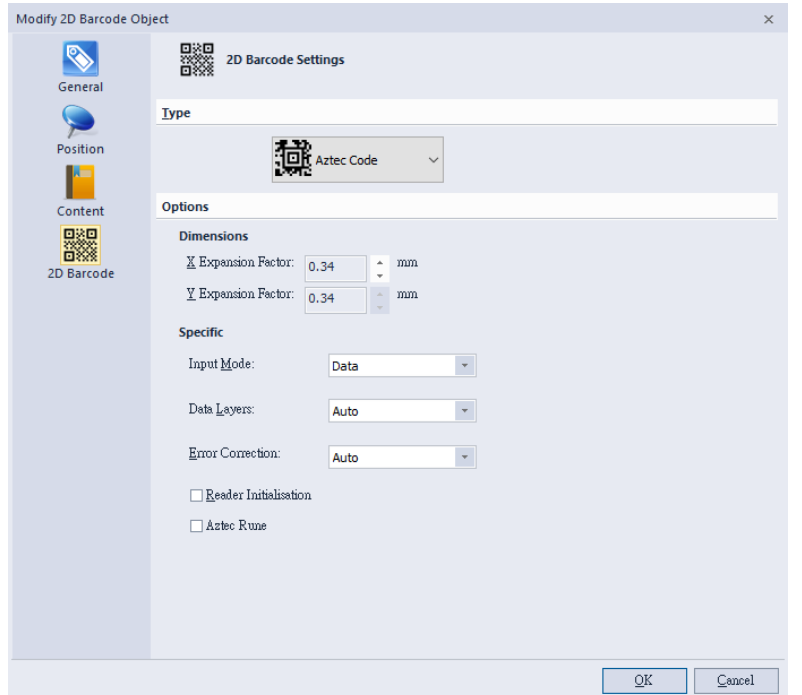

#### 2) Data Matrix

- Dimensions: Adjust object size
- Specification: Only support ECC 200
- Row x Column: The capacity of filling character and number, the details can be reviewed in the "Input Capacity Info"

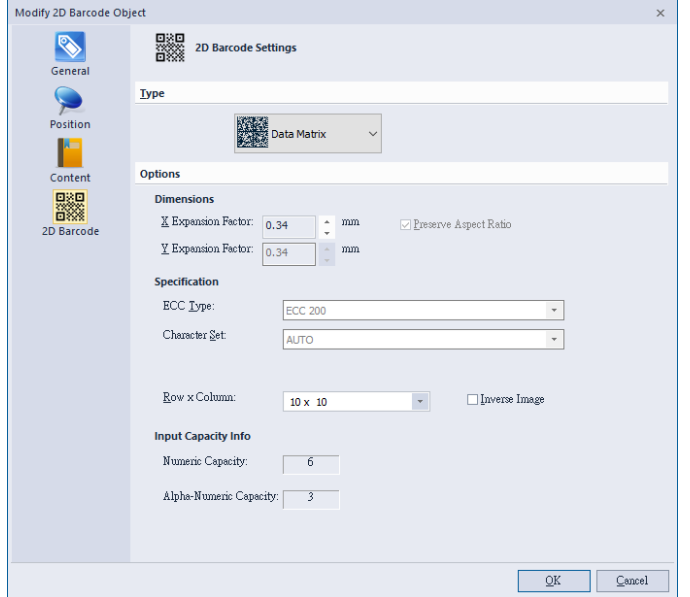

- 3) Grid Matrix
	- Dimension: Adjust 2D barcode size
	- Input model : Select required date type
	- Data layer: The more data input and the bigger 2D barcode size (Auto option is suggested)
	- Error correction: Provide 10%, 20%, 30%, 40%, and 50% options (Auto option is suggested)

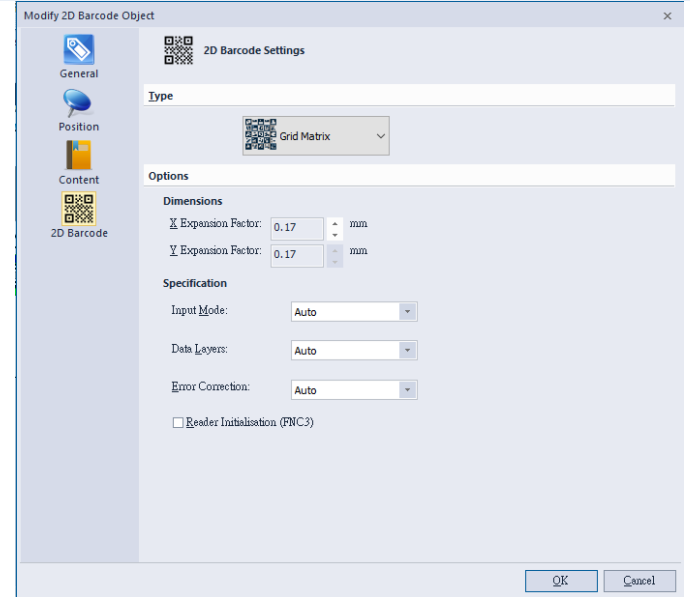

#### 4) MaxiCode

• Different modes are selectable as below Figures

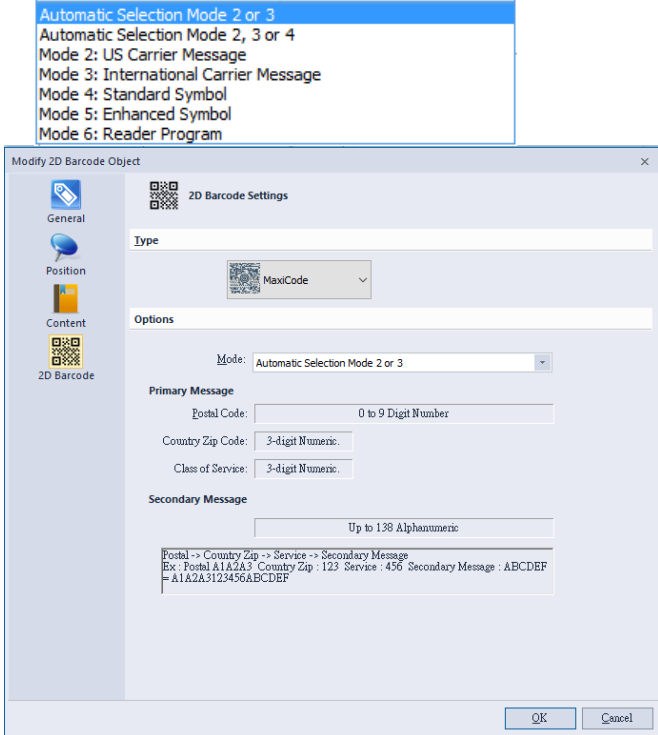

5) QR Code and Micro QR Code

- Dimension: Adjust 2D barcode size
- Mode: Select data input mode (Auto option is suggested)
- Version: The more data input and the bigger size of barcode (Auto option is suggested)
- Error Correction: Provide L-7%, M-15%, Q-25%, and H-30%
- settings (Auto option is suggested)

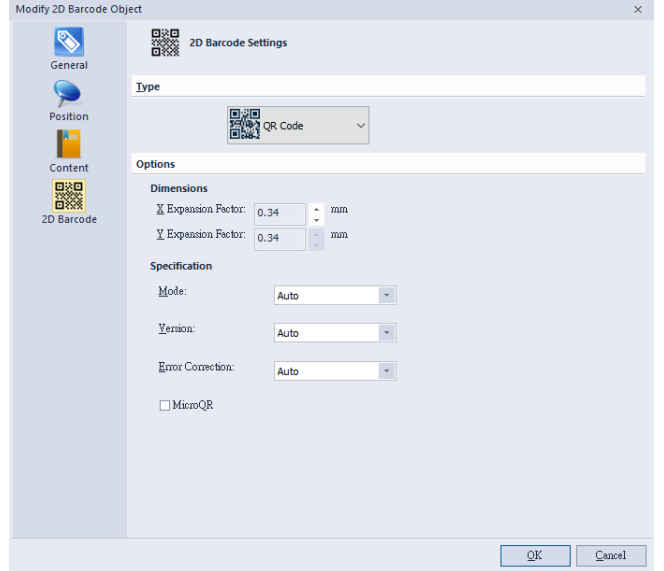

- 6) PDF417 and Micro PDF417
	- Dimension: Adjust 2D barcode size
	- Correction Level: Provide 1-8 level option
	- Truncated : If ticking this option, barcode size can be truncated a half of length.
	- Under the Micro PDF417 model, the "Correction Level" and "Truncated" options cannot be selected.
	- Columns/Rows: Auto is default, but raw value is adjustable.

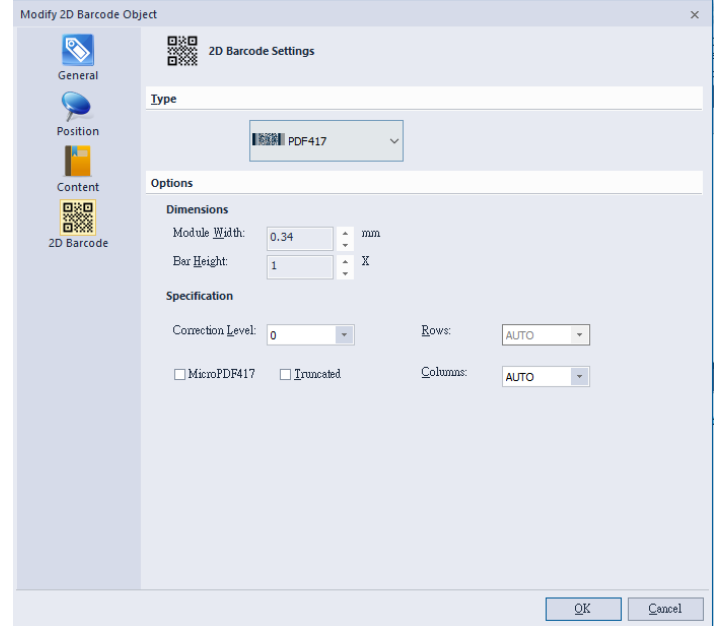

- 7) Code 49 / Code 16K
	- Dimension: Adjust 2D barcode size
	- Specification: GS1 option can be selected

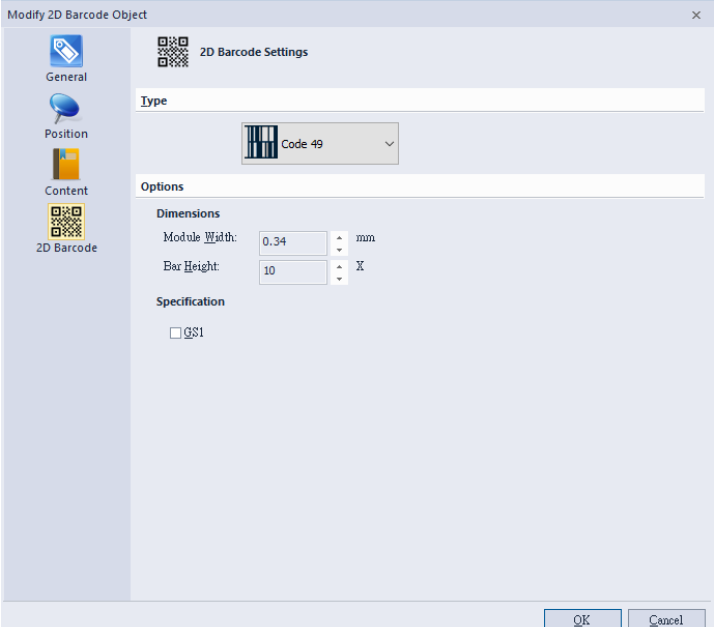

## **3.4 Create Shape object – "MAIN" page 3.4.1 How to Create**

- 1) Click the icon from the "Create Object" toolbar ("Main" page)
- 2) Pull down a list to select Line, Diagonal, Box, and Ellipse options.
- 3) Drag the shape at the edit zone.

#### **3.4.2 Line Object**

- Solid lines: Vertical or horizontal line, and solid square or rectangle shape is possible.
- Using mouse to draw eight green points rounded the object to adjust size. Or input dimensional values in the "Object Settings" dialog to adjust size.
- It will be output as a command while printing to keep the quantity of data lower.

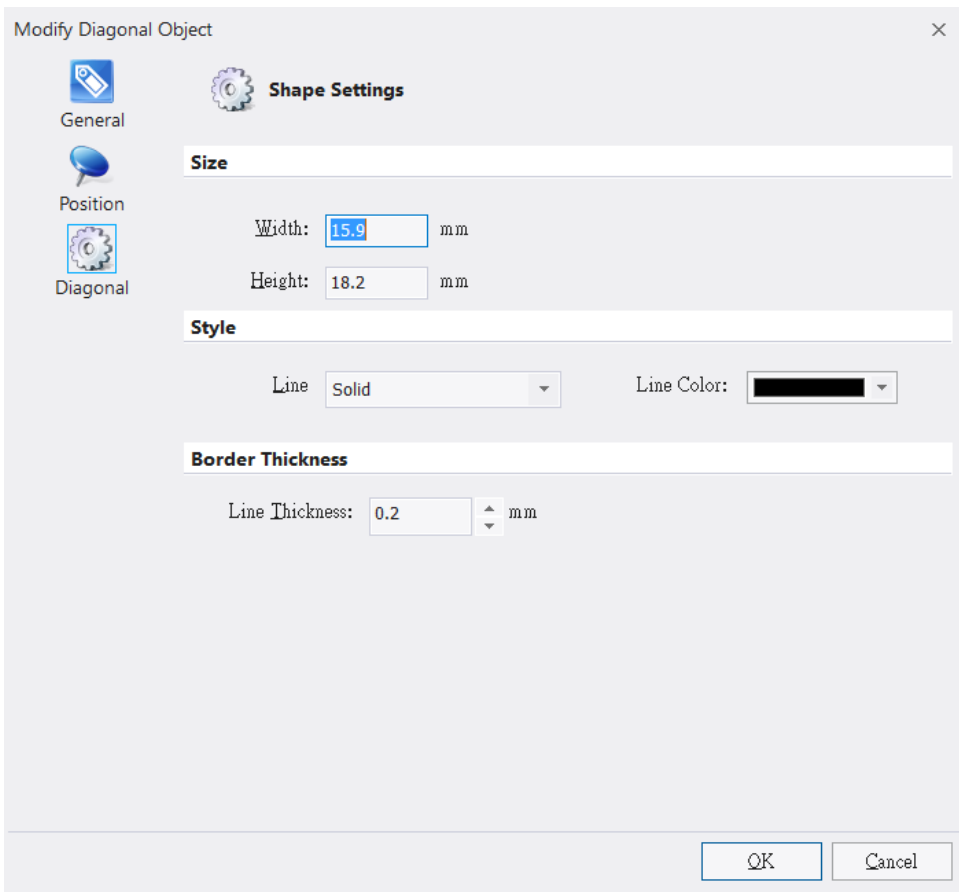

#### **3.4.3 Diagonal Object**

- Create a line with any angle
- Line Style: Solid, dashed, and dotted styles
- Move cursor to draw the diagonal size, or input the dimensional

values in the "Object Settings" to adjust size

- Shape settings: Size, Line color, Line style and Line thickness
- Diagonal object is sent to printer in graphic mode, the data volume is bigger than sending in command mode.
- The line color is selectable but non-black color line is printed out in vague black dot style.

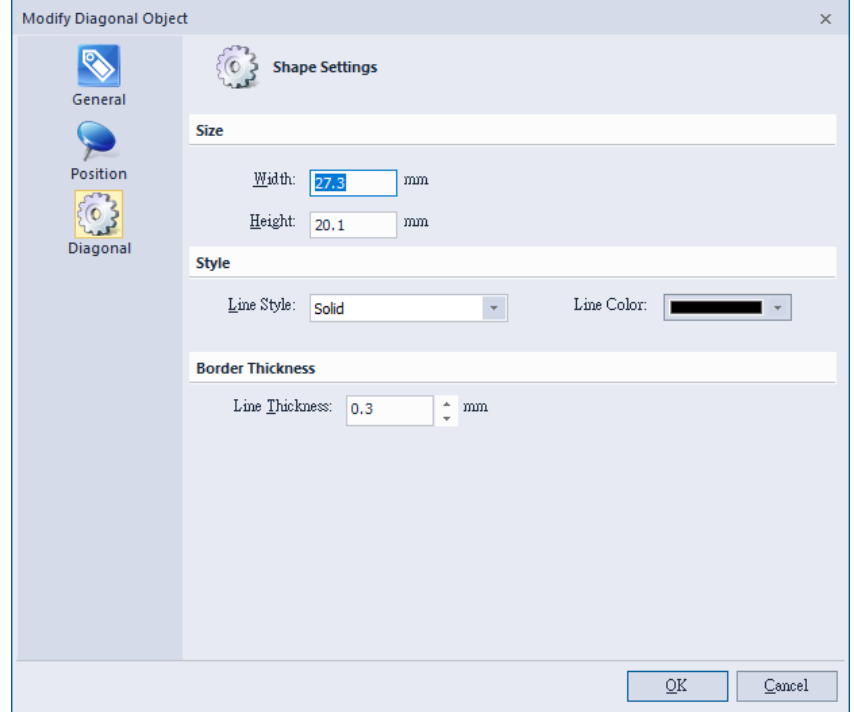

#### **3.4.4 Box Object**

- Solid or hollow block with different radius corners, the border line can be solid, dashed, and dotted styles.
- Drawing eight green points rounded the block object to adjust size or inputting dimensional values in the "Object Settings" dialog.
- Line color and style (solid, dashed, dotted) are selectable but nonblack line is printed out in vague black dot style.
- Fill color: fill specified color in the block object.
- Border thickness: input value to adjust line thickness
- Corner radius: click the below examples or input value in the "Corner Radius" area.

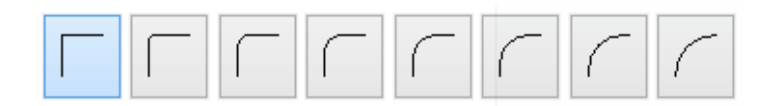

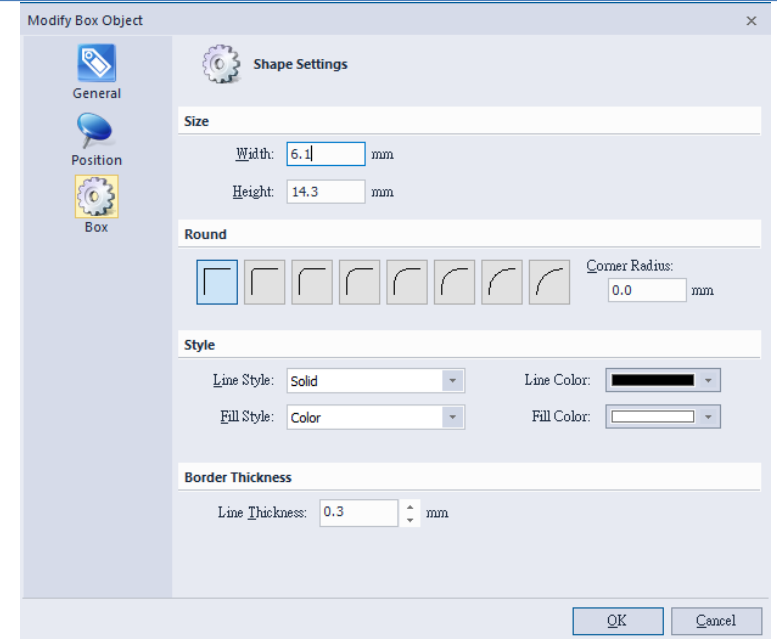

#### **3.4.5 Ellipse Object**

- Solid or hollow circle/ellipse, the drawing line can be solid, dashed, dotted styles.
- Moving cursor to draw eight green points to adjust the object size or inputting dimensional value in "Object Settings" dialog.
- The ellipse size, line color, line style, and line thickness are selectable.
- Line color and Line style (solid, dashed, dotted) are selectable but non-black line is printed out in vague black dot style.
- Fill color: fill specified color in the inside object
- Border thickness: input value to adjust line thickness

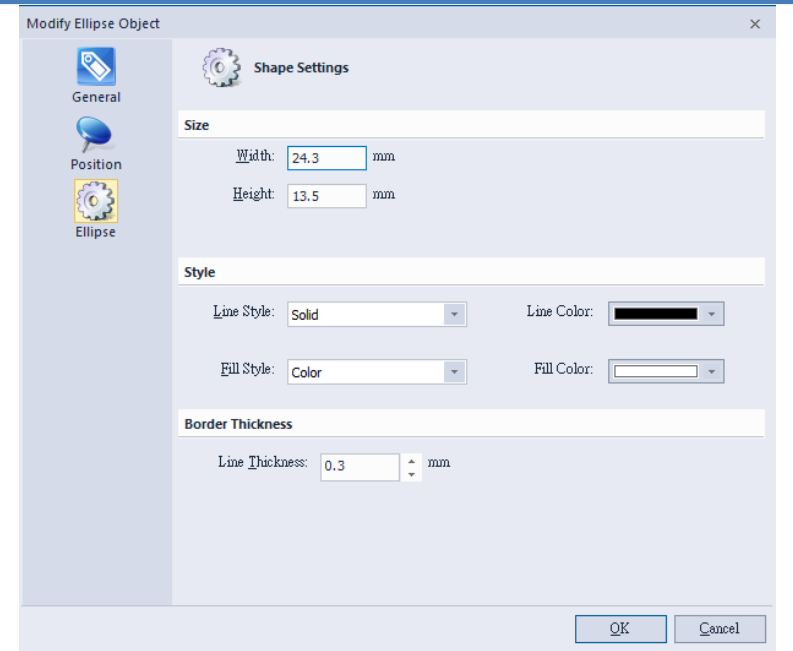

# **3.5 Create Picture Object – "MAIN" page**

## **3.5.1 How to Create**

- 1) Click **Extere** icon in the "Create object" toolbar to create a picture object.
- 2) Put the cursor at the position that needed the object and click.
	- The size of the object can be adjusted by drawing eight dots rounded the object border.

## **3.5.2 Image Source and Size Settings**

Double-click the object and then enter the setting page.

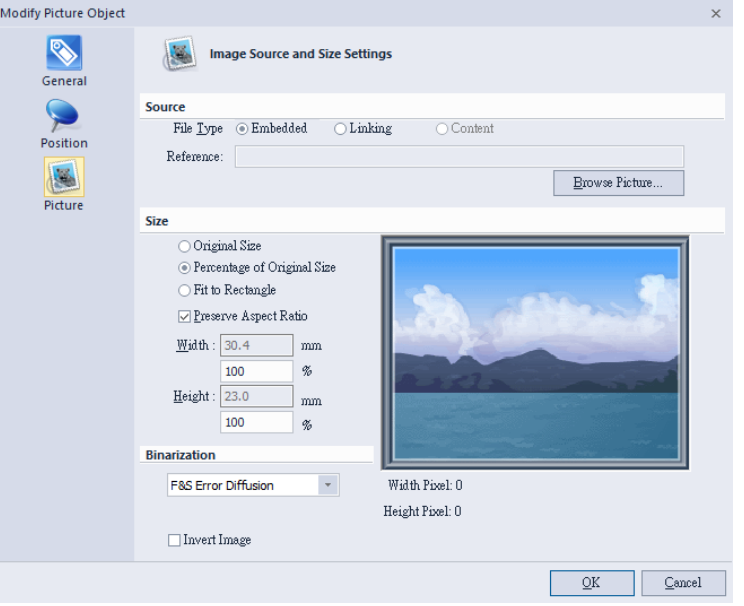

- Image file supports following formats as BMP, DIB, GIF, ICO, JIF, JPEG, JPG, PCX, PNG, TIF, and TIFF。
- There are three ways (embedded, linking, content) to insert

#### image in the label design area.

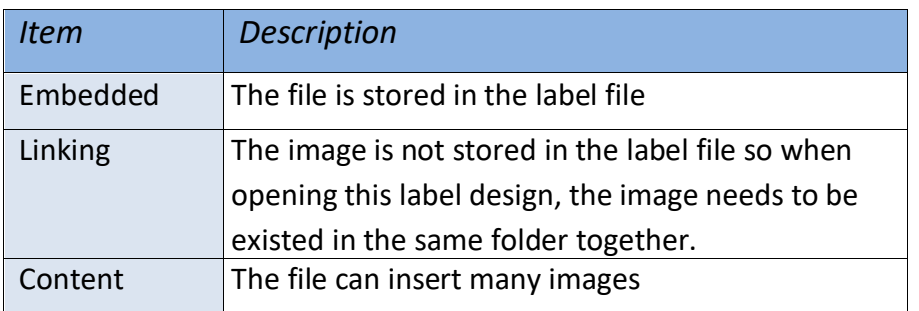

- The image size can be adjusted in three modes: Original Size, Percentage of Original Size, and Fit to Window.
- Preserve Length-Width Ratio: If selected, the image size is adjusted by fixed ratio.
- User can press the "Browse File" to open a file list to select required image file.
- Binarization: Converts color images to different kind of blackand-white image.

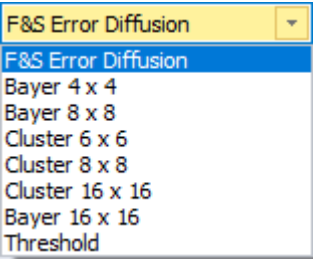

## **3.6 Object Settings**

Double-click the object and then enter the setting page.

### **3.6.1 General**

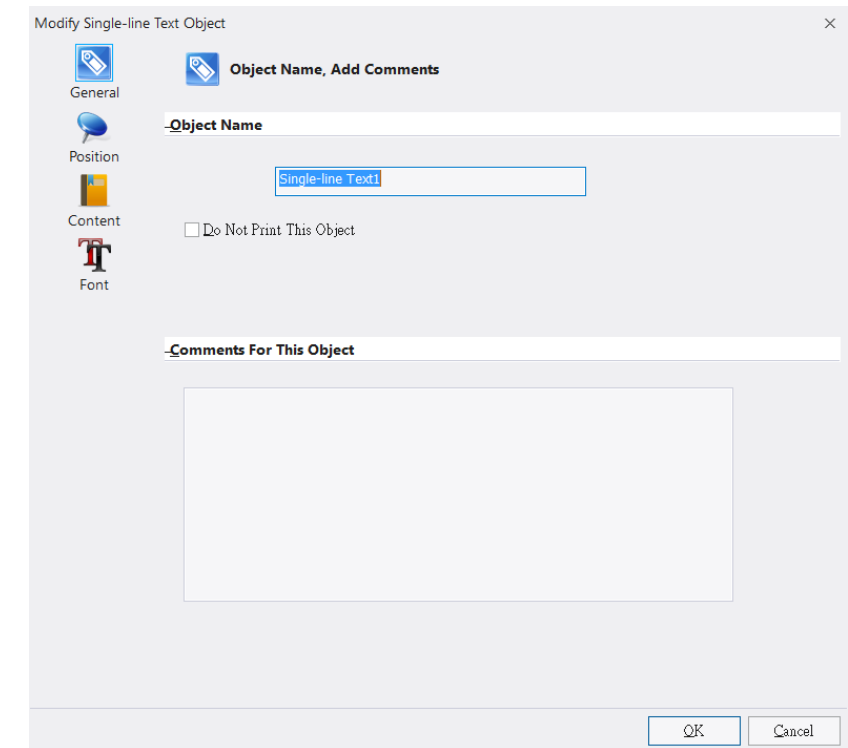

This "General" dialog shows the general information of this object, such as object name, comments for this object, and option for "Do not print this object".

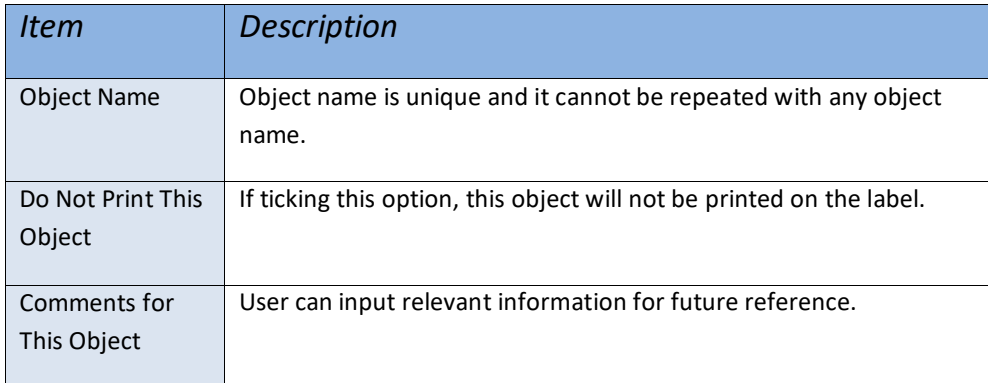

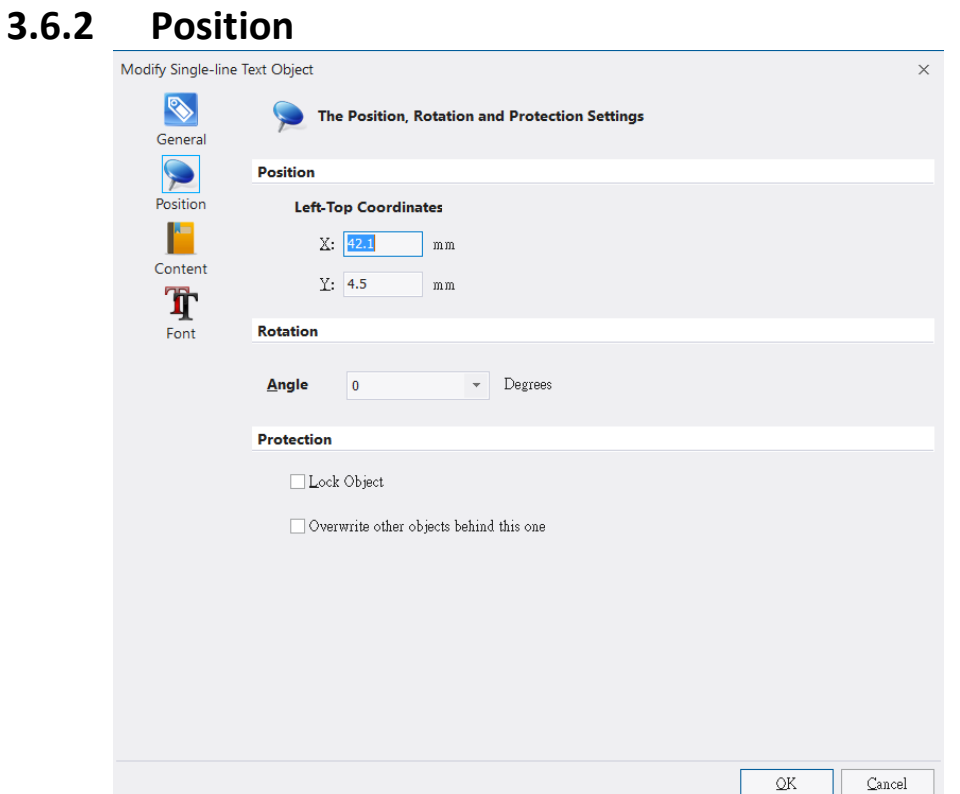

The "Position" page includes object coordinates, rotation option, and protection function, please see the below description.

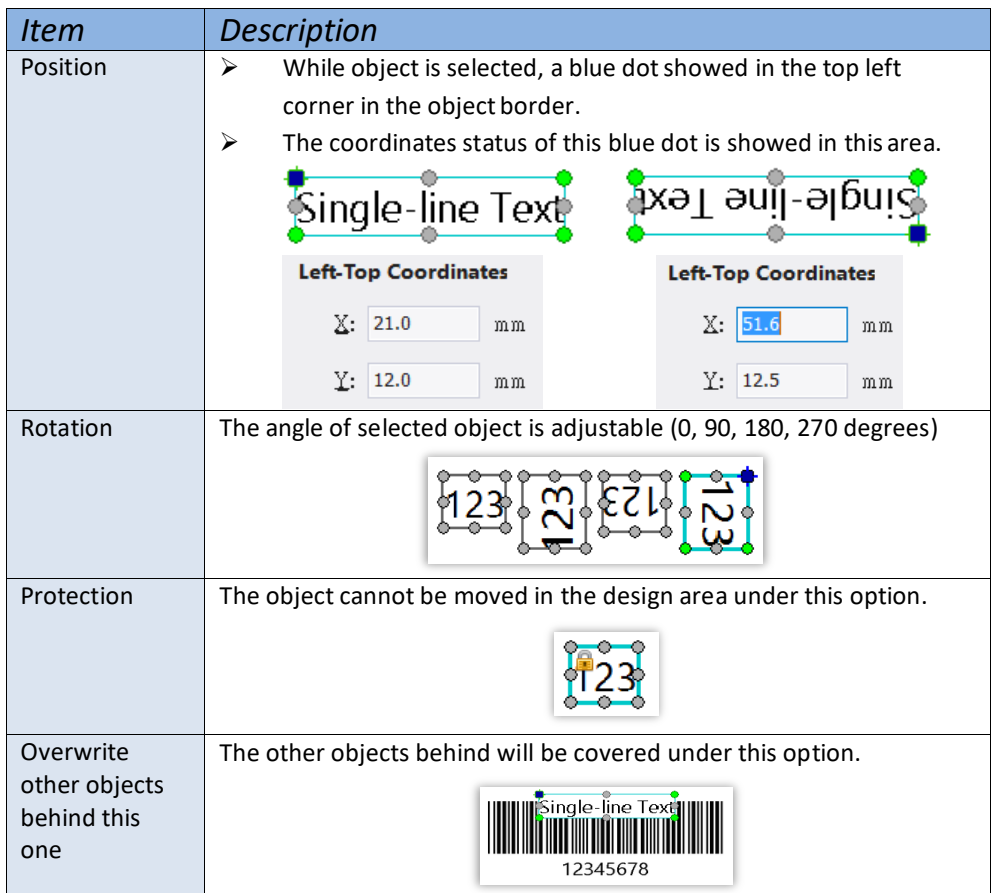

### **3.6.3 Object Content**

#### 1) Single Fixed Data

A single line text, the user can type in the content that needed.

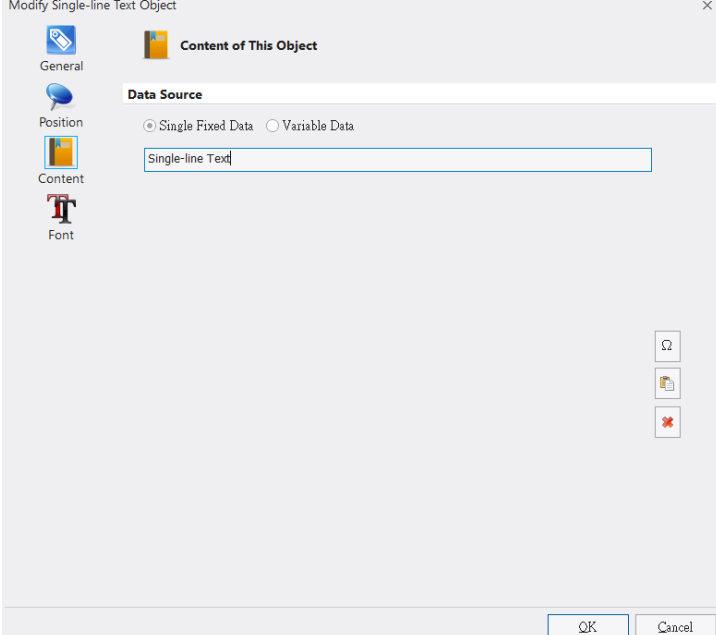

#### 2) Variable Data

User can select different data sources to build different text string combinations. This option can support words, articles, 1D barcode, and 2D barcode objects. Please refer to Data Source Introduction

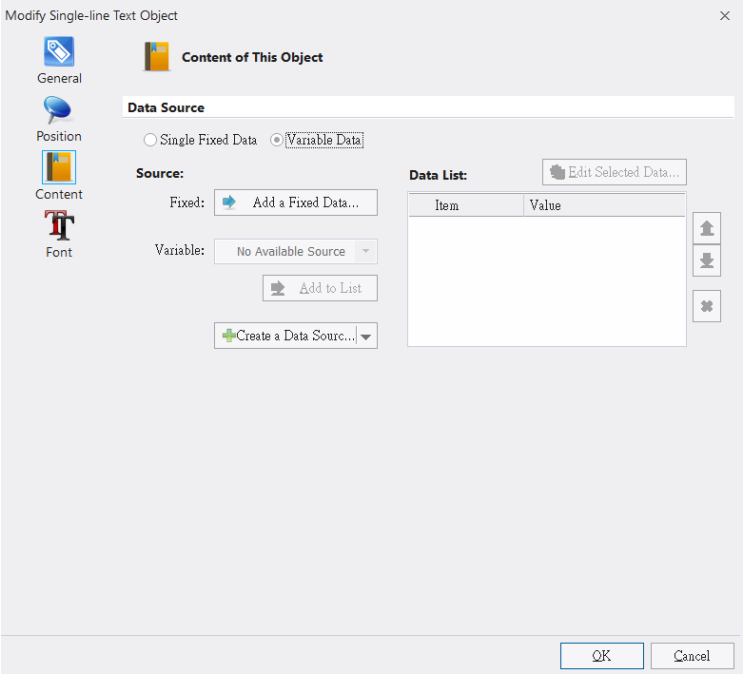

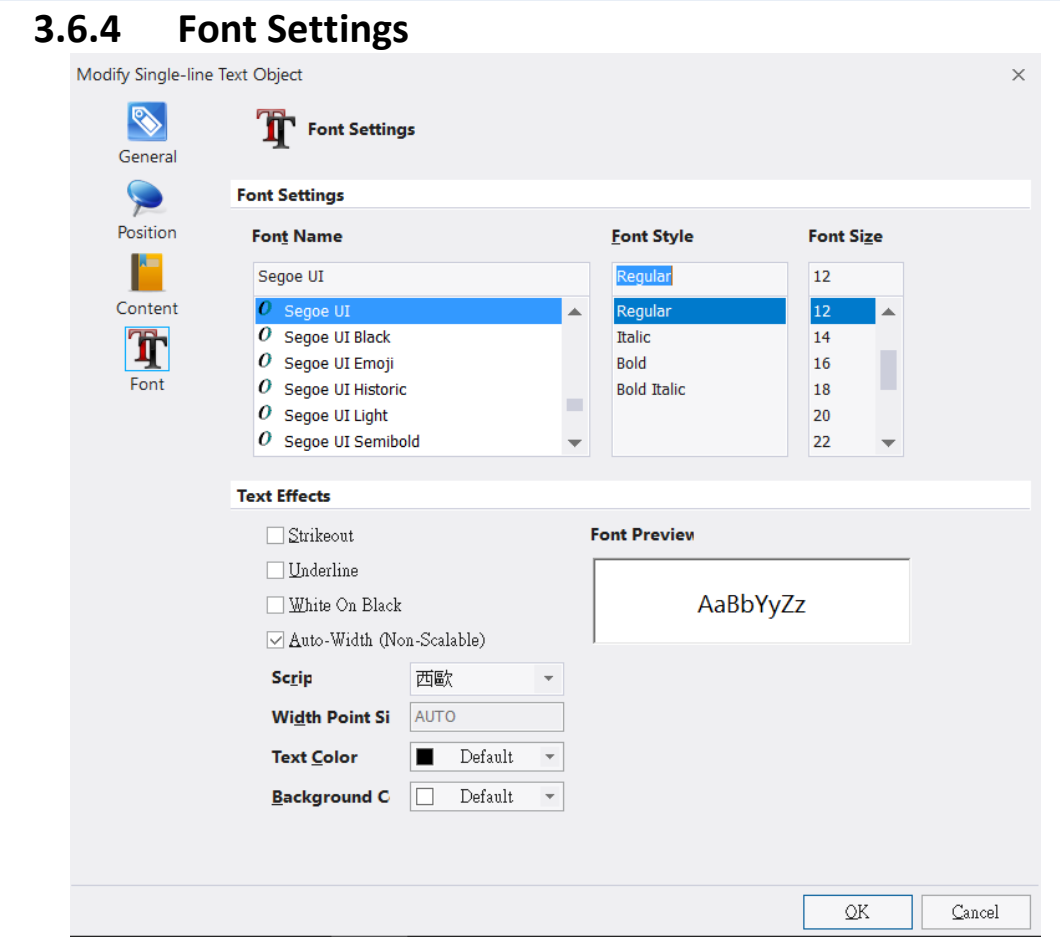

User can select font style, typeface, font size and text-effects options in this page.

- Provide strikeout, underline, white on black, scale options to adjust text-effects.
- While undo the "Scale" option, user can fill up the required value to adjust font's width.
- Wincode's Fonts are not supported strikeout, underline, and font color functions.
- Font Preview: font style preview.

## **4 Data Source Introduction**

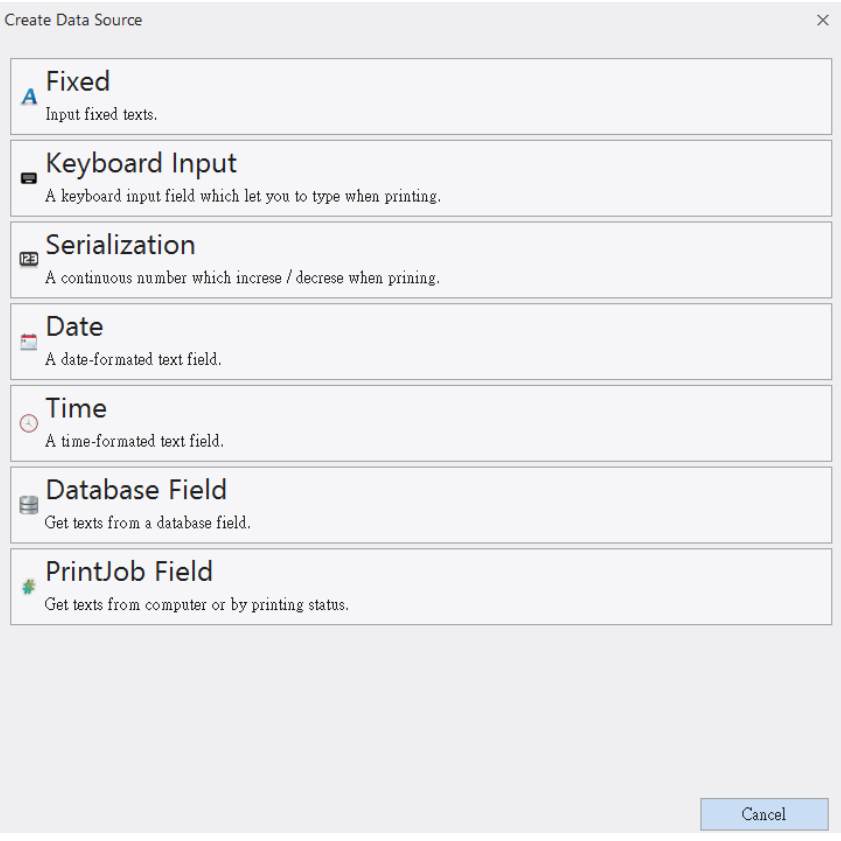

- 1) Fixed: Input single-line text
- 2) Keyboard Input: A keyboard input field that user can input text while printer is connected with keyboard.
- 3) Serialization: A continuous number is increasing/decreasing when printing continuous labels.
- 4) Date: Input a Date field; Date can be showed in the different styles.
- 5) Time: Input a Time field; Time can be showed in the different styles.
- 6) Database Field: Data come from Database, please refers to [Database](#page-78-0)  [Setting and printing.](#page-78-0)
- 7) PrintJob Field: Get the texts from the printing status or computer.

#### **4.1 Data List**

- •User can double click left button of mouse on the object or click upper right "Data Source" area to select each variable item.
- The variable items can be selected in the pulldown list as the Figure below, the user can click "Add to List" button to add selected item to the Data List.

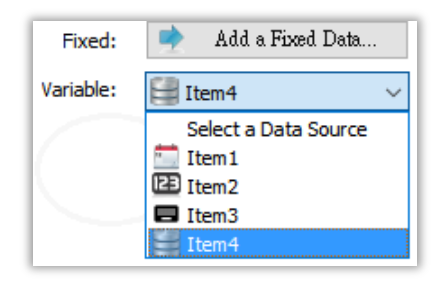

• For example: There are four items in a "Single-Line Text" object. The first item is a text as "ABCDE". The second item is a keyboard input field "A2345A". The third item is a serial number "003". The fourth item is a date field. Each item name can be edited but not be repeated. The result of this editing content as below Figure.

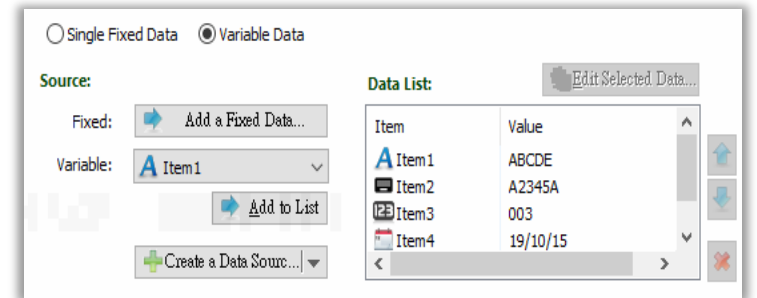

- The user can also adjust variable item order or delete item by clicking rightmost side icons.
- Press "OK" to leave the dialog, the object is showed in the Label Design area as below.

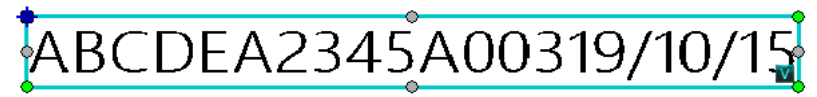

- A **V** symbol showed in the right side of object that means there is variable data in this object.
- The "Data Source" area at the right side lists all variable items to let user edit each variable data quickly.

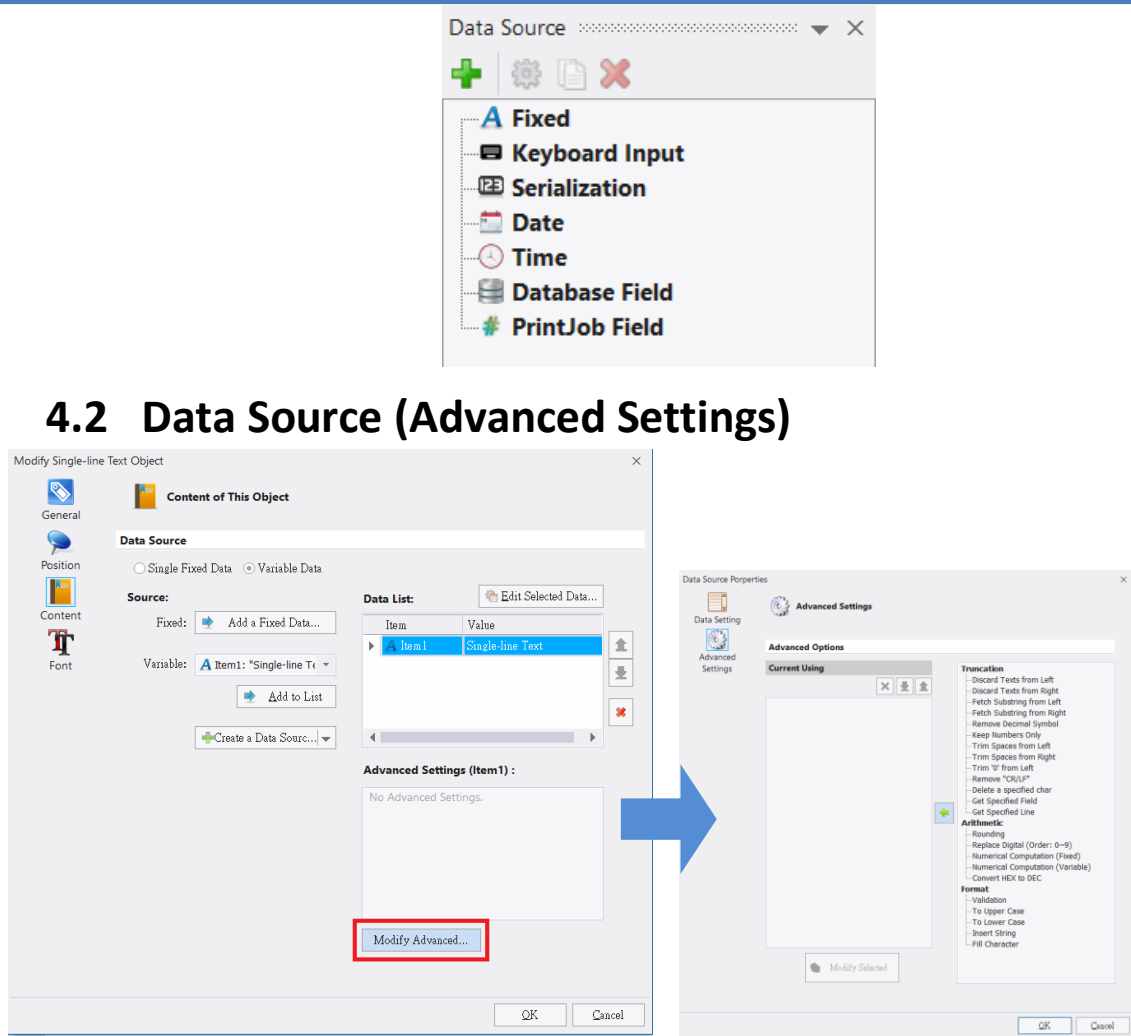

The default is "Close". If user wants to open this option, click "Creat a Data Source", select any item in the Data List and then click "Advanced Settings" button to enter the setting dialog that would shown Truncation, Arithmetic, and Validation functions. Also the user may click "Modify Advanced" button from the main dialog. Please see the description below:

## **4.2.1 Arithmetic**

Set 3 groups of fixed text at the data source area and then adjust them as 3 groups of numbers as the figure below:

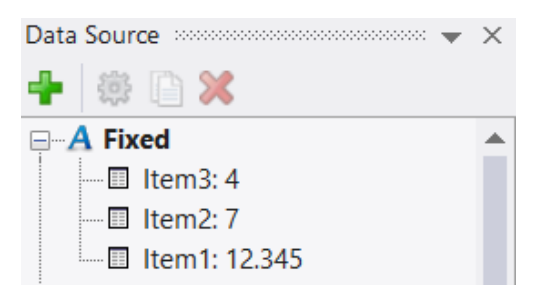
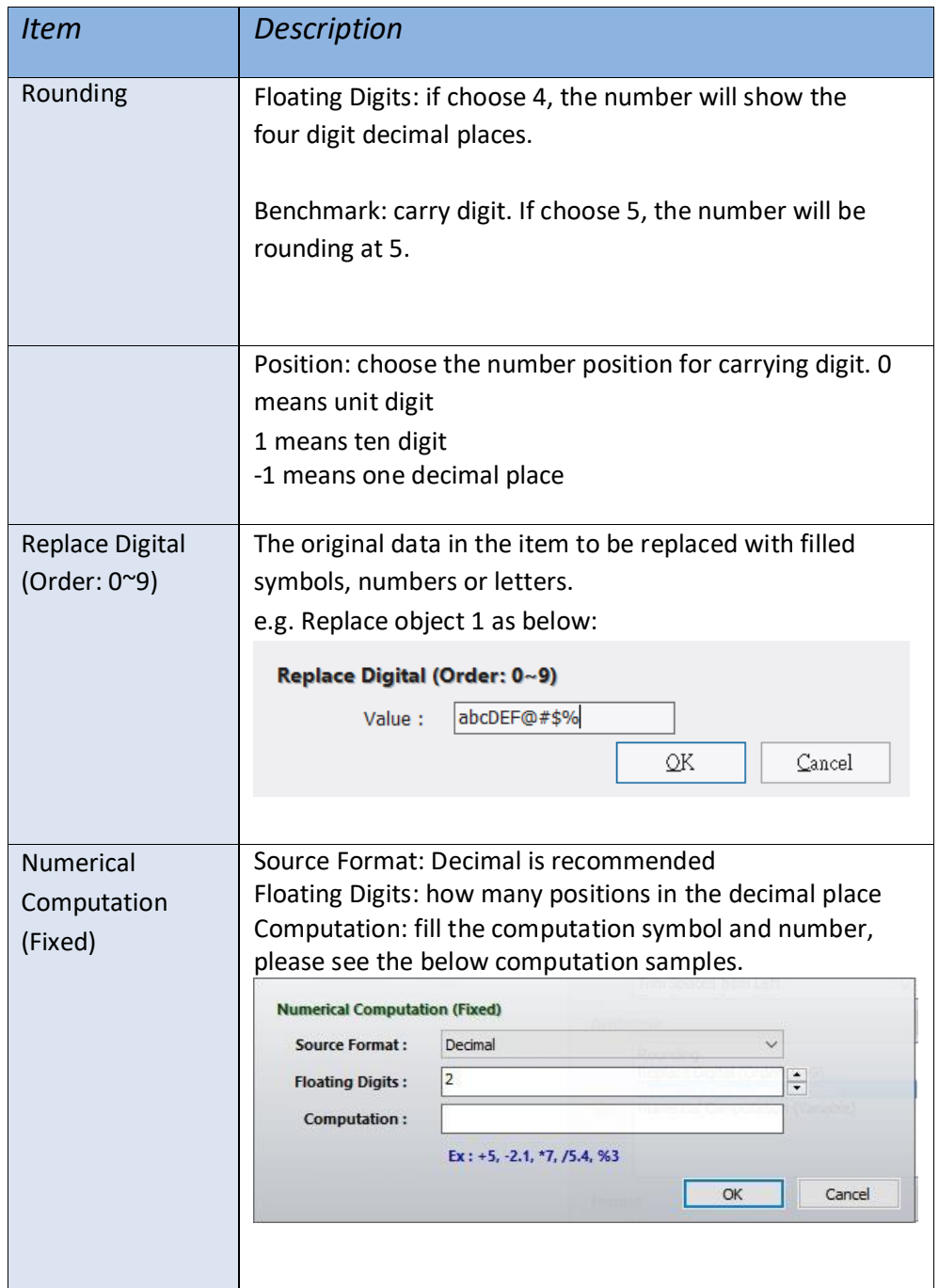

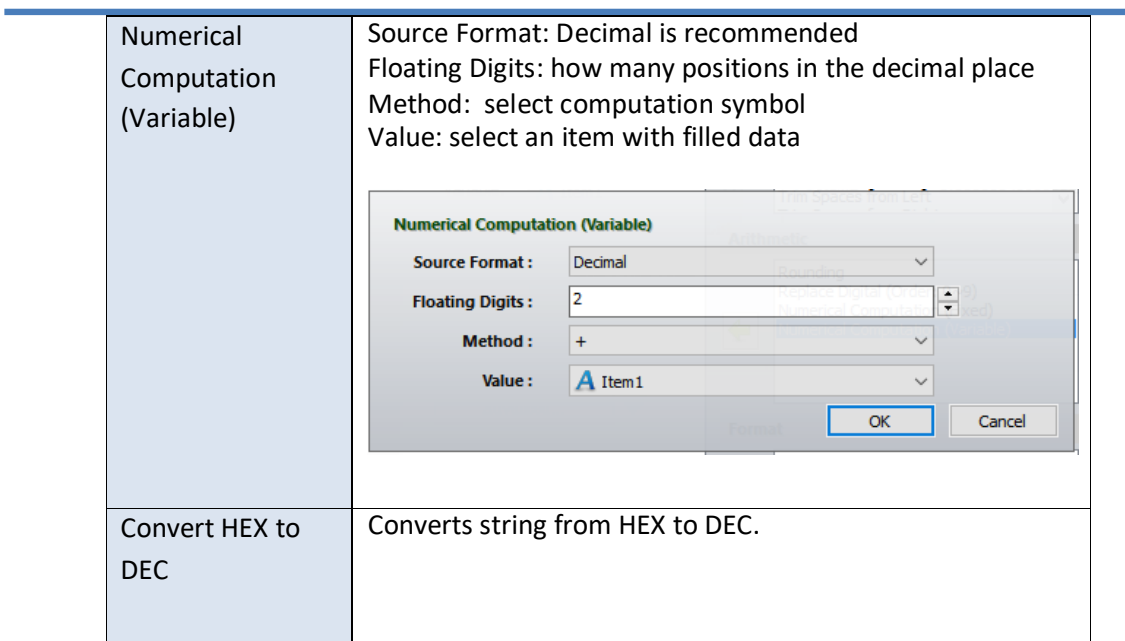

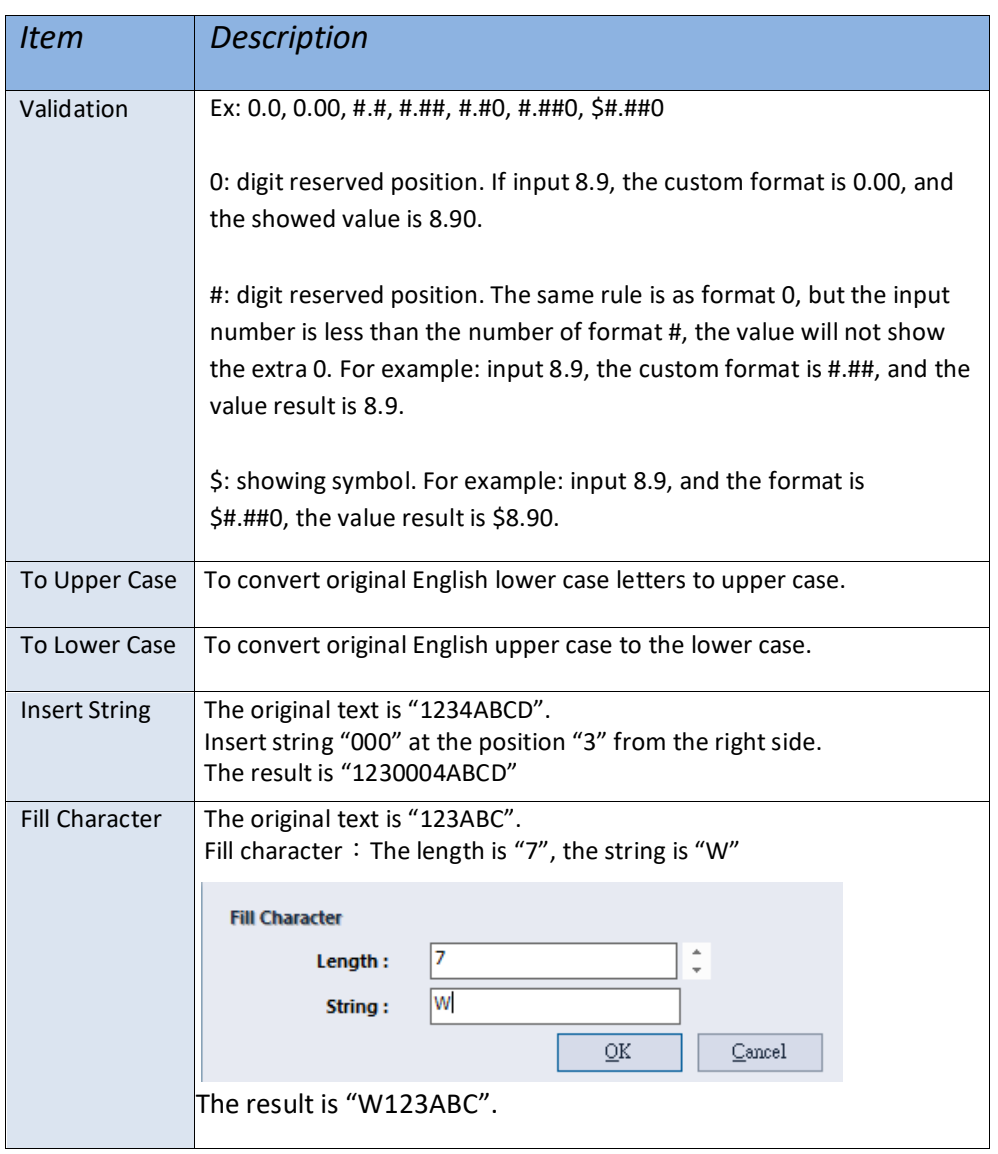

## **4.2.2 Format**

## **4.2.3 Truncation**

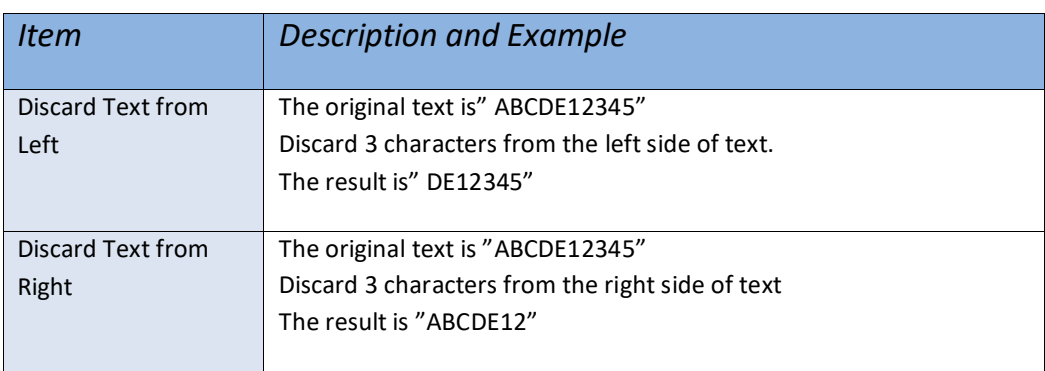

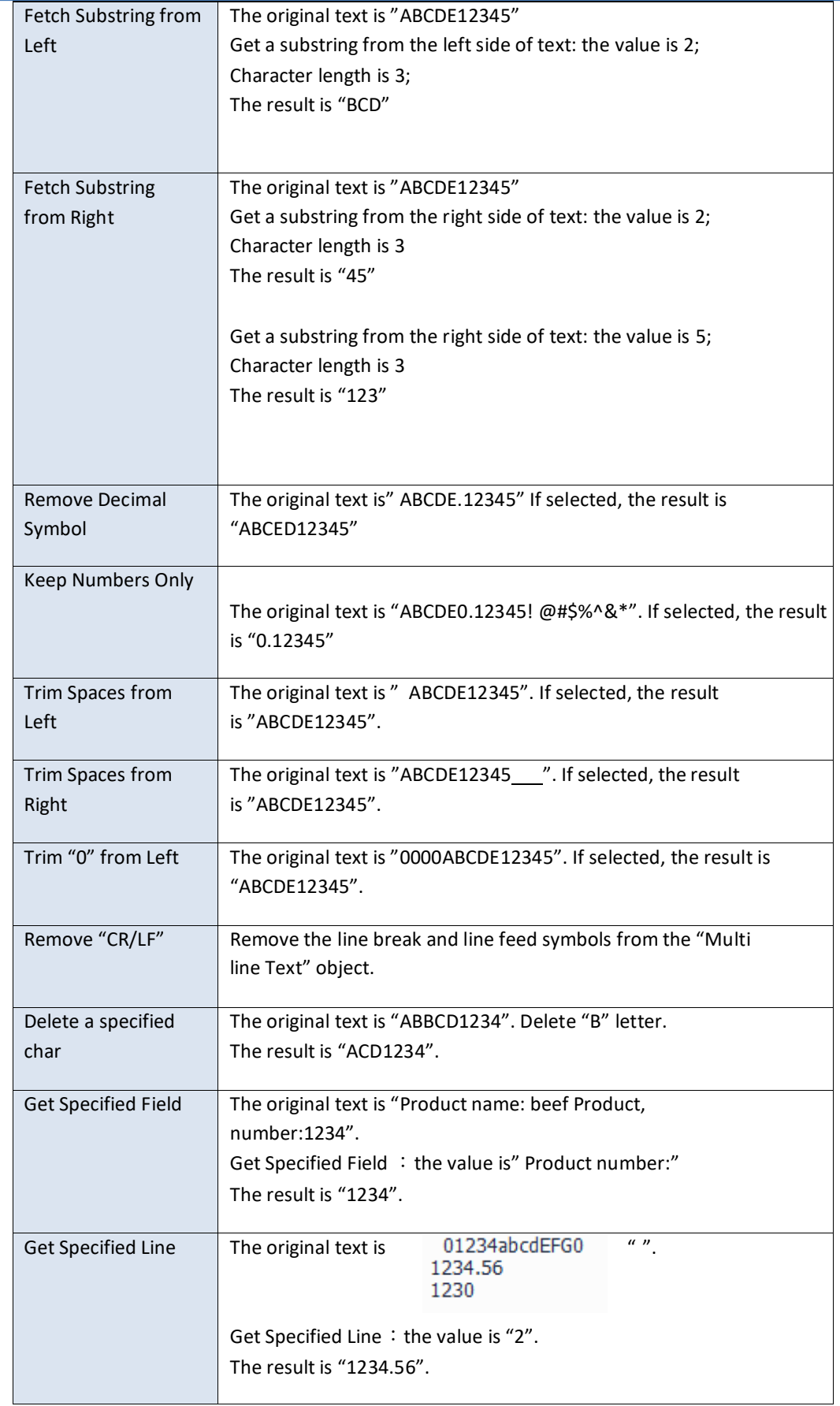

# **5 DATABASE SETTING AND PRINTING 5.1 How to Use Database**

1) Click the "Database Setup" icon from the "DATABASE" page to open a Database Overview dialog. Then click the "Add Database" button to open a sub dialog "Database Type".

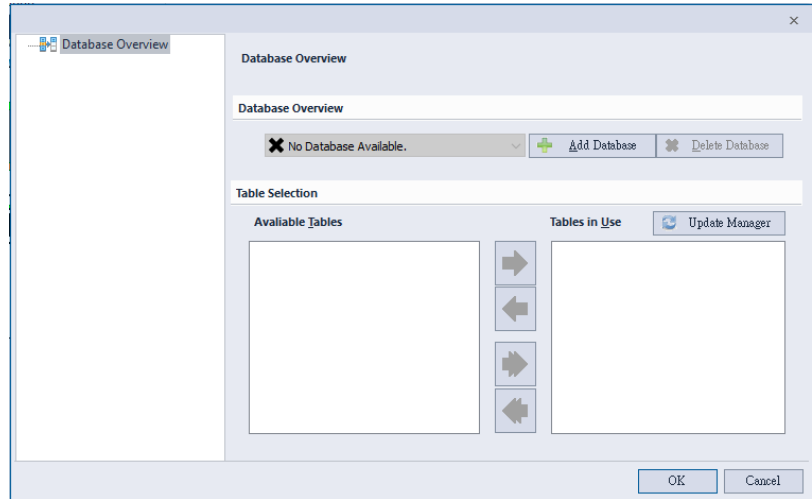

- 2) Select the [Database](#page-78-0) Type (refer to the Database settings)
- 3) A tree diagram is showed in the left side position of "Database Overview"

dialog. Click the relevant items to review data content.

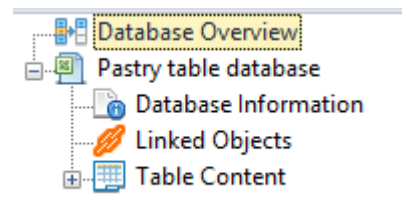

Database information: Shown the information of database source.

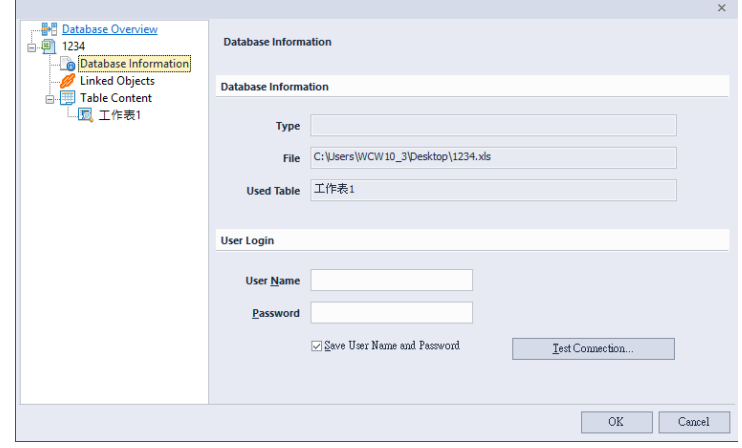

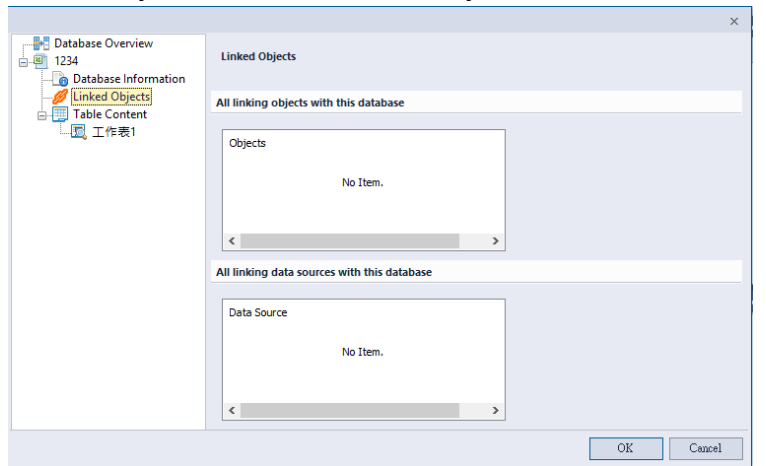

• Linked Objects: Show all linked objects, and all linked items

• Table Content: To find the relevant key word string from the database via "Find Record" button.

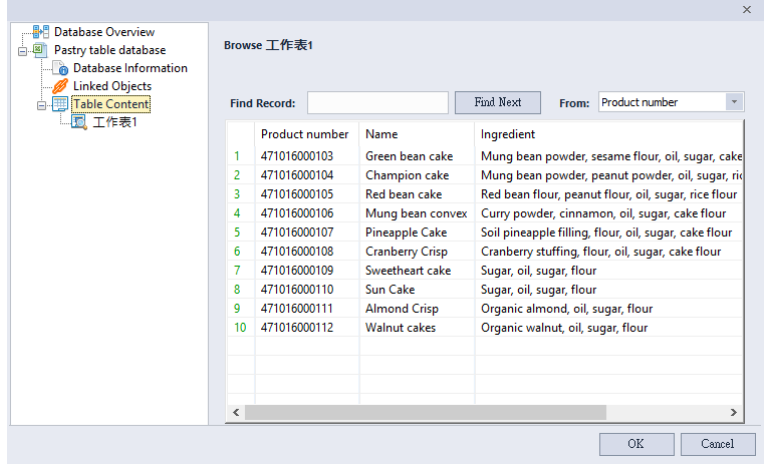

4) Create a Text or Barcode object and then enter setting, set the Variable Data source as "Database Field" to start the database function.

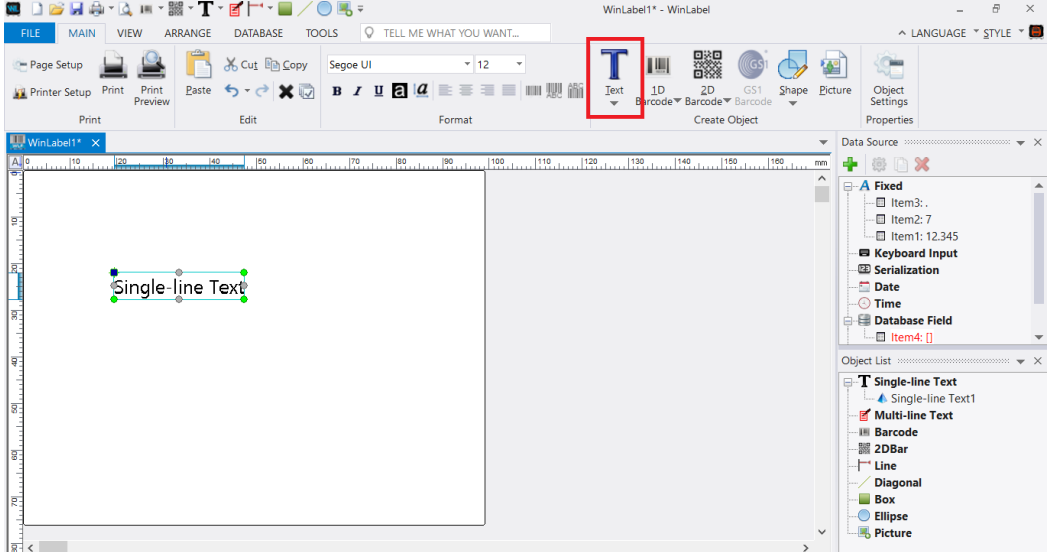

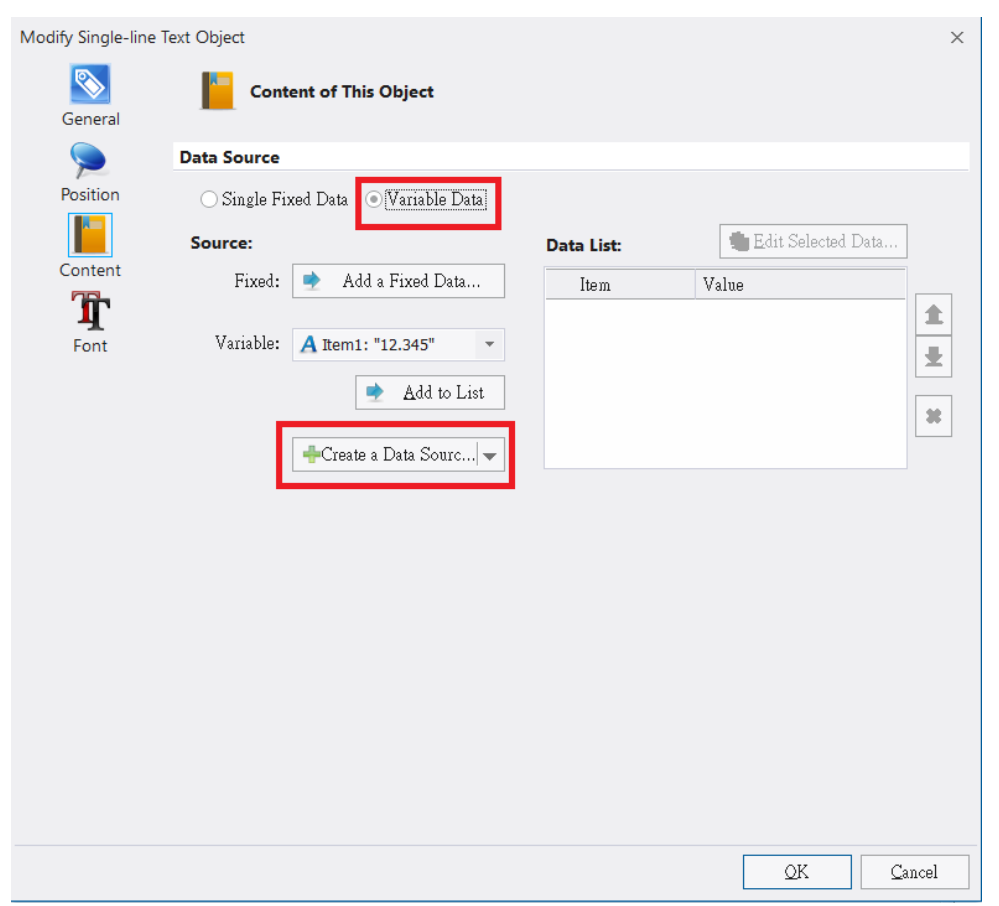

<span id="page-78-0"></span>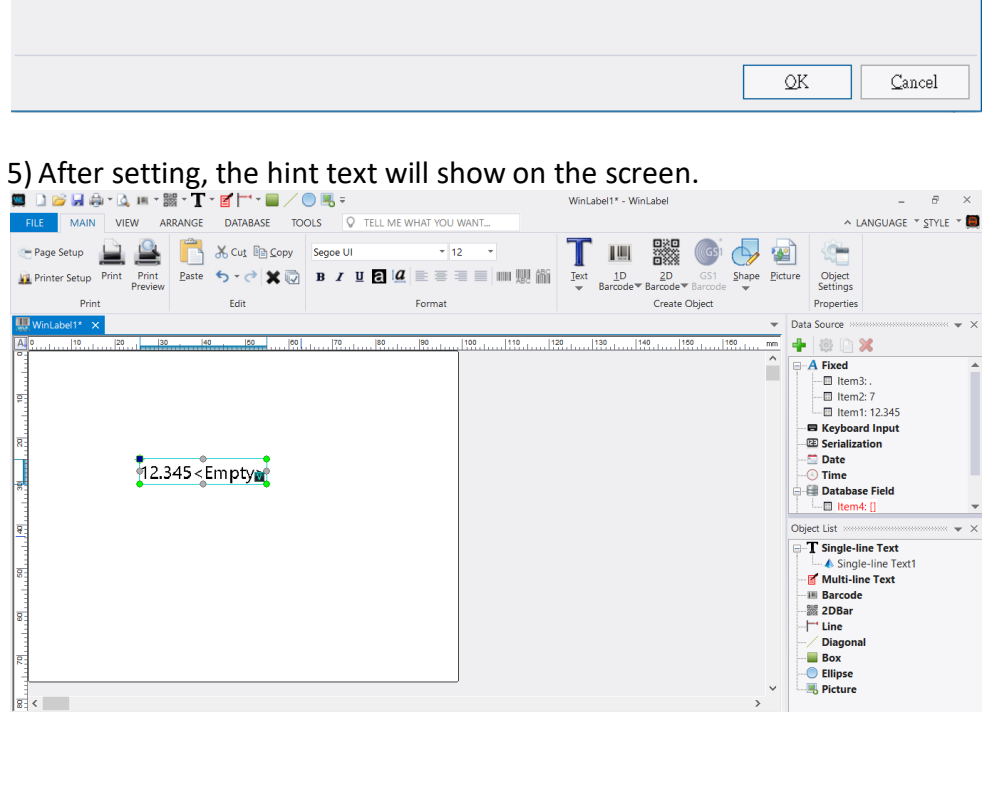

#### **5.2 Database Settings**

When open "Database Setup" dialog, and click "Add Database" button, there are three columns named "Connect natively (No Engine needed)", "Connect via OLE DB" and "Connect via OBDC". The "Connect natively (No Engine needed)" mode is suggested to connect database.

If use "OLE DB" mode and it cannot be connected database successfully, user can choose "OBDC" mode as alternative.

The following is to describe how to connect with different types of database. (Note: if user cannot connect with database successfully, please download and install the OLE DB Support Suit file from the CD disc or our website: www.wincodetek.com)

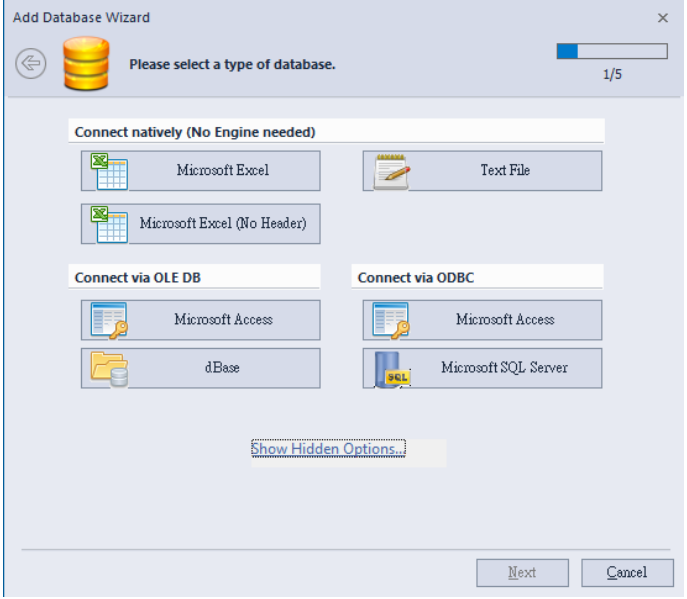

# **5.2.1 Connect Microsoft Excel File (\*.xls, \*.xlsx)**

- 1) Choose "Microsoft Excel" and then browse file list to choose the specified Excel file.
- 2) Then a table will show all pages of this Excel file in the "Available Tables" field, user can add/delete requested page into the right "Selected  $\mathcal{L}$  field.

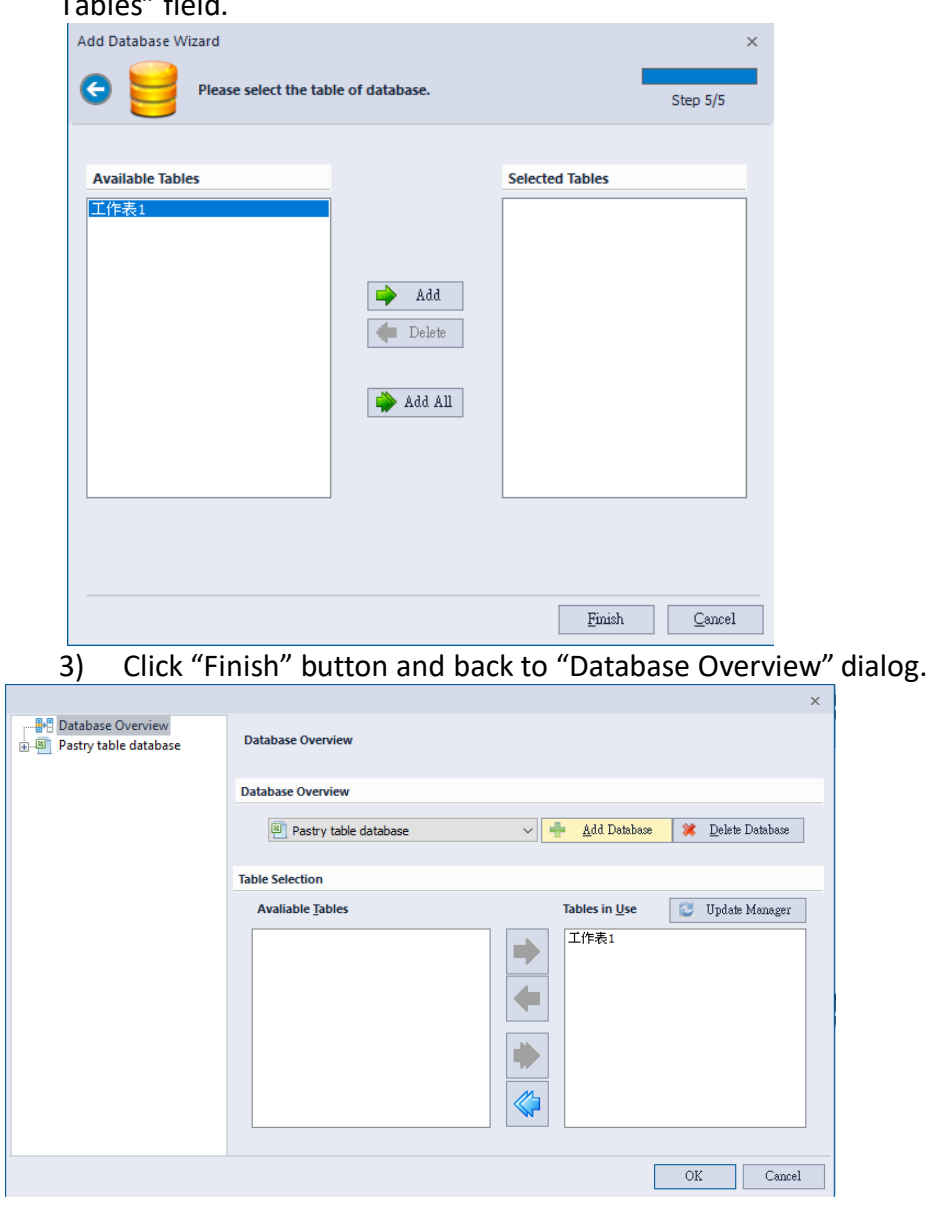

PS: The Microsoft Access and dBase database connections are the same way with Microsoft Excel connection.

#### **5.2.2 Connect SQL Database**

- 1) Before connecting SQL server, the operated platform has to be installed SQL Express or SQL Server Management Studio Express.
- 2) Click "Microsoft SQL Server" from the "Database Type" dialog.
- 3) Input the name of SQL Server and login information, and press "Get Database List" to obtain a database list from the server, then decide the target database.

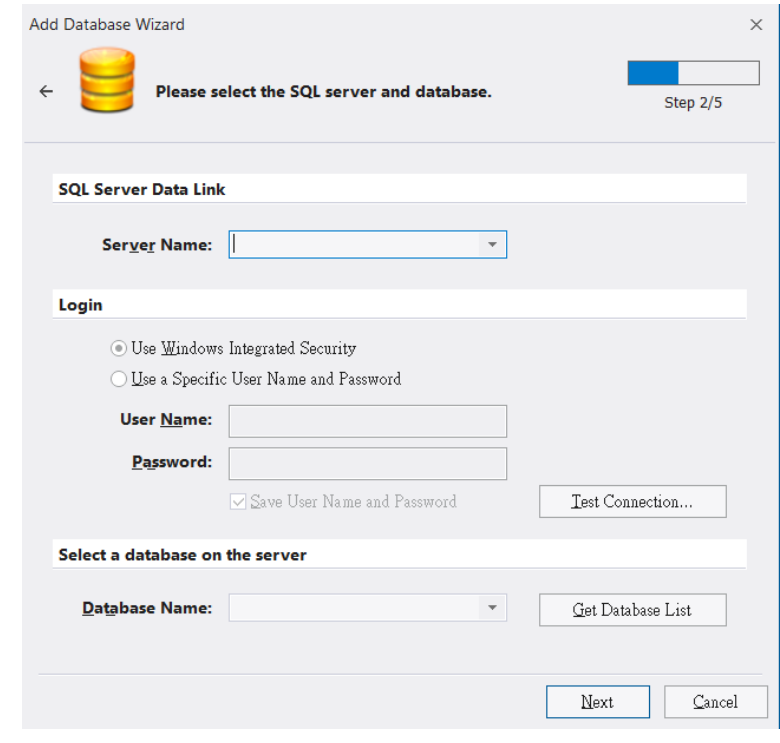

4) The next dialog lists available tables, and then select requested tables into right "Selected Table" to finish setting.

#### **5.2.3 Connect Text File (\*.txt, \*.dat, \*.csv)**

- 1) Click "Text file" in the "Database Type" dialog.
- 2) Press button to select (\*.txt, \*.dat, \*.csv) files and choose corresponding character code, then press "Next" button to the next dialog.

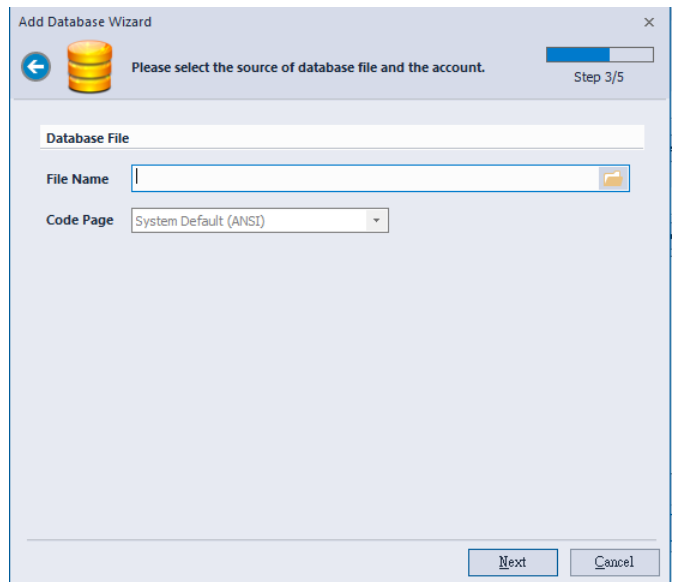

3) This dialog lists the content of this table, the column in the table can be decided by placing symbol (semicolon, comma, space) or selfdefined character to separate different columns in the Text file.

The column separation type is listed as Figure below. User can choose the corresponding symbol to separate data listing in the different columns. (PS: The data in the Text file was separated by the same symbol)

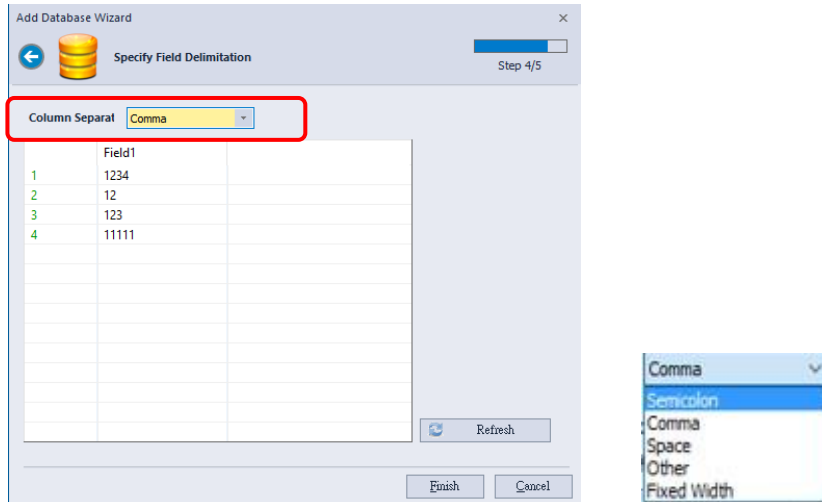

4) User can choose "Other" option to define separated character, and fill the specified character in the "Other" field (PS: The data in the Text file was separated by the same defined character)

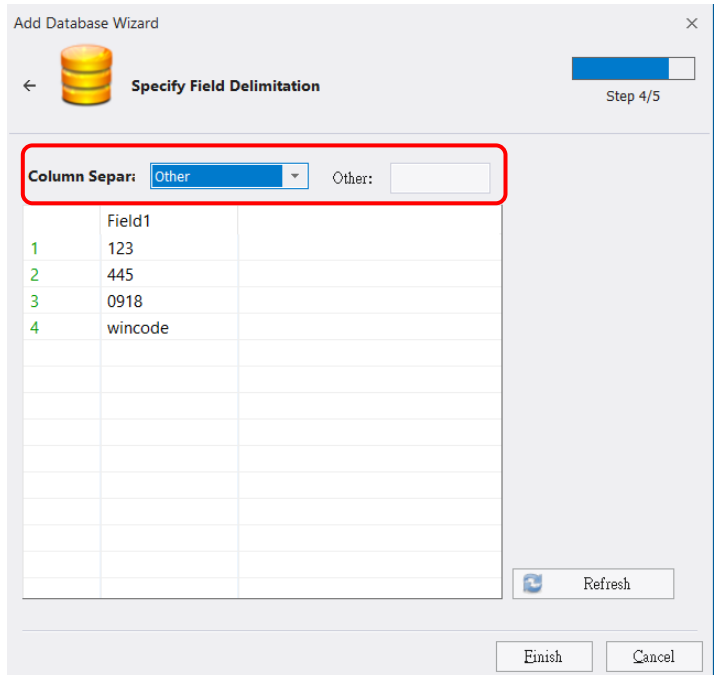

- 5) User can choose "Fixed Width" to define how many characters in a single column.
	- $\triangleright$  If needed, press the **b**utton to add column or press the  $\boxed{\times}$  button to delete column.
	- ➢ When update the value in the "Width" field, press the "Refresh" to update the left table.

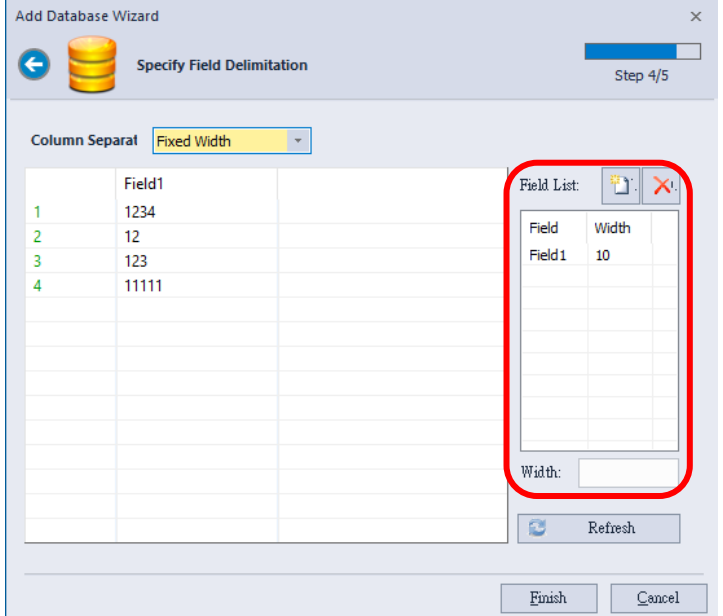

#### **5.3 DATA PRINTING**

1) If any object connects with database,there is a Database setting area in the "Print" dialog for user's option.

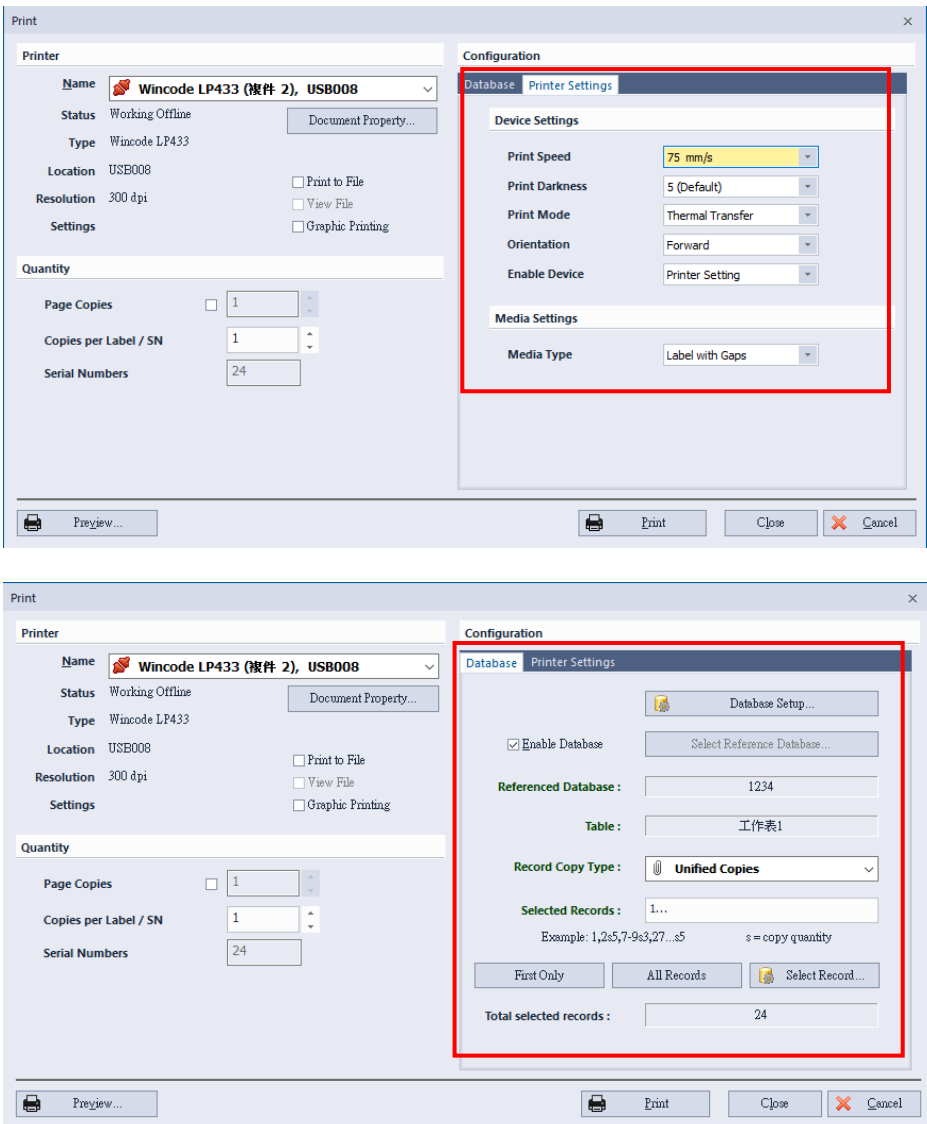

2) Select Ref. Database: Provide user to select database type and table.

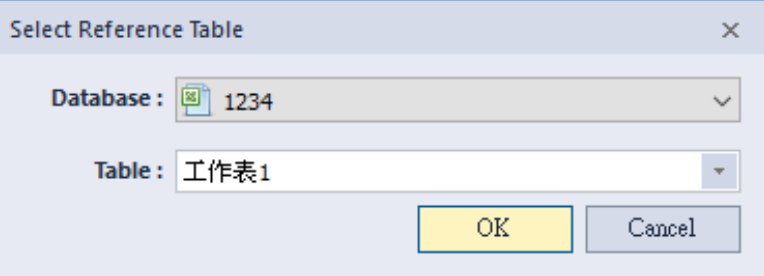

- 3) Copy mode
	- Unified copies: Print out the same amount of all the records from "Selected Records", the amount can be set at "Page Copies" at the left

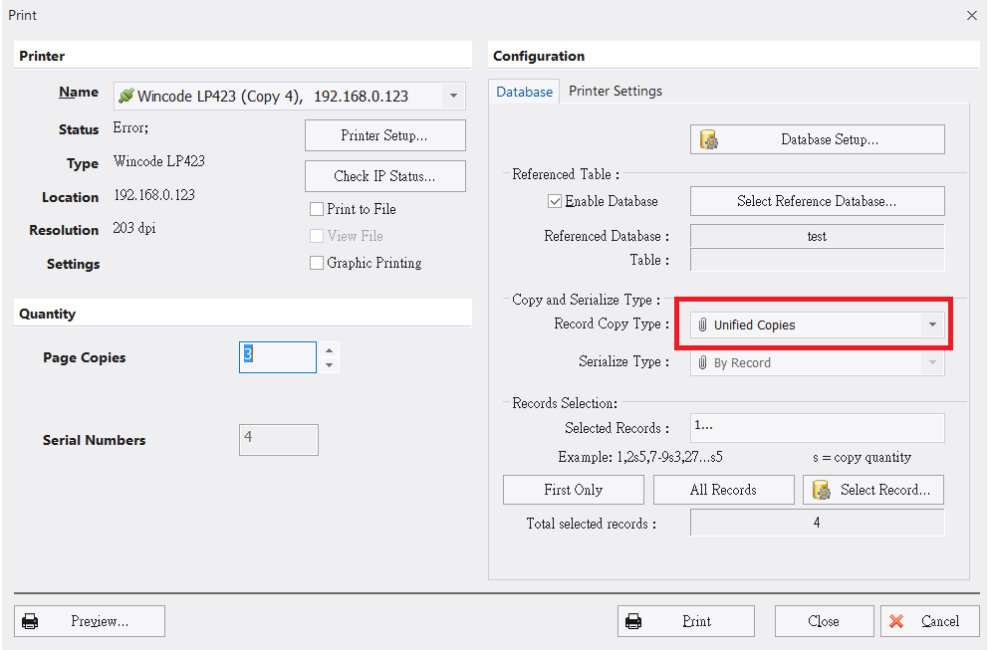

• Copy field: Add a record from the "Select Record", can print out

different amounts of label

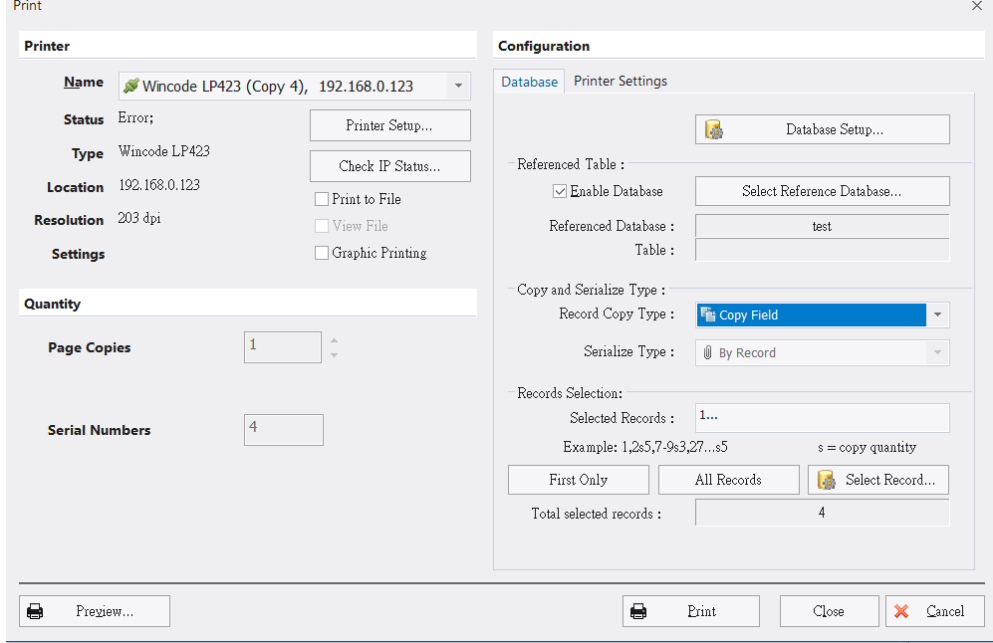

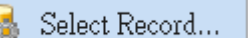

4) Please click  $\begin{array}{|c|c|c|c|}\n\hline\n\text{Select Record...} & \text{to enter the Figure below, set the printing}\n\end{array}$ amount at "Copy" column and it will be shown at "Selected Records".

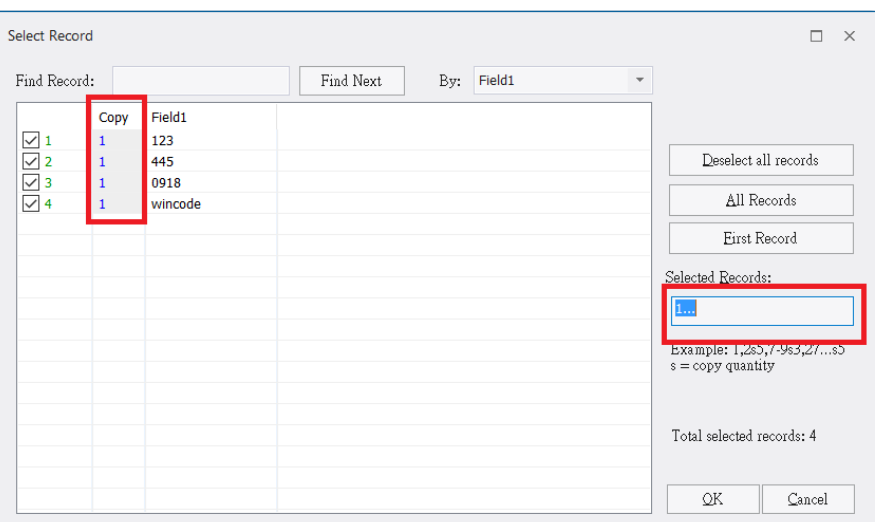

- 5) Selected Records: User can input printing commands to set the selected records. (Printing command introduction: 1,5,8,10 (individual selection); 18- 20 (part selection); 18,19,20 (specified selection); 30... (after 30<sup>th</sup> selection, including 30).
- 6) Click "First Only" or "All records" buttons to print the first label or all labels.
- 7) Click Select Record... (USS USER Can input keyword to find relevant character in a table. Execute with "By…", also be able to select the records that needed to be print.

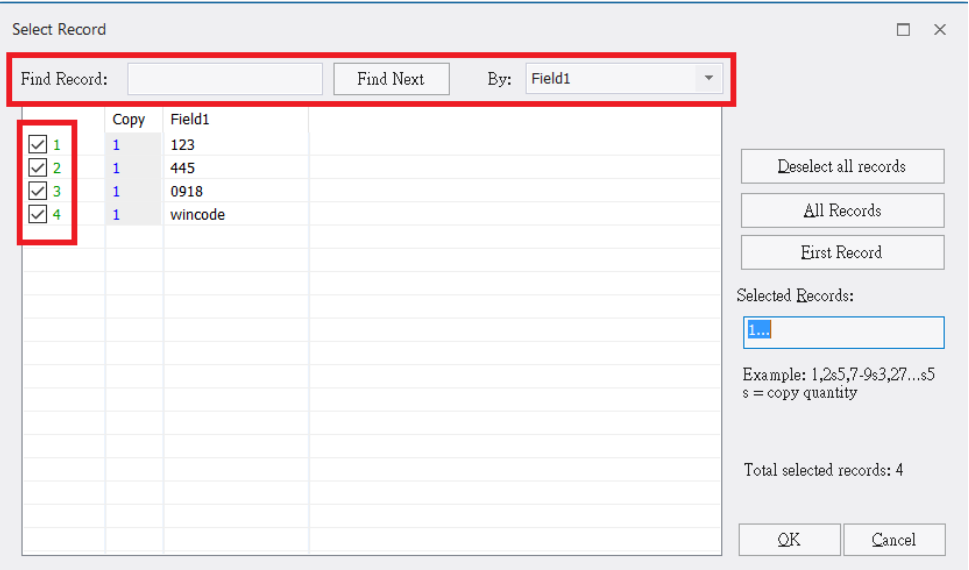

# **6 RULER, LABEL DESIGN AREA, AND STATUS ROW 6.1 Ruler**

WinLabel provides ruler in three dimensional standards (inch, centimeter, millimeter) to let user measure object in the Label Design area conveniently. Click the top right side of horizontal ruler to switch measurement unit. The default is inch.

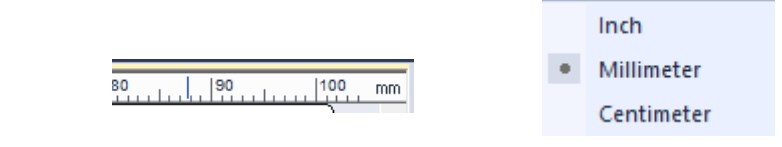

• Centimeter Ŀ. **Millimeter**  $|10\rangle$  $|20$  $\overline{30}$  $|40|$  $\frac{150}{200}$  $\frac{170}{20}$  $\boxed{90}$  $100$ , mm e Inch<br>Lata ta ta ta ta ta ta da da da da ta ta ta ta da kata ta ta ta ta ta ta da ta ta ta ta ta ta da da da ta ta

The top left side of horizontal ruler has  $\boxed{4}$  or  $\boxed{A}$  icon that represents the printing direction, please refer to "Page Settings".

## **6.2 Label Design Area**

User can compose objects in this area, and open the "Grid" function to align objects on the grid. Besides, if open the "Snap" function, the object can be moved in a grid unit.

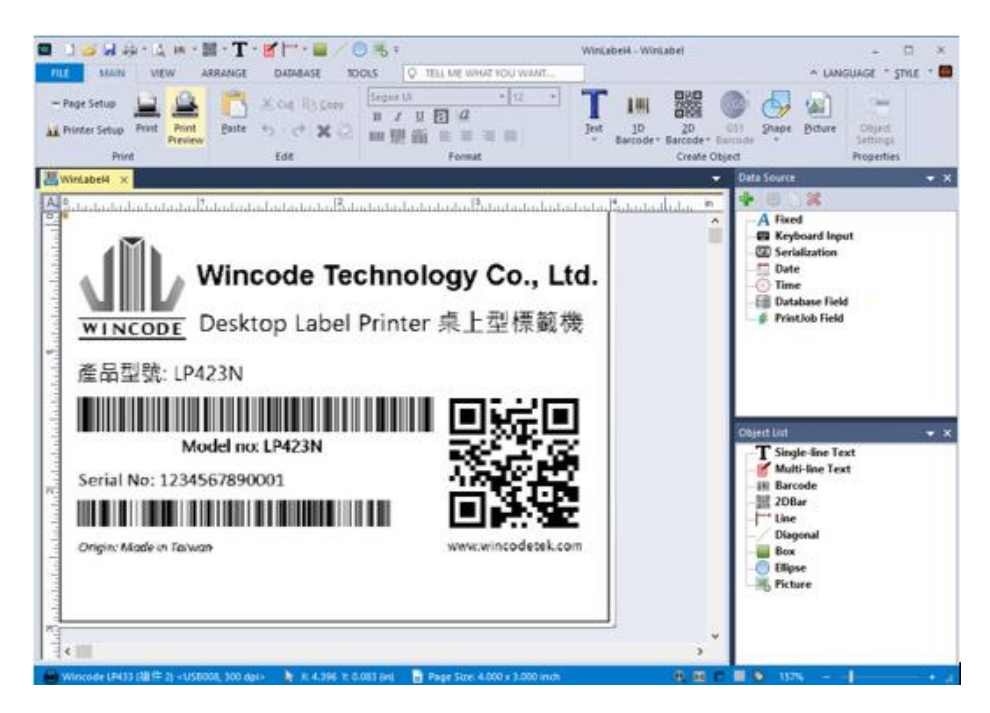

# **6.3 Status Row**

Provide printer information, cursor coordinates, object coordinates, and object information.

• Object is selected

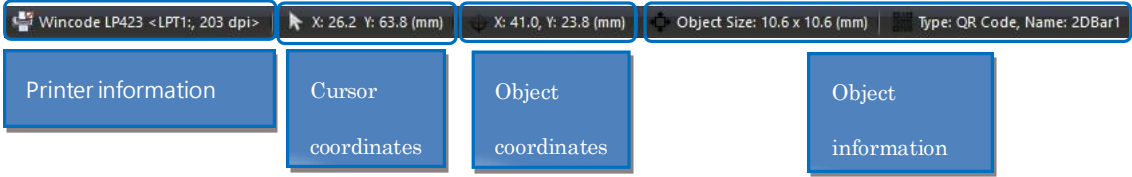

#### • Nothing is selected

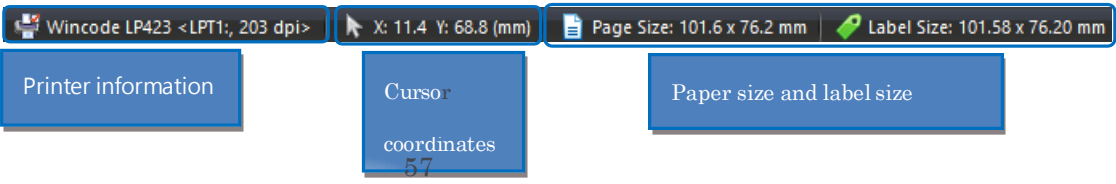